# **Instruction Manual**

# B-H **Analyzer SY-8218 / SY-8219**

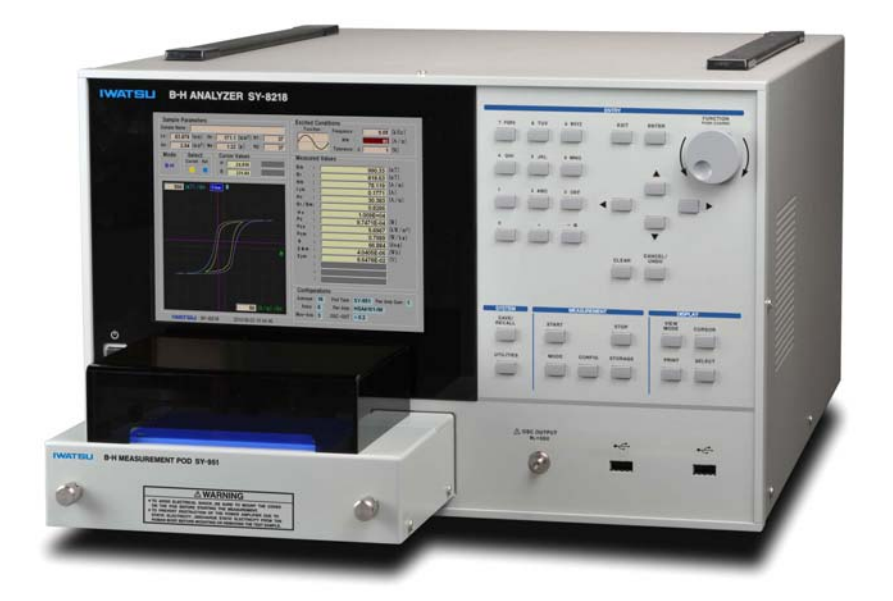

### IWATSU ELECTRIC CO., LTD.

Ⓒ 2011\_2017 IWATSU ELECTRIC CO., LTD. All rights reserved.

# **Introduction**

- $\diamond$  Thank you for purchasing this IWATSU and please regularly use IWATSU lastingly in future.
- $\diamondsuit$  Please read this manual before using this product, then keep the manual handy for future reference.
- $\diamondsuit$  This instruction manual describes operating precautions, operating procedure, operation examples, and specifications.
- $\diamondsuit$  In this manual, it explains based on SY-8218. Especially as long as it doesn't refuse, please handle SY-8219 based on it.

# **Safety Precautions**

To ensure safe operation of this product and to prevent injury to the user or damage to property, read and carefully observe the warnings  $\Lambda$  and cautions  $\Lambda$  in the following sections

#### **Definition of warnings**  $\hat{\Lambda}$  **and cautions**  $\hat{\Lambda}$  **used in this manual**

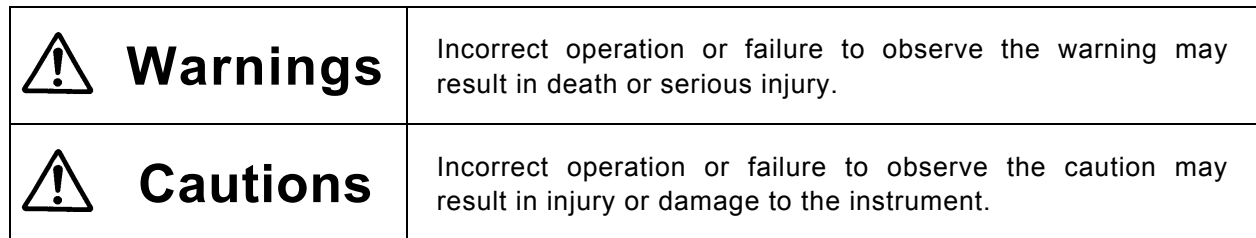

#### **Notes**

- $\diamondsuit$  Parts of the contents of this manual may be modified without notice for improvements in specifications and functions.
- $\diamondsuit$  Reproduction or reprinting of the contents of this manual without prior permission from IWATSU is prohibited.
- $\diamondsuit$  If any question about this product arises, contact Iwatsu at the address listed at the end of this manual or our sales distributors.
- $\diamondsuit$  Utilities screen of this product shows settings of LAN and GPIB, and remote control option is required to operate the functions.
- $\diamondsuit$  For options written in this manual, contact our Web homepage or our sales personnel.

#### **History**

- $\Diamond$  May 2011: 1st edition
- $\Diamond$  November 2011: 2nd edition
- $\diamond$  May 2012: 3rd edition
- $\Diamond$  July 2013: 4th edition
- $\Diamond$  January 2014: 5th edition
- $\Diamond$  July 2015: 6th edition
- $\diamondsuit$  September 2015: 7th edition
- $\diamond$  May 2016: 8th edition
- $\Diamond$  Aug 2016: 10th edition
- $\Diamond$  Jun 2017: 11th edition

KML105821

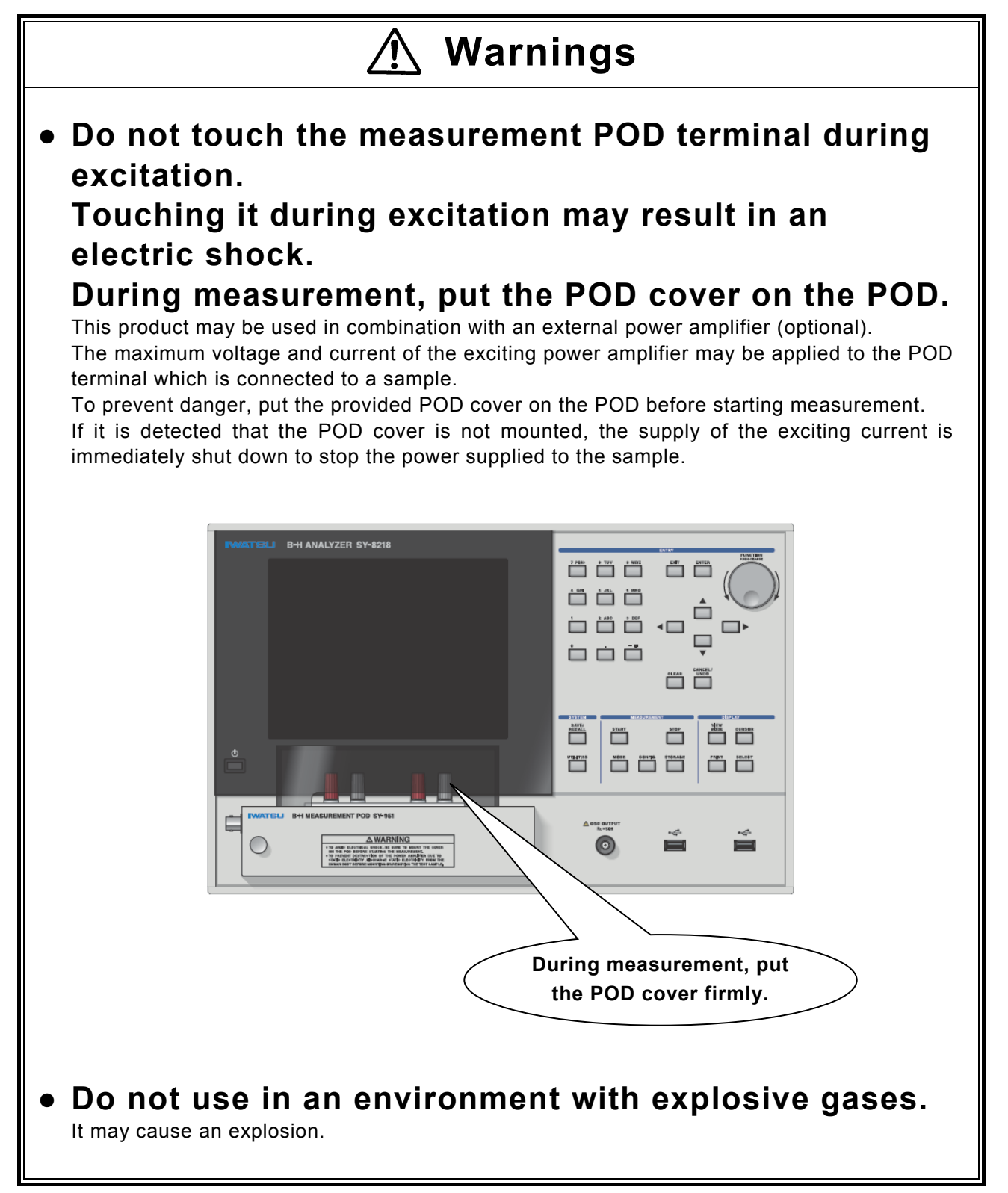

# **Warnings (Continued)**

**● If you notice smoke, foul odor or abnormal noise, immediately power off this product and remove the power plug from the receptacle.** 

Continued use under these circumstances may result in an electric shock or fire. Set the power switch on the front to STANDBY, turn off the main switch on the rear, and remove the power plug from the receptacle, and then contact Iwatsu office or our sales distributors for repair. Do not attempt to repair this product yourself.

### **● Make sure no water gets on or inside this product.**

Do not use this product if wet, otherwise an electric shock or fire could occur. If water gets on or inside this product, set the power switch on the front to STANDBY, turn off the main switch on the rear, and remove the power plug from the receptacle, and then contact Iwatsu office or our sales distributors for repair.

### **● Do not place this product on an unstable support such as shaky base or inclined plane.**

Dropping or falling-down of this product could result in an electric shock, injury, or fire. If this product is dropped or its cover is broken, set the power switch on the front to STANDBY, turn off the main switch on the rear, and remove the power plug from the receptacle, and then contact Iwatsu office or our sales distributors for repair.

### **● Do not expose this product to excessive vibration or shock.**

Dropping of falling-down of this product could result in injury.

**● Dropping of this product could result in injury to your body or damage to your property.** 

When carrying this product, remove the measurement POD and cables and hold it by grasping the center of the handle in two places with both hands firmly so that it should not drop.

### **● Use 3-core power cord.**

If not, an electric shock or fire may occur.

- If power is supplied from the 2-wire receptacle using the 3-core/2-core conversion adapter, connect the ground terminal of the 3-core/2-core conversion adapter to the ground.
- If power is supplied from the 3-wire receptacle using the provided 3-core power cord, grounding is made by the ground line of the power cord.

# **Warnings** (Continued)

### **● Always use this product with a specified power supply voltage.**

If not, an electric shock, fire, or failure may occur. The range of operating voltage to be used is stated on the rear panel.

This product runs on AC power supply of single-phase, 50/60Hz and AC100-240V. No voltage selection is required, since this product automatically adapts to the power supply voltage.

## **● Strictly observe items below when handling the power cord.**

If not, an electric shock or fire may occur. If the power cord is damaged, contact Iwatsu office or our sales distributors for repair.

- Do not modify the power cord. Do not pull the power cord.
	-
- Do not forcibly bend the power cord. Do not heat the power cord.
- Do not twist the power cord. Do not let the power cord get wet.
- 
- 
- Do not bundle the power cord. Do not put heavy objects on the power cord.

### **● Do not touch the plug of the power cord with wet hands.**

If not, an electric shock may occur.

# **● Do not make metal touch the blade of the power plug.**

If not, an electric shock or fire may occur.

- **● Do not plug too many leads into a single receptacle.**  If not, a fire or overheating may occur.
- **● If thunder sounds, remove the power plug of this product from the receptacle and do not use it.**

If not, a fire or electric shock may occur.

### **● Do not remove the operation panel.**

Since a high-voltage part exists inside, touching it may result in an electric shock. When inspecting or calibrating this product, contact Iwatsu office or our sales distributors.

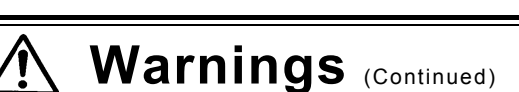

# **● Do not modify this product.**

Modification of it could result in an electric shock, fire, or failure.

In this product, the open security seal (Refer to the drawing for X page and "Repair and return of repaired product") is pasted to main unit and measurement POD. It is not possible to respond to the repair when the open security seal is peeled off, and remodeled.

### **● Do not use this product when being failed.**

If not, an electric shock or fire may occur. For a failure, contact Iwatsu office or our sales distributors for repair.

# **● Do not put any metallic material or inflammable object through the ventilation port.**

If any foreign object is put through the ventilation port, an electric shock, fire, or failure may occur. If any foreign object enters this product, set the power switch on the front to STANDBY, turn off the main switch on the rear, and remove the power plug from the receptacle, and then contact Iwatsu office or our sales distributors for repair.

# **● Do not put any object near to the exhaust port or ventilation port of this product.**

If not, heat accumulates inside this product, causing an electric shock, fire, or failure.

**● Before inserting the power plug into the receptacle, confirm no dust attached to it. In addition, remove the power plug and adapter from the receptacle and inspect/clean them once a half year or a year.** 

Dust may cause an electric shock, fire, or failure.

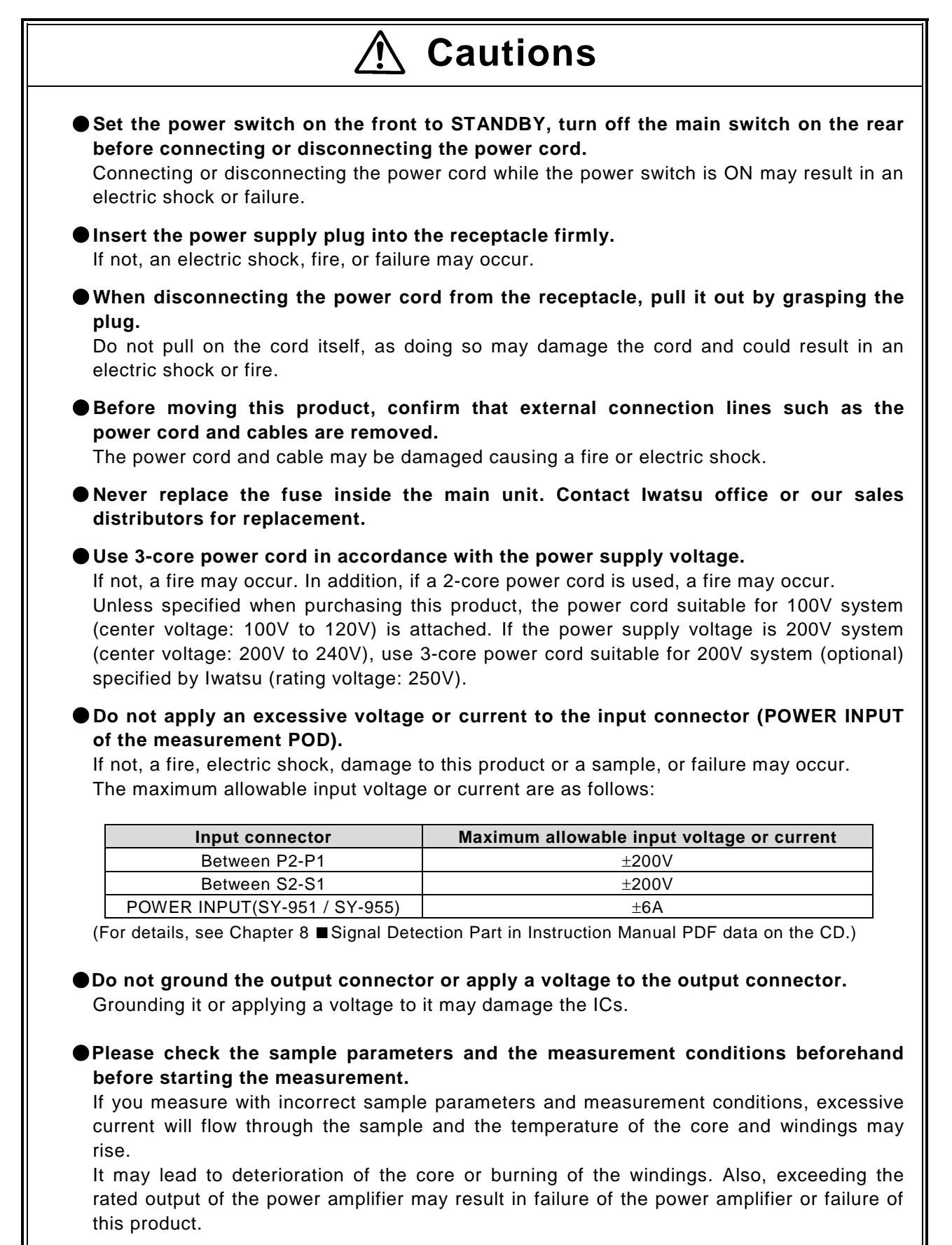

# **Read the following safety information.**

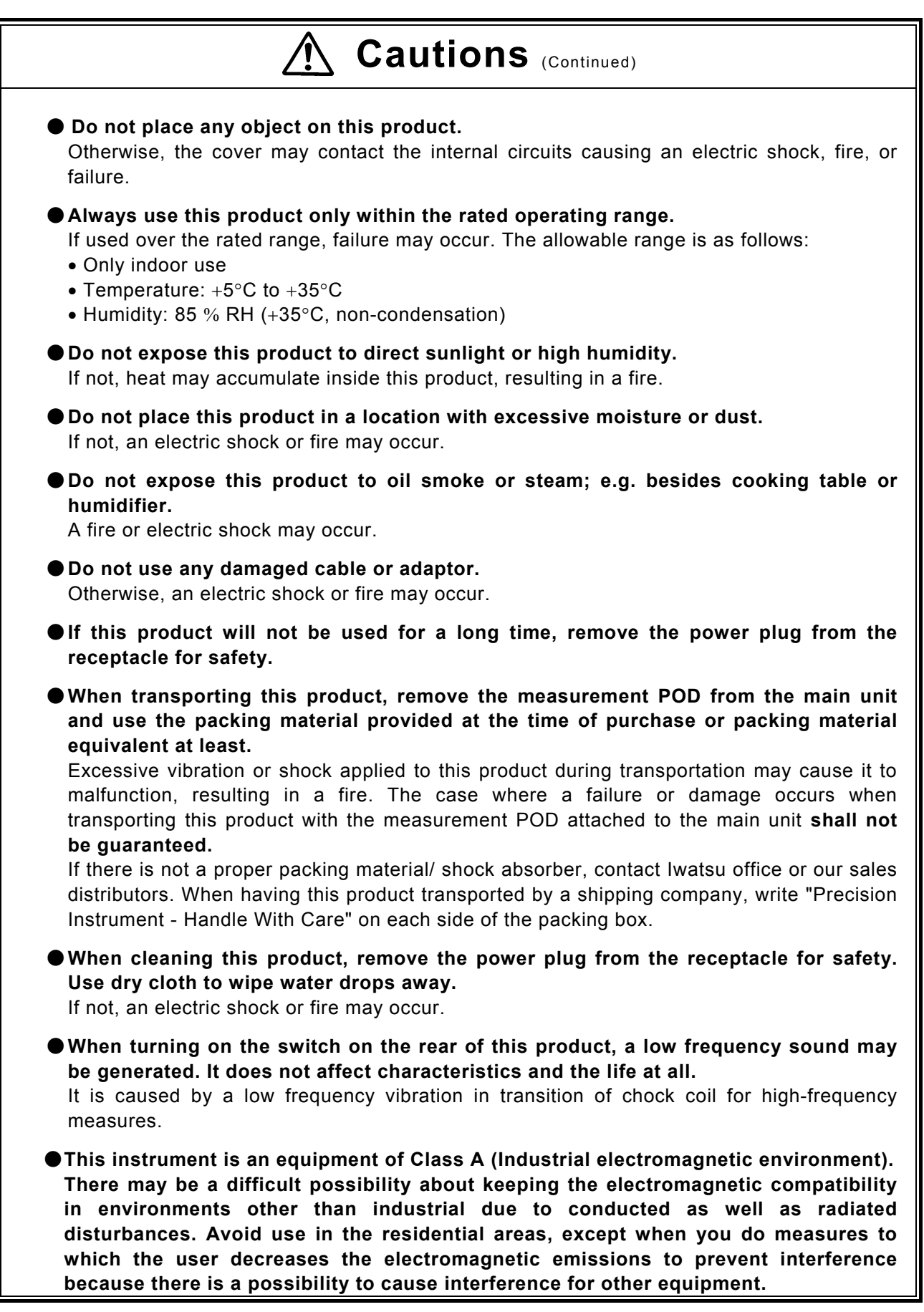

# **Checking packed materials**

When receiving this product, check the packed materials referring to components below (for the open bale chart, see the next page). If there is a lacked item or an item damaged during transportation, immediately contact Iwatsu office or our sales distributors.

# **Components**

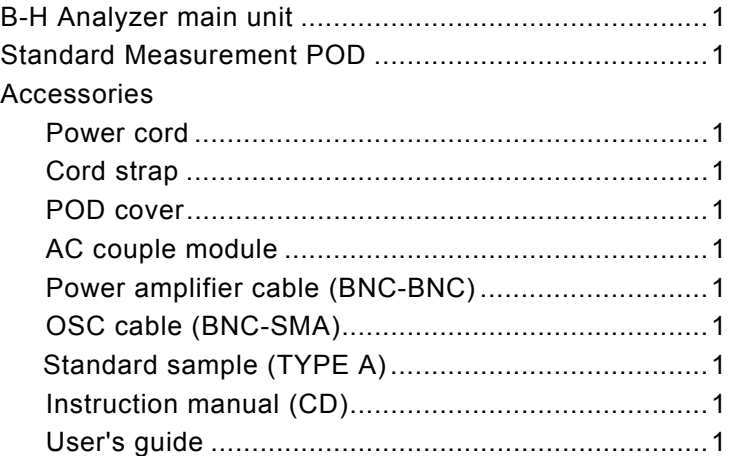

#### [**Information**]

 In our inspection process, rubbing that has adhered to the heaven side and the bottom of measurement POD cannot evade constructional.

There must not be influence on the performance, and please agree and put it.

# **Open bale chart (main unit and accessories)**

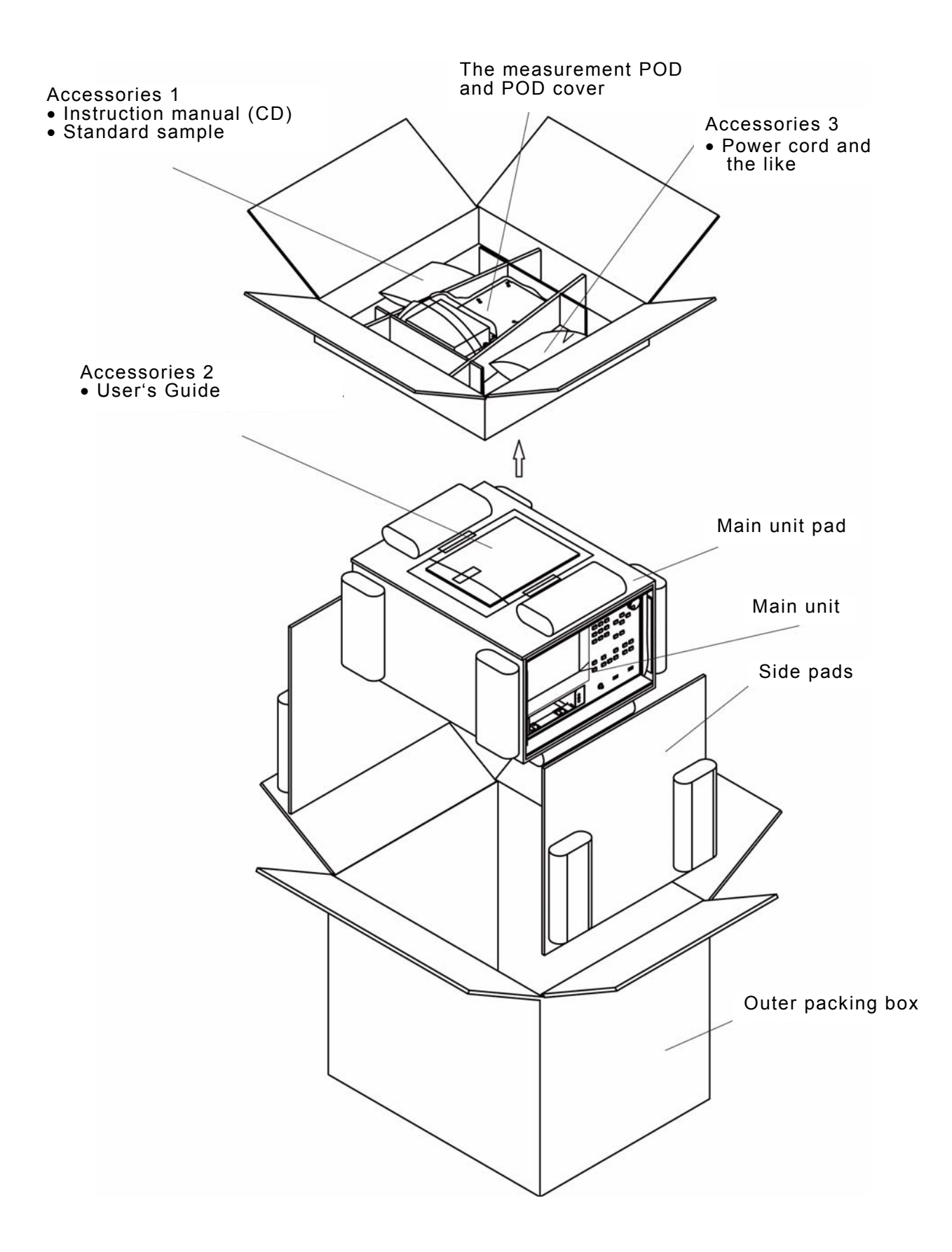

# **Management of product**

When disposing of this product, it is necessary to recycle or dispose of it properly in accordance with a local law or regulation. When disposing of it, request a recycle company to dispose of it in accordance with a local law or regulation

# **Repair and sending of repaired product**

If a failure occurs, return this product to our service center. Any failure which occurs in the term of guarantee and for which Iwatsu is responsible should be repaired without any cost.

When sending a product to be repaired, clearly write the product name, serial number (in the label on the rear of this product), and description of the failure, name, division, and telephone number of responsible person.

#### **About the open security seal**

 In this product, the open security seal is pasted to main unit (one place) and measurement POD (two places) as shown in the figure below. In this product, the open security seal is pasted to main unit (one place) and measurement POD (two places) as shown in the figure below. Please note not responding to the repair when the open security seal is removed.

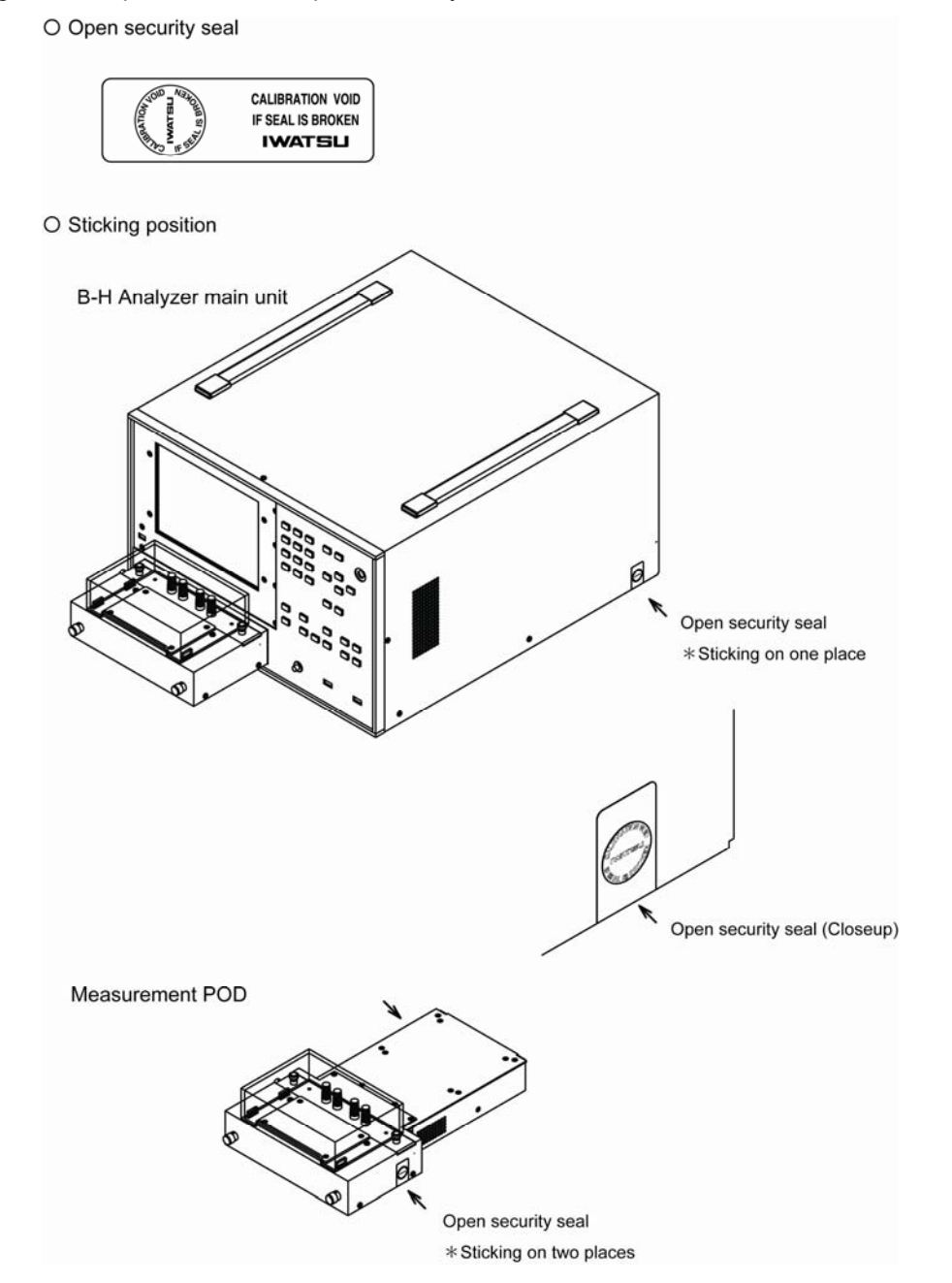

# **Contents**

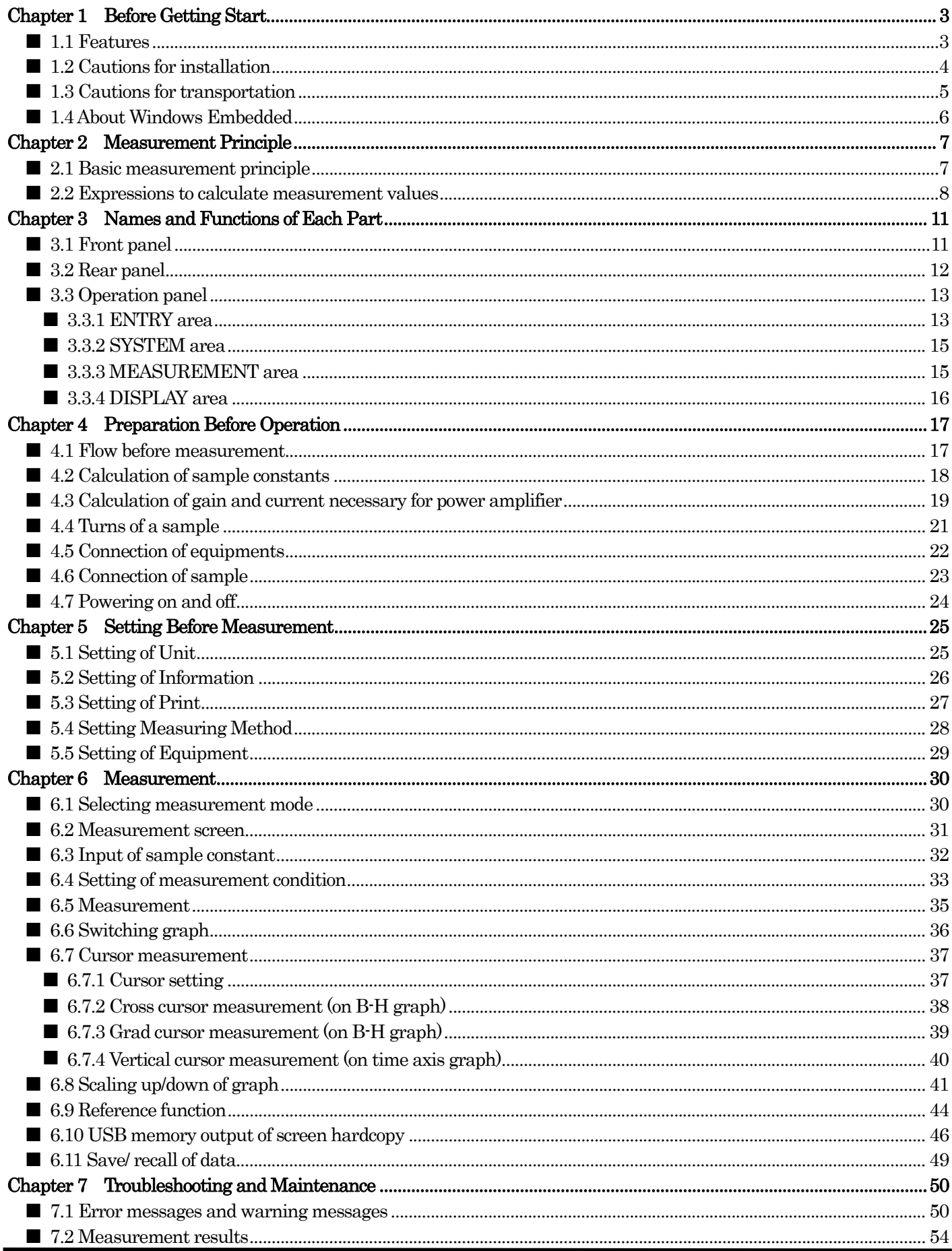

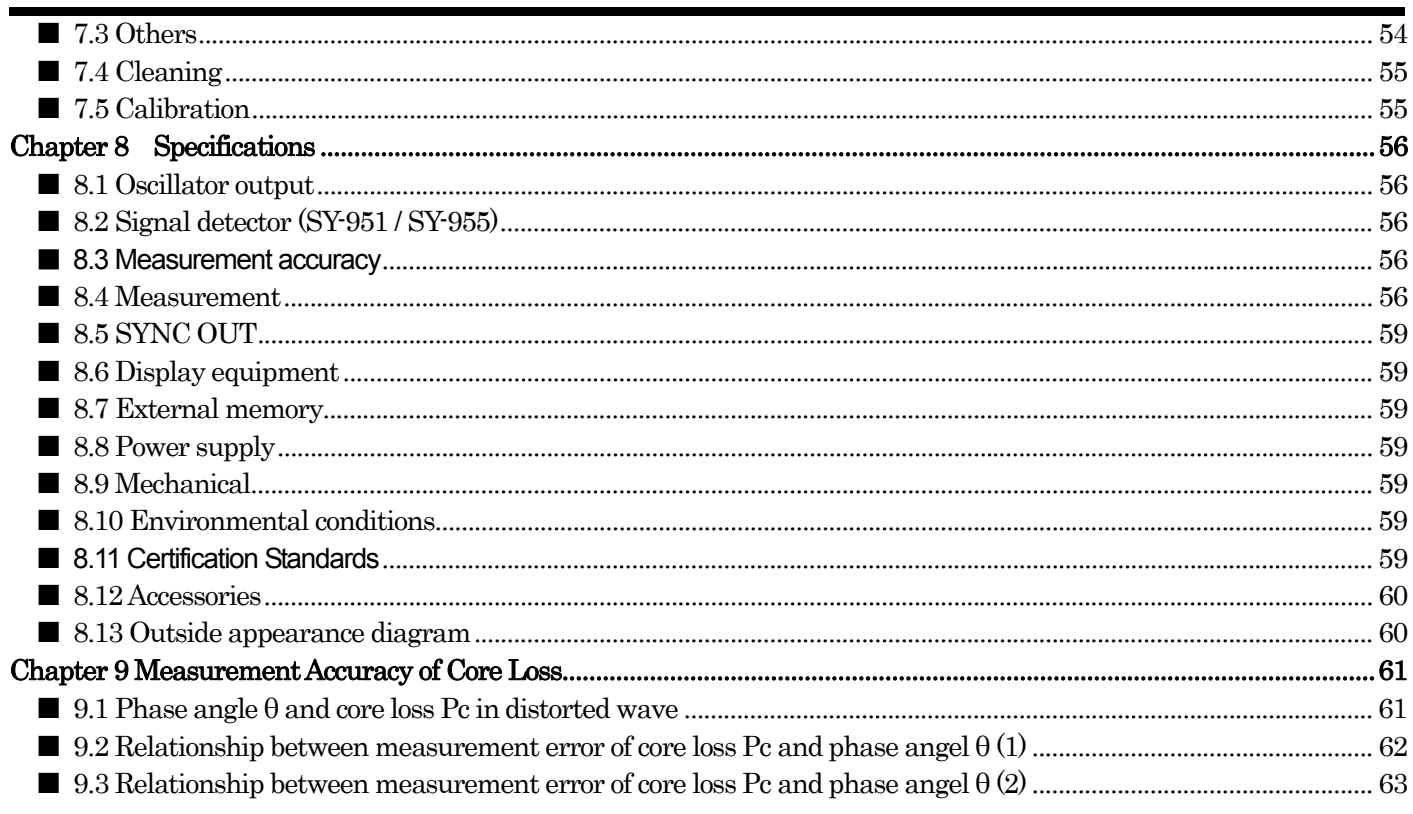

Contacts

### **Chapter 1 Before Getting Start**

#### ■**1.1 Features**

• This product is this product to measure various types of physical amount of soft magnetic materials. It is equipped with the signal generator which can generate both a sine wave and a square wave, excites a sample while automatically increasing a magnetic field value or a magnetic flux density value gradually until they reach a specified value. When the value is reached, it starts measurement. In addition, not to leave any residual magnetization in a sample after measurement, it reduces magnetization by automatically applying an attenuation alternating magnetic field.

This product has also features below:

- By reviewing a sample for a calibration standard, it can make more accurate and more stable measurement than the Iwatsu existing product for core loss and the like
- Since the number of pieces of obtained waveform data is 8,192 points/ cycle; i.e. 16 times as many as the Iwatsu existing product, it can measure coercive force, residual magnetic flux density and the like with high accuracy.
- It can execute not only sine wave excitation but also pulse excitation (max.: 1 MHz, Duty 50 %, symmetry).
- Because of Reference function installed, it can compare B-H hysteresis loops which are measured under two different measurement conditions.
- Because of two types of cursor measurement functions (Cross and Grad) installed, it can display a measurement value and permeability at an arbitrary point
- Measurement data and measurement conditions can be stored in the CSV format with punctuation using tabs and screen hard copy can be stored in a USB memory in JPEG or PNG format.
- Measurement data and measurement conditions stored in a USB memory can be recalled to draw the stored data again and to make settings.
- It has the function to storage setting conditions before powering off and when it starts next time, it uses them.

### ■**1.2 Cautions for installation**

- Use this product within a specified range of temperature and humidity. If exposed to direct sunlight or used outside an operating range; e.g. high humidity, it may fail. Ranges of temperature and humidity for usage are as follows:
- Only indoor use
- Temperature:  $+5$  °C to  $+35$  °C (operation guaranteed range)
- Humidity: 85 % RH (+35 °C, non-condensation, operation guaranteed range)
- Do not place this product in a location with excessive moisture or dust. Otherwise, electric shock or fire may occur.
- Do not place an object on this product. If an object is placed on this product, the cover may contact the internal circuit, resulting in electric shock, fire, or failure.
- Do not place an object near to the exhaust port or ventilation port of this product. Otherwise, heat may accumulate inside this product, resulting in electric shock, fire, or failure.
- If this product falls, its impact may cause your body or property to be damaged. When carrying it, remove the measurement POD and cables and hold it by grasping the handle in two places at the center with both hands securely so that it does not fall.

### ■ **1.3 Cautions for transportation**

● When transporting this product, remove the measurement POD from the main unit and use the packing material attached at the time of purchase or equivalent.

The case where a failure or damage occurs when transporting this product with the measurement POD attached to the main unit **shall not be guaranteed**.

- Remove the measurement POD as follows:
	- ① Loose two clamp knobs on the front of the measurement POD by rotating them counterclockwise.
	- ② Apply both hands on both sides of the measurement POD and pull the measurement POD to your side horizontally along the guide rails. Never use excessive power to pull it; otherwise, the measurement POD or guide rails may be damaged.
- Installation of the measurement POD is done in the reverse procedure of removing it, as follows:
	- ① Apply both hands on both sides of the measurement POD and insert it in the POD installation opening of the main unit, and press it along the guide rails to the bottom.
		- Never use excessive power to install it; otherwise, the measurement POD or guide rails may be damaged.
	- ② Install the measurement POD by clockwise rotating two clamp knobs on the front

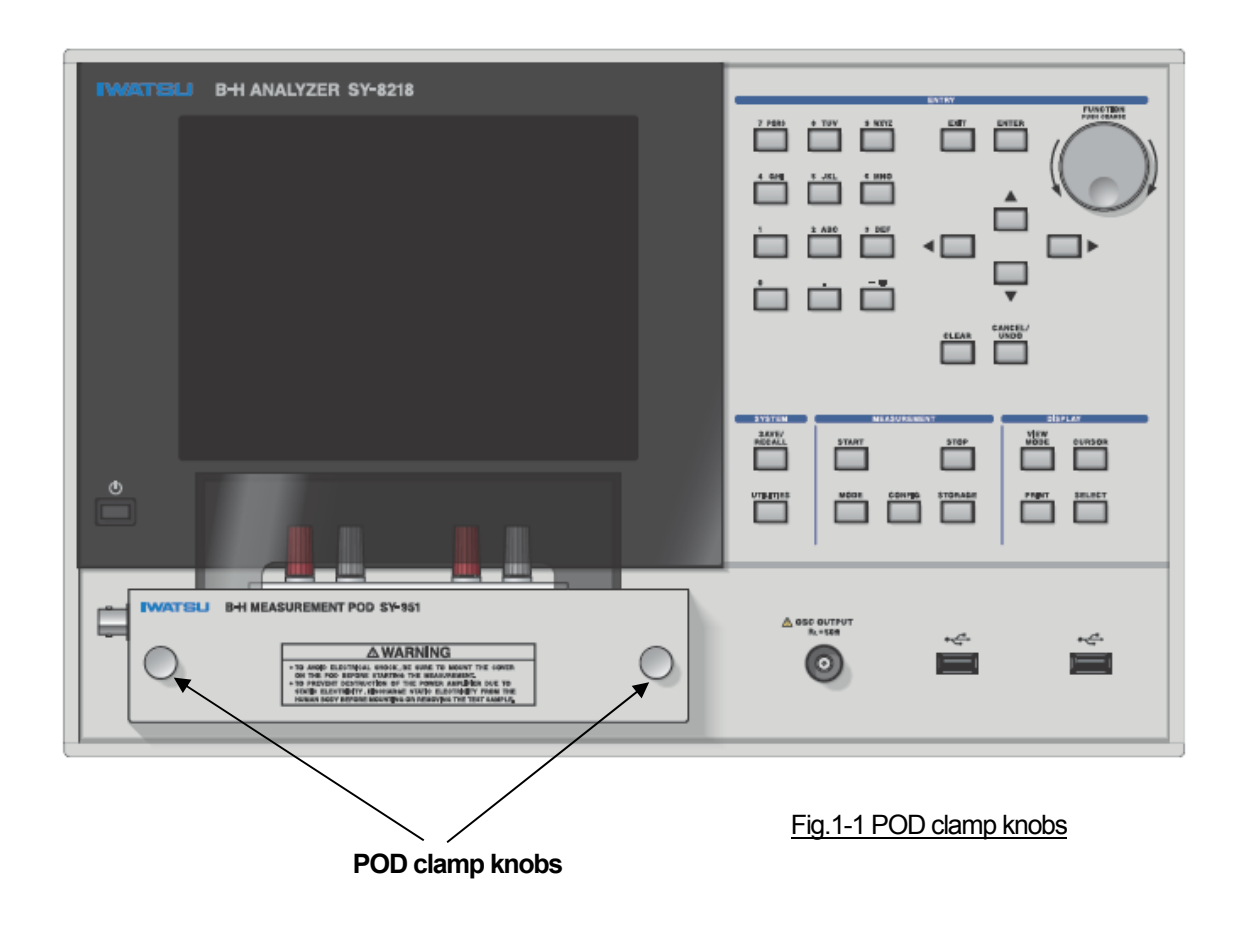

### ■ **1.4 About Windows Embedded**

- This product uses **Windows Embedded Standard** as the operating system but it **is not disclosed to a customer**. If behaviors below cause a failure or damage, this product **shall not be guaranteed and repaired**.
- Never connect a keyboard or a mouse to the USB port of this product; i.e. operation is not guaranteed.
- Never connect other than a USB memory and options specified by Iwatsu to the USB port of this product; i.e. operation is not guaranteed.
- Never insert any customer's file in C or D drive of this product using an illegal method or never install your application software.

### **Chapter 2 Measurement Principle**

### ■ 2.1 Basic measurement principle

• The basic measurement principle used by this product to obtain a magnetic field strength H and a magnetic flux density B generating in a sample to be measured is explained using the 2-coil method.

Fig.2-1 shows a measured sample to which the primary turns are applied for excitation (No. of turns:  $N_1$ ) and the secondary turns are applied for detecting the magnetic flux density (No. of turns: N<sub>2</sub>). Fig.2-2 shows the diagram outlining a measured sample connected to this product using the optional power amplifier.

The signal generator built in this product generates an excitation signal and the power amplifier amplifies the signal, allowing the exciting current  $i_1(t)$  to flow through the primary turns.

The exciting signal  $i_1$  (t) is converted into a voltage Vs (t) by the shunt resistor with a resistance value of Rs built in this product.

```
N<sub>1:</sub> No. of primary turns
N2: No. of secondary turns 
Ae: Effective net core area 
Le: Effective length of magnetic path
Ve: Effective volume
```
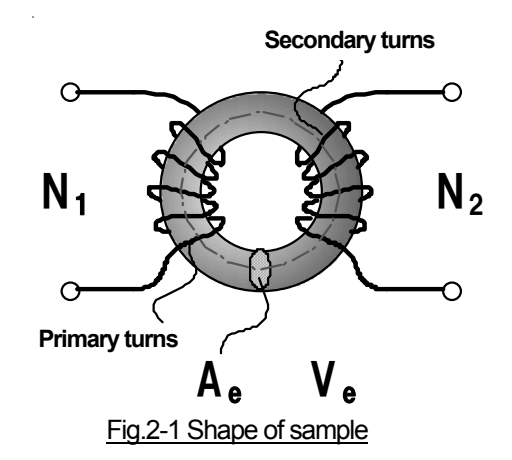

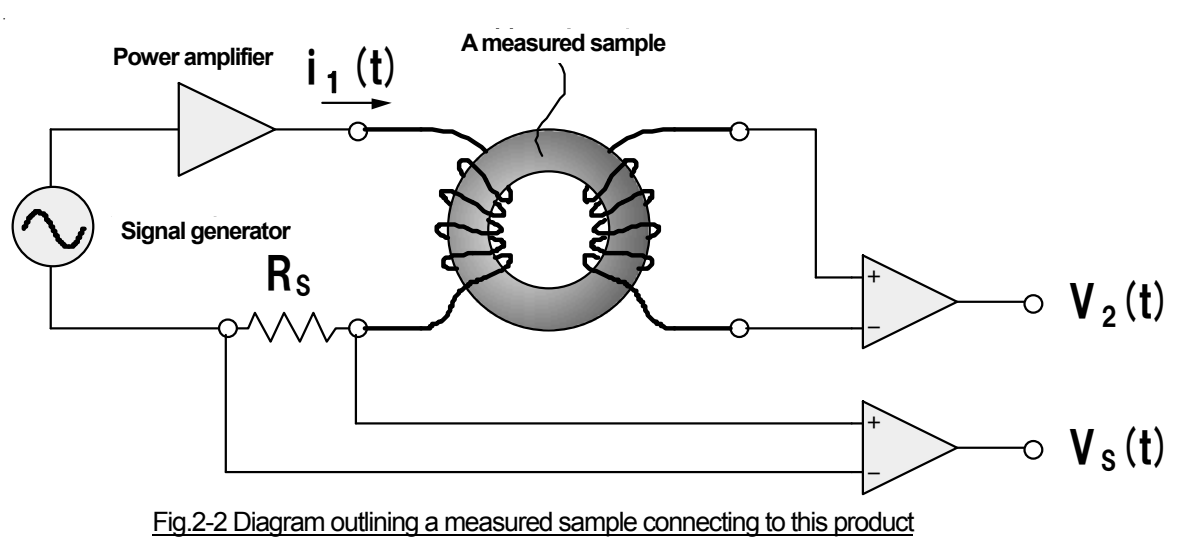

Therefore, the magnetic field strength H (t) generating in the measured sample can be obtained using:

$$
H(t) = \frac{N_1 \cdot i_1(t)}{L_e} = \frac{N_1 \cdot V_s(t)}{L_e \cdot R_s}
$$
 (2.1)

An induced voltage  $V_2$  (t) is also generated between both sides of the secondary turns. Therefore, the magnetic flux density B (t) in the measured sample can be obtained using:

$$
B(t) = \frac{1}{N_2 \cdot A_e} \int_0^t V_2(\tau) d\tau
$$
 (2.2)

#### ■ 2.2 Expressions to calculate measurement values

• The following is explanation of expressions to calculate values measured by this product.

This product uses two measurement modes of Normal mode and μ mode**,** and Table 2-1 shows measurement values displayed in each calculation mode.

The calculation difference point of Normal mode and μ mode is the following. In μ mode, the complex permeability from fundamental wave element of intensity of the magnetic field H and magnetic flux density B is calculated. In Normal mode, the value which is not calculated by using them is calculated. Refer to the following expressions for details

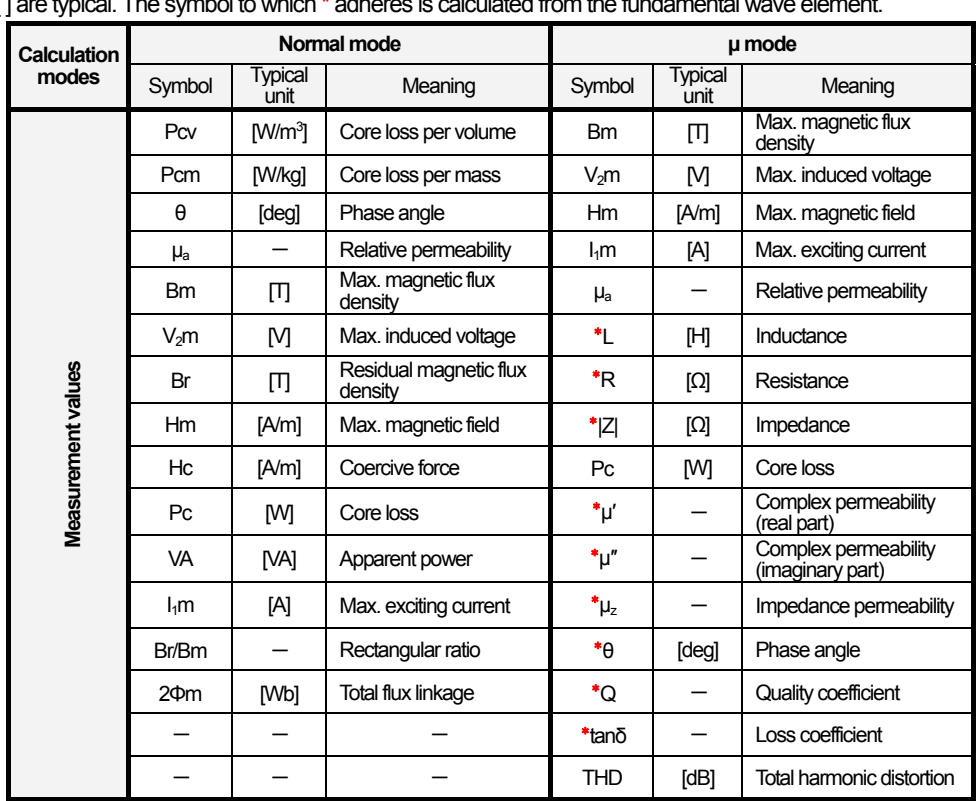

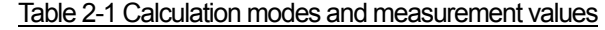

Units in [ ] are typical. The symbol to which \* adheres is calculated from the fundamental wave element.

Expressions used by this product to calculate each value shown in Table 2-1 are as follows:

■ Hm, Hc, Bm, Br, μa, Br/Bm, 2Φ<sup>m</sup> For symbols, see Figure 2-3.

$$
H_m = \frac{\left|H_m \uparrow \right| + \left|H_m \downarrow \right|}{2} \tag{2.3}
$$

$$
B_m = \frac{\left| B_m \uparrow \right| + \left| B_m \downarrow \right|}{2} \tag{2.4}
$$

$$
H_c = \frac{\left|H_c \uparrow \right| + \left|H_c \downarrow \right|}{2} \tag{2.5}
$$

$$
B_r = \frac{|B_r \uparrow| + |B_r \downarrow|}{2} \tag{2.6}
$$

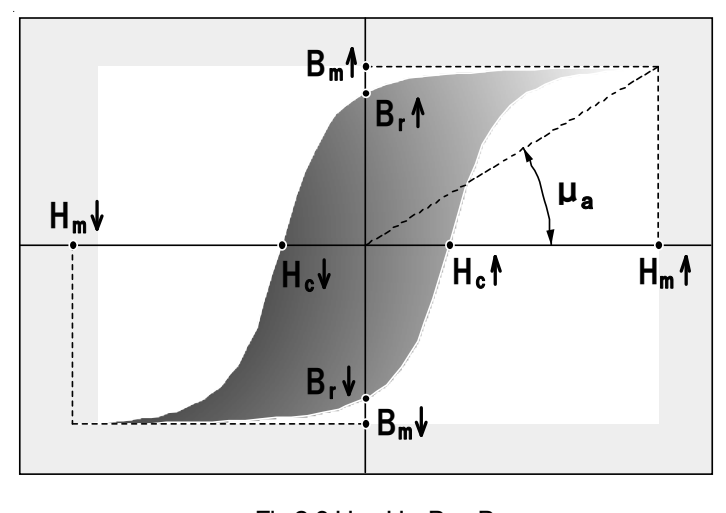

#### $(2)$  Fig.2-3 Hm, Hc, Bm, Br,  $\mu$ a

$$
\mu_a = \frac{B_m}{\mu_0 H_m} \tag{2.7}
$$

(μ0: Vacuum permeability 4π×10-7[H/m])

$$
B_r / B_m = \frac{B_r}{B_m} \tag{2.8}
$$

$$
2\phi_m = A_e \Big( B_m \uparrow - B_m \downarrow \Big) \tag{2.9}
$$

$$
P_c = \frac{N_1}{N_2} \cdot \frac{1}{T} \cdot \int_0^T i_1(t) \cdot V_2(t) dt
$$
 (2.10)

$$
P_{cv} = \frac{P_c}{V_e} \tag{2.11}
$$

$$
P_{cm} = \frac{P_c}{W_e} \tag{2.12}
$$

$$
VA = \frac{N_1}{N_2} \cdot i_{1RMS}(t) \cdot V_{2RMS}(t)
$$
 (2.13)

(RMS: Effective value)

Normal mode

$$
\theta = \cos^{-1}\left(\frac{P_c}{VA}\right) \tag{2.14}
$$

 $*$  The  $\theta$  of  $\mu$  mode is calculated by the expression (2.17).

$$
\mu = \mu' - j \mu'' = \frac{B(\omega_0)}{\mu_0 H(\omega_0)}
$$
(2.15)

(μ: Complex permeability, j: imaginary unit, ω<sub>0</sub>=2πf<sub>0</sub>, fo: measurement frequency)

$$
\mu_z = \sqrt{(\mu')^2 + (\mu'')^2}
$$
 (2.16)

 $\mu$  mode

$$
\theta = \cos^{-1}\left\{\frac{P_c(\omega_0)}{VA(\omega_0)}\right\}
$$
\n(2.17)

$$
Q = \frac{\mu'}{\mu''}
$$
 (2.18)

$$
\tan \delta = \frac{1}{Q} \tag{2.19}
$$

$$
L = \frac{\mu' \mu_0 A_e N_1^2}{L_e}
$$
 (2.20)

$$
R = \frac{\omega_0 \mu'' \mu_0 A_e N_1^2}{L_e}
$$
 (2.21)

$$
|Z| = \sqrt{R^2 + (\omega_0 L)^2}
$$
 (2.22)

$$
THD = 20 \log_{10} \frac{\sqrt{V_2^2 (3\omega_0) + V_2^2 (5\omega_0) + V_2^2 (7\omega_0)}}{V_2(\omega_0)}
$$
(2.23)

### **Chapter 3 Names and Functions of Each Part**

### ■ 3.1 Front panel

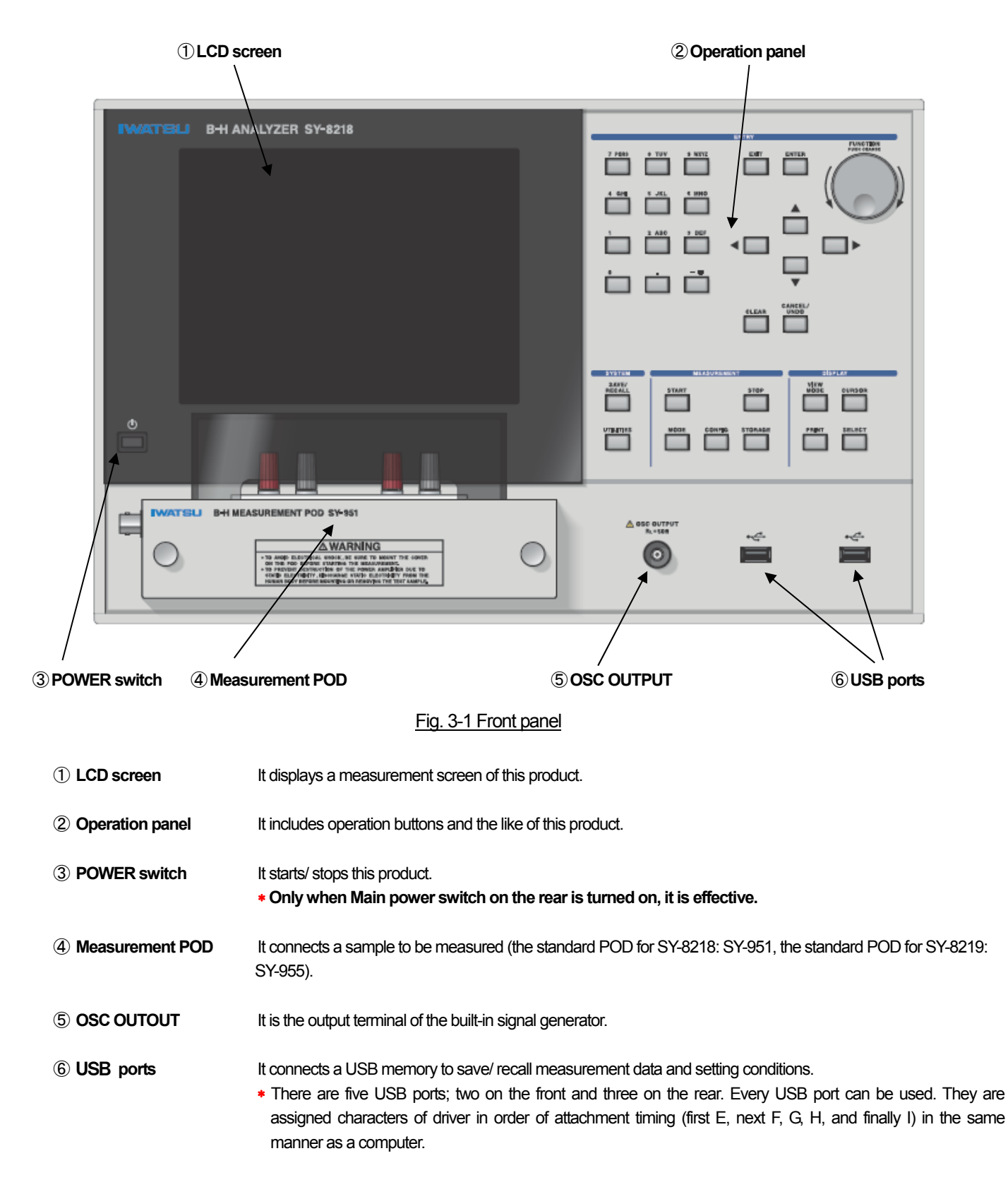

### **■ 3.2 Rear panel**

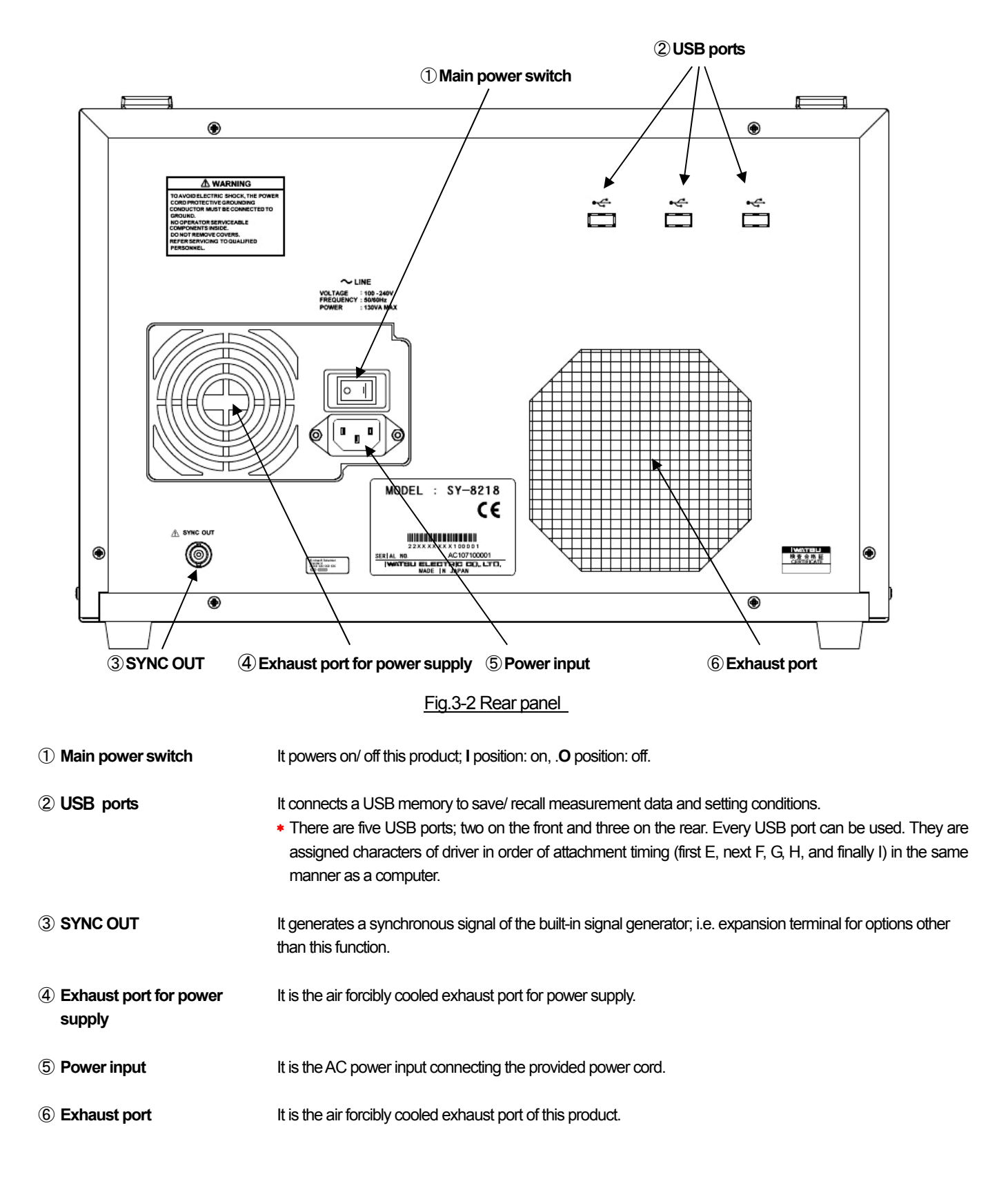

### ■ 3.3 Operation panel

● Functions of the operation panel are as follows:

#### **ENTRY area**

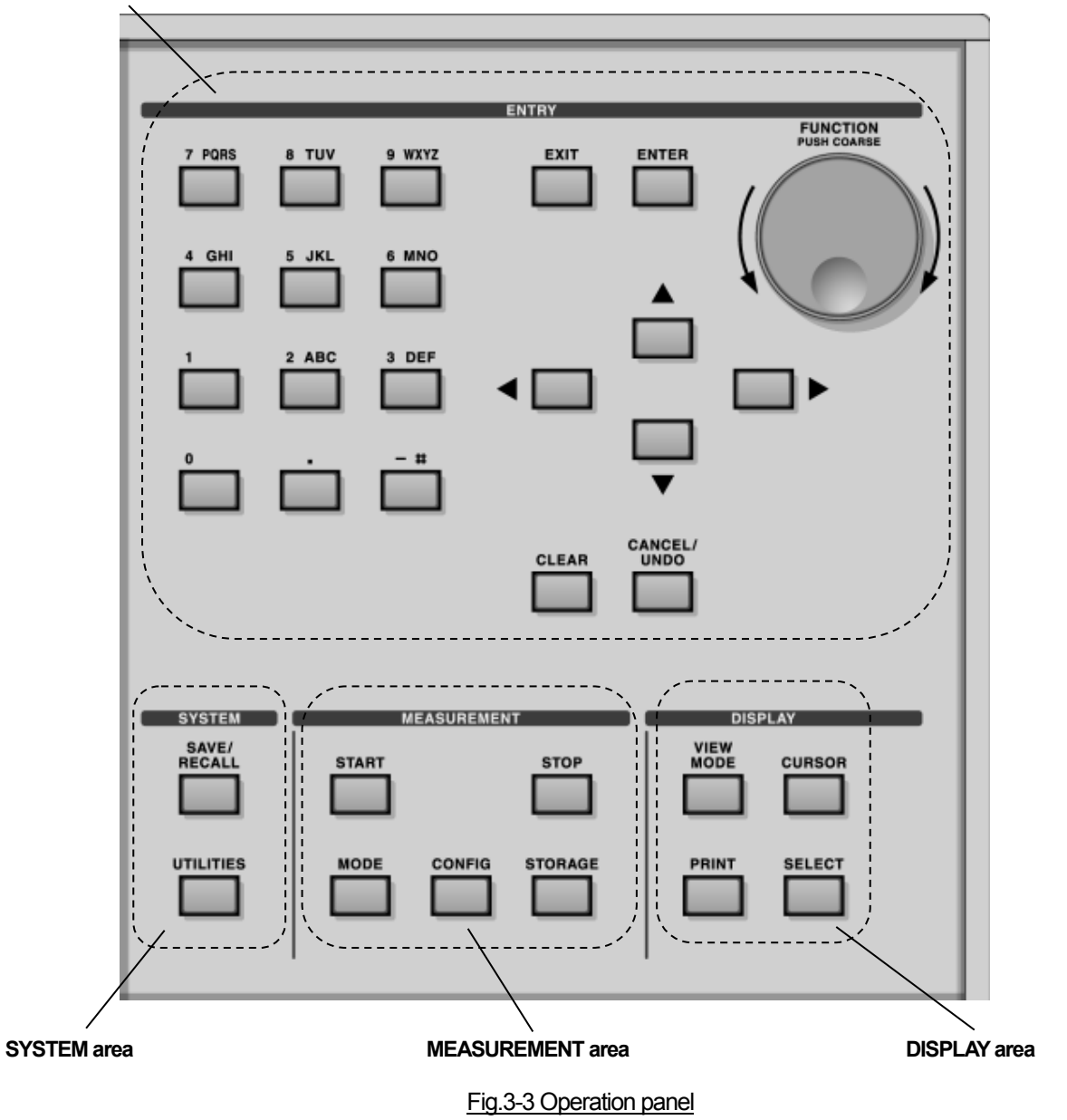

#### **■ 3.3.1 ENTRY area**

[Ten keys]

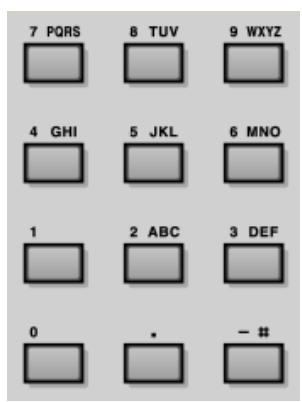

- It displays number keys (0 9), character keys (upper, lower cases), symbols (., -, #), space.
- For a key on which several characters are written, a displayed character changes each time it is pressed.

7 PQRS

[Ex.] Each time pressed, a displayed character changes as follows:

 $7 \rightarrow P \rightarrow Q \rightarrow R \rightarrow S \rightarrow p \rightarrow q \rightarrow r \rightarrow s \rightarrow 7 \rightarrow P \dots$ 

- On Edit box into which only numeric value can be entered, characters, -, #, and space cannot be displayed.
- -/ **# key** changes only among -, #, and space.

#### **[ENTER key]**

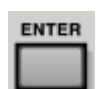

- 
- Popup Edit Box: It determines an alphanumeric character to be entered in the box.
	- Popup List:: It determines an item to be selected from the list.
	- Measurement screen: It determines a position to be changed and allows the position to pop up.

**[EXIT key**】

- **EXIT**
- It closes Popup Edit Box and Popup List.
- It closes Utilities screen and Configuration screen.
	- If .Popup Edit Box is closed during input operation, the settings just before closing should be kept.

#### **[Arrow keys]**

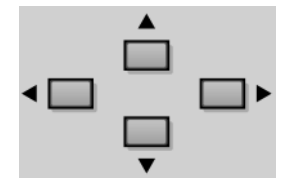

On Popup Edit Box input: The edition cursor moves to the **right** by one character.

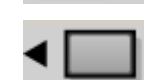

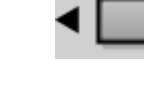

The edition cursor moves to the **left** by one character.

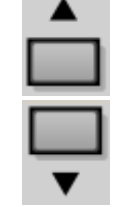

A current character displayed on the edition cursor changes as follow: Character:  $A \rightarrow B \dots Y \rightarrow Z \rightarrow a \rightarrow b \dots y \rightarrow z \rightarrow A \dots$ 

Number:  $1 \rightarrow 2 \dots 9 \rightarrow 0 \rightarrow 1 \dots$ A current character displayed on the edition cursor changes as follow:

Character:  $A \rightarrow z ... b \rightarrow a \rightarrow Z \rightarrow Y ... B \rightarrow A ...$ 

Number:  $1 \rightarrow 0 \dots 3 \rightarrow 2 \rightarrow 1 \dots$ 

On Popup List display: The edition cursor moves **upward** by one line.

The edition cursor moves **downward** by one line.

On measurement screen, Utilities screen, Configuration screen: The edition cursor moves in the direction of the key.

#### **[Function knob]**

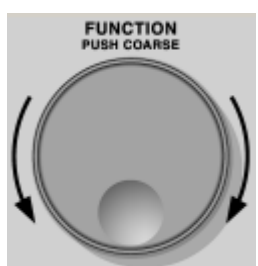

 On Popup Edit Box: **Clockwise rotation** allows a current character displayed on the edition cursor to change as follows: Character:  $A \rightarrow B$  ...  $Y \rightarrow Z \rightarrow a \rightarrow b$  ...  $y \rightarrow z \rightarrow A$  ... Number:  $1 \rightarrow 2 \dots 9 \rightarrow 0 \rightarrow 1 \dots$ **Counterclockwise rotation** allows a current character displayed on the edition cursor to change as follows: Character:  $A \rightarrow z... b \rightarrow a \rightarrow Z \rightarrow Y... B \rightarrow A...$ Number:  $1 \rightarrow 0 \dots 3 \rightarrow 2 \rightarrow 1 \dots$  On Popup List: **Clockwise rotation** allows the edition cursor to move **downward**. **Counterclockwise rotation** allows the edition cursor to move **upward**. On measurement screen, Utilities screen, Configuration screen: The edition cursor moves (For details on the cursor below. see "6.7 Cursor measurement") Cursor display (B-H graph): **Clockwise rotation** allows the cursor to move in the **direction of time going forward**. **Counterclockwise rotation** allows the cursor to move in the **direction of time going backward** Grad cursor display (B-H graph): **Clockwise rotation** allows the cursor to move **clockwise**. **Counterclockwise rotation** allows the cursor to move **counterclockwise**. Vertical cursor display (time axis graph): **Clockwise rotation** allows the cursor to move to the **right. Counterclockwise rotation** allows the cursor to move to the **left**. Cursor display: Pressing it allows cursor movement to toggle between Coarse (unit of 20points) and Fine.

#### **[CLEAR key]**

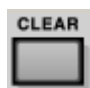

- Popup Edit Box allowing character input : It **clears** characters in the box.
- 
- Popup Edit Box allowing only number input : It sets a number in the box to **0**.
- 

**[CANCEL/ UNDO key]** 

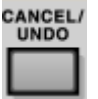

- Edit Box selection : Pressing it allows items in the box to toggle between old settings/ current settings.
- 
- Popup Edit Box input : It cancels an entry and closes Popup Edit Box. • List Box selection : Pressing it allows items in the box to toggle between old settings/ current settings.
- Popup List display : It cancels a selected item and closes Popup List.
- When a Reference measurement value appears, UNDO does not function.

#### **■ 3.3.2 SYSTEM area**

#### **[SAVE/RECALL key]**

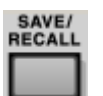

- Selection of SAVE/RECALL allows Popup List to appear.
- If pressed when Popup List is displayed, Popup List is closed.

#### **[UTILITIES key]**

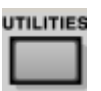

- It displays Utilities screen.
- If pressed when Utilities screen is displayed, the screen is closed.
- \* The screen can also be closed by pressing EXIT key.

#### ■ 3.3.3 MEASUREMENT area

#### **[START key]**

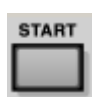

• It starts measurement.

#### **[STOP key]**

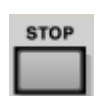

• If pressed during measurement, the measurement is forcibly stopped.

#### **[MODE key]**

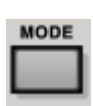

- It displays Popup List to select a measurement mode.
- If pressed when Popup List appears, the list is closed.

#### **[CONFIG key]**

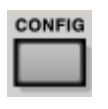

- It displays Configuration screen.
- If pressed when Configuration screen appears, the screen is closed.
	- \* The screen can also be closed by pressing EXIT key.

#### **[STORAGE key]**

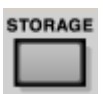

- It memorizes Current waveform displayed in **yellow** after measurement as Ref. (Reference) waveform.
- \* If there has already been Reference waveform, it is overwritten.

#### **■ 3.3.4 DISPLAY area**

#### **[VIEW MODE key]**

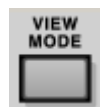

Each time pressed in a measurement screen, a displayed graph is changed to a time axis graph/ B-H graph.

#### **[CURSOR key]**

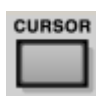

- It displays Popup List to select a measurement cursor.
- If pressed when Popup List appears, the edition cursor moves **downward**. If this state is kept for approx. 3 seconds, selection of an item on the edition cursor is determined and Popup List closes automatically.

#### **[PRINT key]**

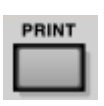

- A copy on the measurement screen is generated to a specified output destination in a specified file format.
- The file format and output destination are specified in Print frame on Utilities screen (for details, see "■ 5.3 Setting of Print").

#### **[SELECT key]**

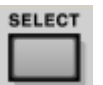

 If Reference waveform is memorized on the measurement screen, each press of it allows Current/ Ref. waveforms to be displayed or not as follows: (For details, see "■ 6.9 Reference function".)

#### Table 3-1 Function of SELECT key

 $[Explanatory note]$   $\bigcirc$ : display  $-$ : not display

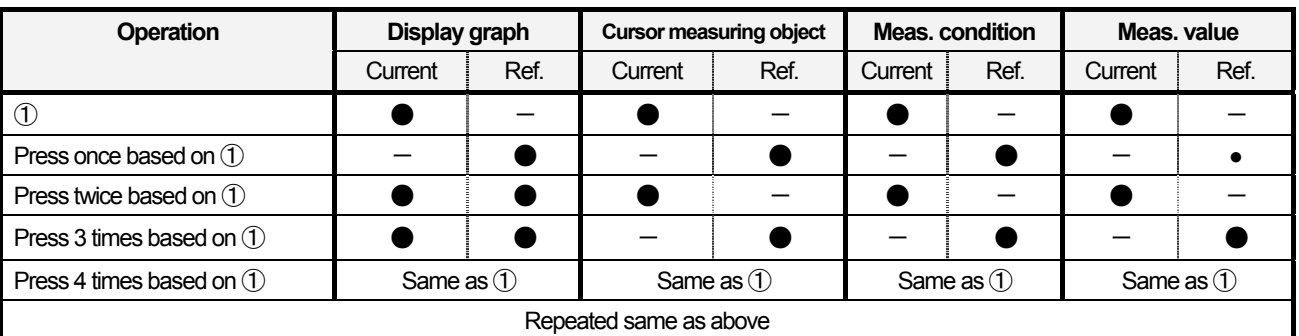

### **Chapter 4 Preparation Before Operation**

### ■ 4.1 Flow before measurement

• The flowchart below shows procedures before measurement.

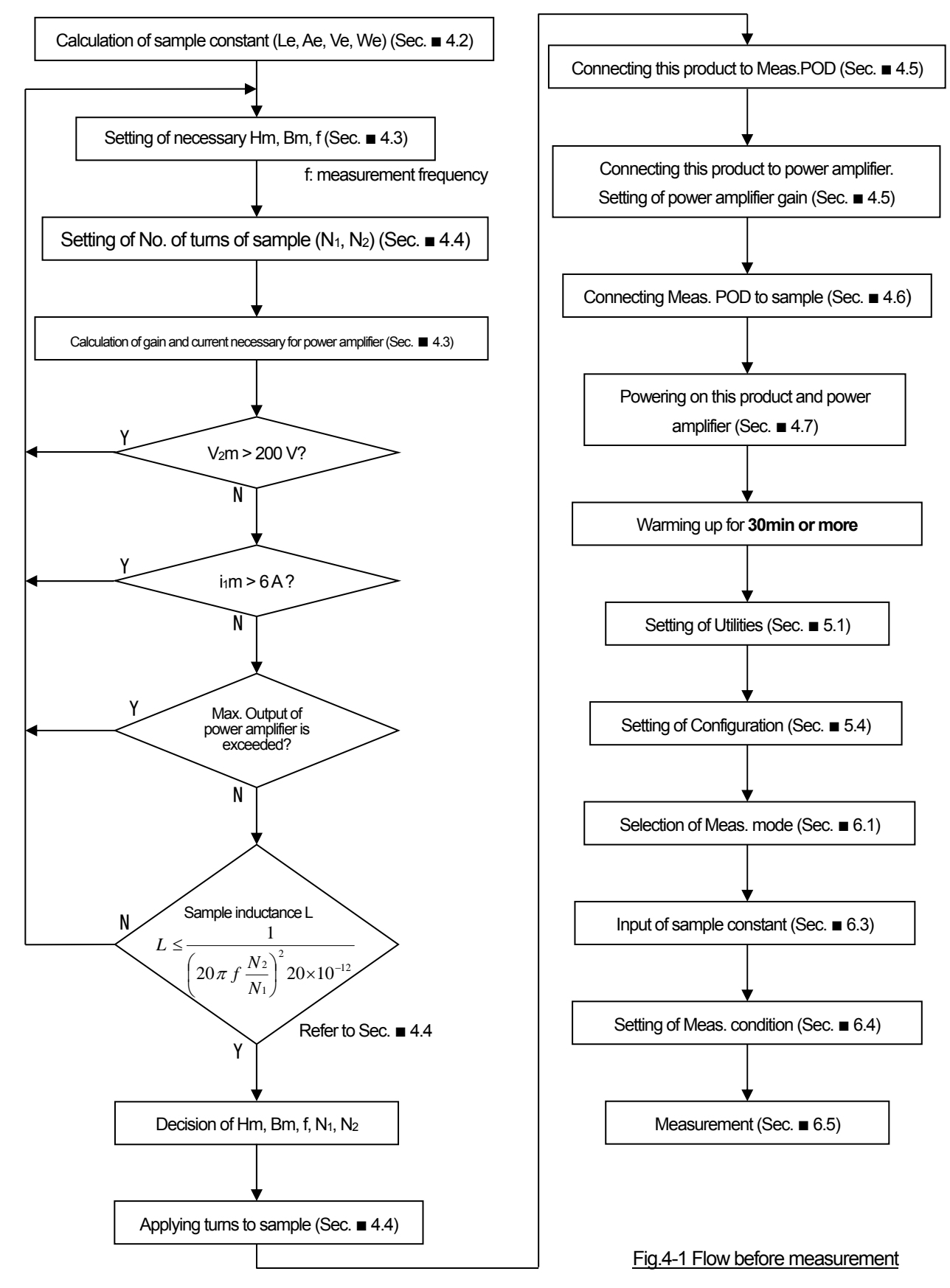

#### ■ 4.2 Calculation of sample constants

● If a sample constant required for measurement is not attached to the sample, use the following calculation expression to obtain an approximate constant. For details, see JIS standard and the like.

#### **■ Toroidal core**

For a toroidal core with the shape shown in Fig.4-2, use the following calculation expression to obtain the sample constant:

> $(D-d)$  $A_e \cong \frac{(D-d)h}{2}$

Effective length of magnetic path:  $L \cong \frac{\mu(a+D)}{\mu}$  (4.1)

$$
L_e \cong \frac{\pi (d+D)}{2} \quad (4)
$$

Effective net core area:  $A_e \cong \frac{(4.2)}{2}$ 

Effective volume:  $V_e \cong L_e \cdot A_e$  (4.3)

Mass:  $W_e \cong \rho \cdot V_e$  (4.4)

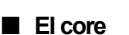

For an EI core with the shape shown in Fig.4-3, use the calculation expression to obtain the sample constant:

Effective length of magnetic path:  $L_e \cong a + 2b - c - \frac{d}{2} - e + f$  (4.5) 2

Effective net core area:  $A_e \cong d \cdot h$  (4.6)

 $\mathsf{Effective}$  volume:  $V_e \cong L_e \cdot A_e$  (4.7)

Mass: 
$$
W_e \cong \rho \cdot V_e
$$
 (4.8)

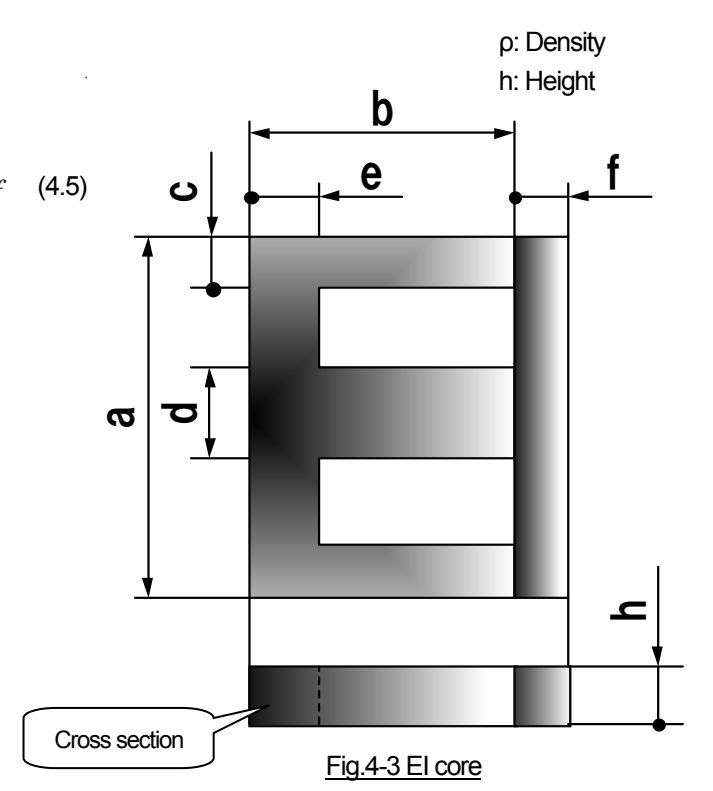

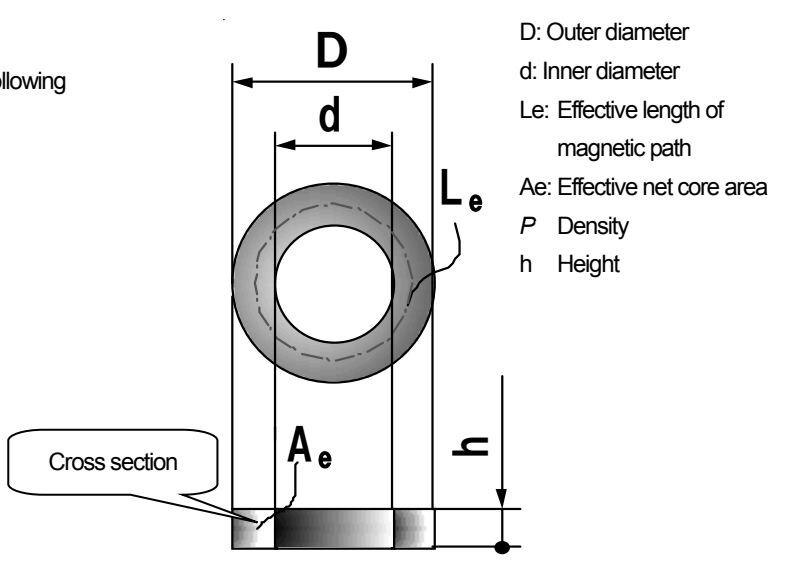

Fig.4-2 Toroidal core

#### ■ 4.3 Calculation of gain and current necessary for power amplifier

- When using a power amplifier, its gain and current should be predicted in advance. The procedure is described below.
	- The explanation below is written assuming that a waveform to be observed is an ideal sine wave or an ideal symmetry square wave with Duty of 50%. Under a measurement condition which is not in this ideal state because of characteristics of a sample, the obtained gain below should be used as a standard.

#### ■ Prediction of gain by using Max. magnetic flux density Bm

The following is the procedure to predict a gain necessary for a power amplifier using Max. magnetic flux density Bm generated in a sample.

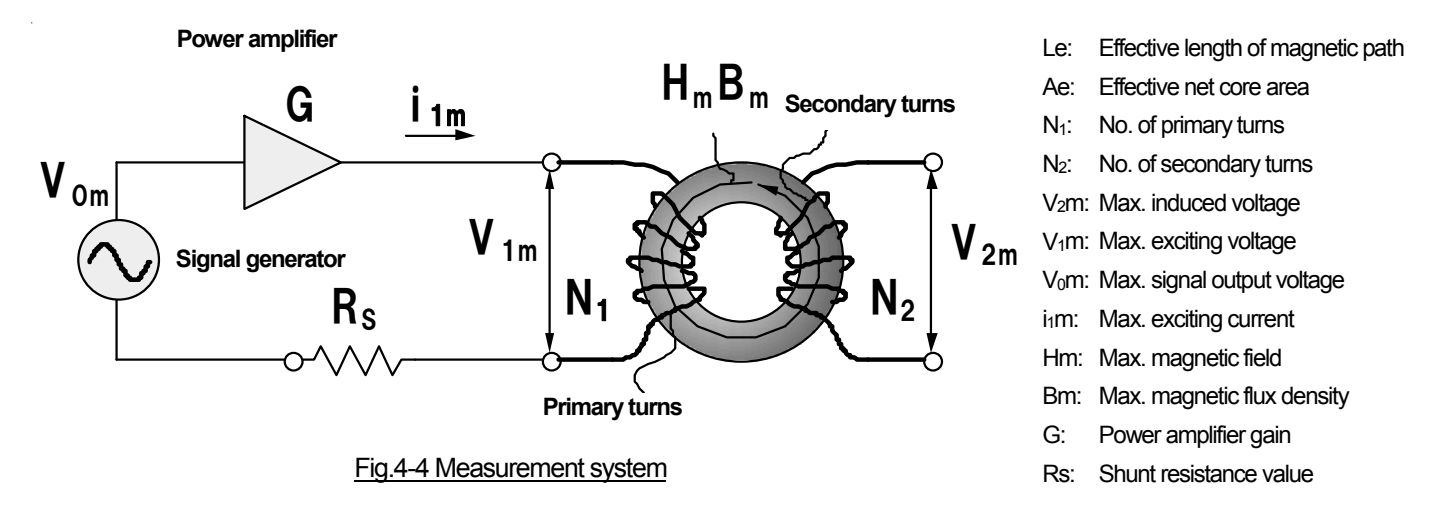

① Define the measurement frequency f and the Max. magnetic flux density Bm to be generated in the sample, and then obtain Max. induced voltage V<sub>2</sub>m using expression (4.9) if the excitation signal is a sine waveform or using expression (4.10) if it is a symmetry square waveform with Duty of 50%.

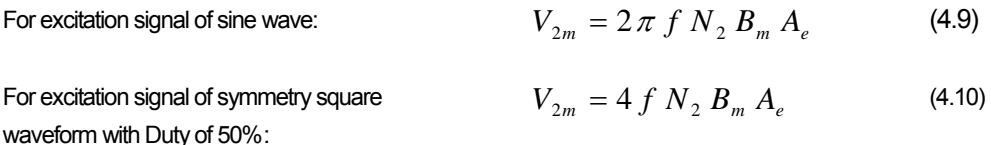

**If V2m exceeds 200[V], this product cannot make measurement; i.e. Maximum measurement induced voltage of this product is 200[V].** 

 **Never enter any voltage exceeding 200[V] in this product. Otherwise, it may fail. Moreover, do not use the power amplifier exceeding the rated power. Otherwise, it may fail.** 

② Next, obtain the maximum exciting voltage V1m which is obtained by converting Max. induced voltage V2m into the primary turns side, using expression (4.11). It can be applied independent of a type of the exciting signal.

$$
V_{1m} = \frac{N_1}{N_2} \cdot V_{2m}
$$
 (4.11)

If V<sub>1</sub>m exceeds the maximum output voltage of the power amplifier to be used, it is considered that any measurement cannot be **made under this condition.** Originally at this step, in consideration of the voltage descent of the shunt resistance, the current that flows to the primary side of the sample is not predictable. Moreover, the voltage descent of this shunt resistance is not considered because it is small.

③ Using results above, obtain the gain G required for the power amplifier using the maximum signal output voltage **V0m=2.8[V0-p]** of this product and expression (4.12).

$$
G = \frac{V_{1m}}{V_{0m}}.
$$
 (4.12)

④ Set the power amplifier to a value which exceeds the obtained gain G and is the lowest in the settable gains.

#### **■ Prediction of current by using Max. magnetic field Hm**

The following is the procedure to predict the current necessary for a power amplifier using Max. magnetic field Hm to be applied to a sample. It can be set independent of a type of an exciting signal.

① Define Max. magnetic field Hm to be applied to a sample and then obtain Max. exciting current i1m (i1m is the same as I1m in Section ■ 4.4 Turns of a sample or later) using expression (4.13).

$$
i_{1m} = \frac{L_e H_m}{N_1}
$$
 (4.13)

If i<sub>1</sub>m exceeds 6.0[A], this product cannot make measurement. In addition, if the maximum output current of a power amplifier **used is exceeded, it is considered that measurement cannot be made under this condition.** 

Never enter any current exceeding 6[A] in this product. Otherwise, it may fail. **Moreover, do not use the power amplifier exceeding the rated current. Otherwise, it may fail.** 

### ■ 4.4 Turns of a sample

• The following is the example of applying turns to a sample.

#### **■ No. of turns**

No. of turns is the important factor deciding Max. magnetic field Hm and Max. magnetic flux density Bm. Basically, Iwatsu recommends that:

• No. of primary turns N<sub>1</sub> should be 3 turns or more, No. of secondary turns N<sub>2</sub> should be 1 turns or more, and N<sub>1</sub> is equal to N<sub>2</sub> as much as possible.

No. of turns should be determined considering above and referring to Section 4.3 while taking notice of below:

- ① **Necessary Hm and Bm are obtained and V2m does not exceed 200[V]. I1m does not exceed 6[A]. In addition. if a power amplifier**  is used, V<sub>1</sub>m and I<sub>1</sub>m do not exceed the maximum output of the power amplifier.
- ② **To avoid resonance caused by a sample and the input capacitance of this product when making measurement with a measurement frequency f [Hz], the inductance L [H] of the sample to which turns is applied should satisfy expression (4.14).**

$$
L \leq \frac{1}{\left(20\,\pi\,f\,\frac{N_2}{N_1}\right)^2 20 \times 10^{-12}} \qquad (4.14)
$$

\* L should be obtained by inductance measurement.

#### **■ How to apply turns**

If No. of primary turns N<sub>1</sub> is equal to No. of secondary turns N<sub>2</sub>, the bifilar winding shown in Fig. 4-5 is recommended. It is made by making a twisted pair using primary and secondary lines and winding the pair onto the core.

The magnetic flux for the bifilar winding leaks less than when primary and secondary lines are wound individually: i.e. coupling coefficient between primary and secondary turns can be improved.

When make winding, take notice of below. Influence by leaked magnetic flux and eddy current can be reduced.

- When applying winding, adhere line material to a sample as close as possible. Fig.4-5 Bifilar winding
- Intervals between turns are as equal as possible.
- Twisted pair interval between primary and secondary lines is as close as possible.
- The thickness of material of a winding line is as thin as possible within the range permitted by a maximum current used.

#### **■ Termination processing of windings**

Knots should be made at both ends of primary and secondary lines as marks as shown in Fig. 4-6 so that wrong connection to the measurement POD is reduced.

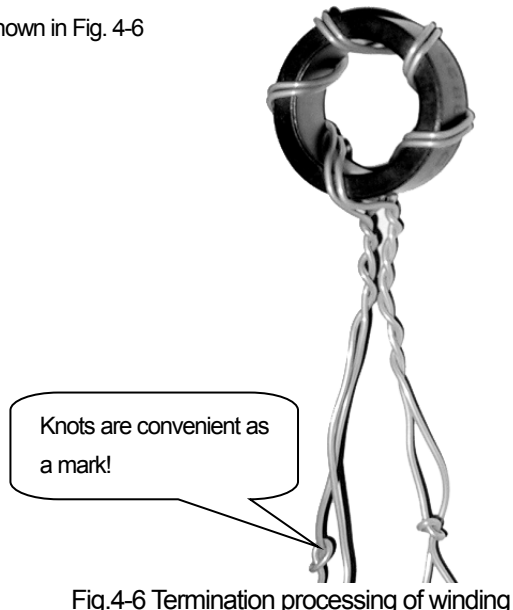

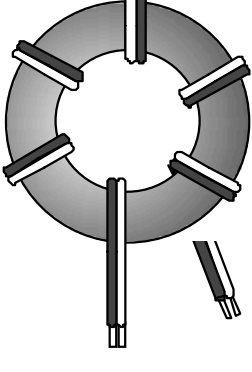

### ■ 4.5 Connection of equipments

- The following shows how to connect equipments necessary for measurement.
- Connecting the main unit and the measurement POD.

The following is the procedure to connect the measurement POD to the main unit.

- ① Insert the measurement POD into the opening on the front of the main unit and press it into the bottom.
- ② Fix the measurement POD by clockwise rotating two clamp knobs on the measurement POD simultaneously. (See 1.3 Cautions for transportation" and Fig.1-1.)

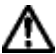

 When installing, removing, or replacing POD, make sure to **turn off POWER switch on the front panel of this product;** i.e. nothing appears on LCD screen.

Otherwise, this product **may fail**.

#### ■ **Connecting the power amplifier**

The following is the procedure to use a combination of the power amplifier and this product.

① Connect OSC OUTPUT at the lower right on the front panel of the main unit with INPUT of the power amplifier using the provided OSC cable (BNC-SMA).

 Connect them with an optional OSC cable for SY-911 and IE-1125 when the power amplifier is IE-1125 or IE-1125x.

② Connect OUTPUT of the power amplifier with POWER INPUT at the left on the measurement POD using the provided power amplifier cable (BNC-BNC).

\* If a power amplifier is not used, connect Fig.4-7 Connection of equipments OSC OUTPUT at the lower right on the front of the main unit with POWER INPUT at the left of the measurement POD using the provided OSC cable (BNC-SMA).

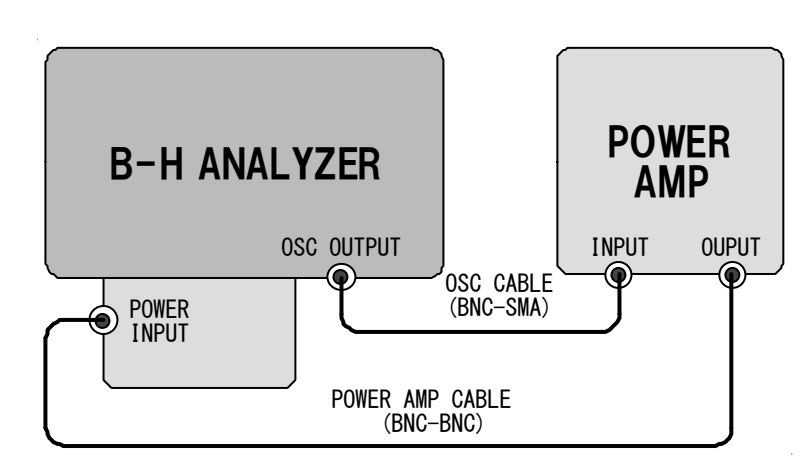

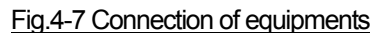

Before making connection, **make sure to read** the instruction manual of the power amplifier to be used. If reverse connection is made for input/ output of the power amplifier or this product, **fatal damage to this product or the power amplifier** may be caused.

### ■ 4.6 Connection of sample

● A sample is connected to the measurement POD as follows:

#### ■ 2-coil method

- ① Connect the start of the primary turns to P2 terminal and the end to P1 terminal.
- ② Connect the start of the secondary turns to S2 terminal and the end to S1 terminal.

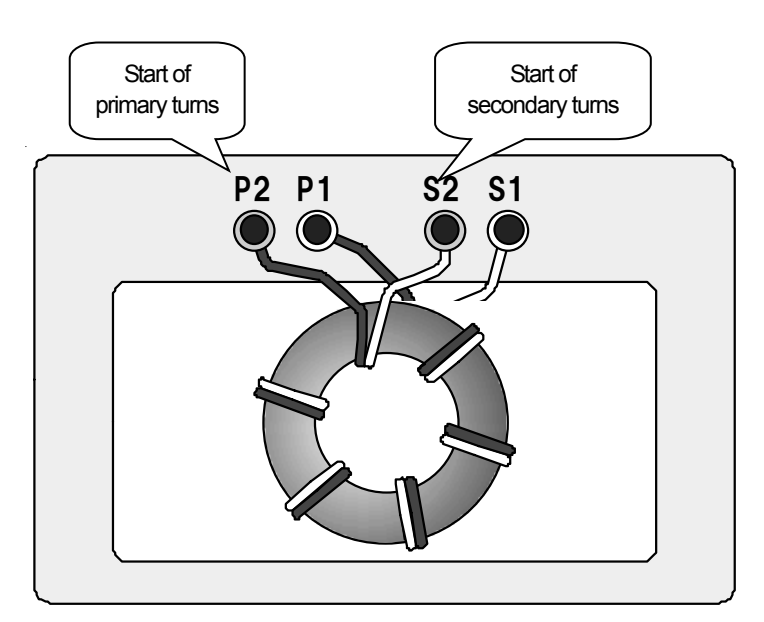

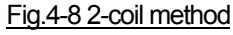

#### **■ 1-coil method**

If the secondary turns cannot be applied, measurement uses 1-coil method. In this case, Core loss Pc includes the copper loss of the primary turns, therefore Pcv, Pcm, and θ include its influence. In addition, make sure to select 1-coil method in Configuration for measurement.

(For settings, see "5.4 Measuring Method".)

- ① Connect the start of turns to P2 terminal and the end to P1 terminal.
- ② Short-circuit P2 and S2 terminals.
- ③ Short-circuit P1 and S1 terminals.

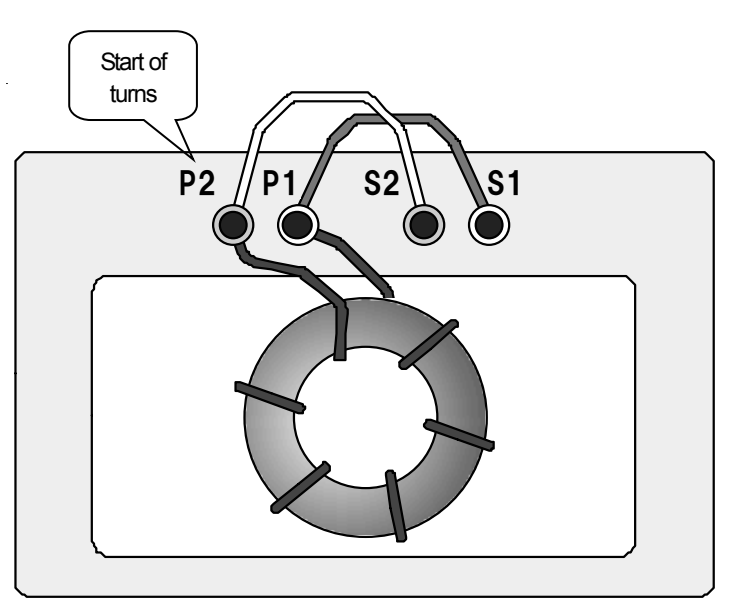

Fig.4-9 1-coil method

**\* It is recmmended that Fixed Parameter by 1-coil method is set in I1m and Hm specification.** 

Because the secondary turns is not given as for 1-coil method, induced voltage V<sub>2</sub>(t) in the basic measurement principle chart of Fig.2-2 will directly measure the voltage between the primary turns. In this case, it differs from 2-coil method, and voltage drop in shunt resistance Rs by exciting current i<sub>1</sub>(t) and equivalent series resistance RL of sample will be superimposed to  $V_2(t)$ .

 Therefore, the measurement might not go well because of the superimposition when I1m or Hm is specified for the target parameter. Especially, voltage drop in shunt resistance Rs and equivalent series resistance RL grows when exciting current i<sub>1</sub>(t) grows, and, in addition, the measurement doesn't go well.

#### ■ 4.7 Powering on and off

- The following is method to power on/ off this product
- **Powering on**
- ➀ Turn on the main power switch on the rear of this product. \* Advance to following 2 after you wait for a few seconds after the main power source is turned on. Error E08 occurs if not neatly waiting.
- ➁ Turn on POWER switch by pressing it at the lower left of the front panel.
	- \* Press POWER switch in the state where a USB memory is not inserted. If not, this product may not start.

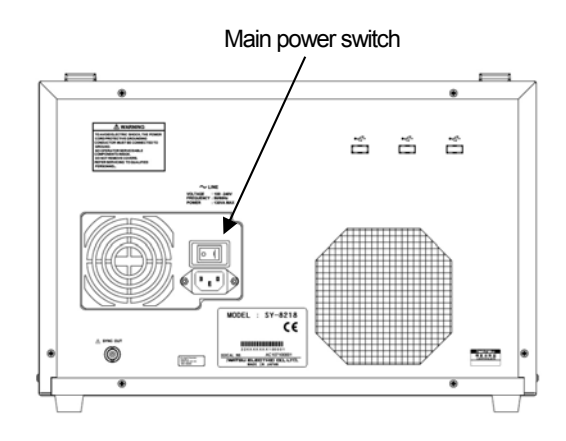

#### Fig.4-10 Main power switch on the rear

- ➂ After Windows desktop screen appears for a while on the LCD screen of this product, the start progress bar screen appears for **approx. 1 min**, the bar disappears and then this product is ready to operate.
	- When the progress bar appears after turning on POWER switch, never press POWER switch at the lower left of the panel. Otherwise, this product may malfunction.
- ➃ Before starting measurement, **warm up this product 30 minutes or more** after the progress bar disappears (in ③).
	- \* For warming up of a power amplifier, refer to the instruction manual of it.

#### Caution!

**Explanatory note that a low frequency sound may be generated when turning on the switch on the rear. It does not affect characteristics and life of this product at all**, because it is caused by a low frequency vibration in transition of a choke coil for high-frequency measures.

#### ■ **Powering off**

- ➀ Press POWER switch at the lower left on the front panel of this product. The screen changes to blue and after **approx.30 seconds**, this product is powered off.
- ➁ After nothing appears on LCD screen, turn off the main power switch on the rear.
	- Turn off the power supply of the power amplifier after turning off the power supply of this product when you use the power amplifier.

#### **■ Memorizing measurement conditions**

➀ When powering on again, the measurement screen in the measurement mode just before previous powering off is displayed and measurement conditions at that time are used.
# **Chapter 5 Setting Before Measurement**

# ■ 5.1 Setting of Unit

UTILITIES

● It sets the units of a measurement value and a sample constant.

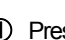

① Press to display Utilities screen (see Fig.5-1).

➁ Move the edition cursor to the measurement value whose **unit** is to be

changed or List Box of the sample constant and press .

➂ Popup List opens. Move the edition cursor to the Selectable unit and press

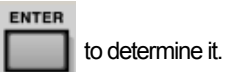

Table 5-1 explains each symbol and shows units to be selected.

**EXIT UTILITIES** 4 Press **or** or to close Utilities screen.

\* If the other item is to be changed, Utilities screen need not be closed.

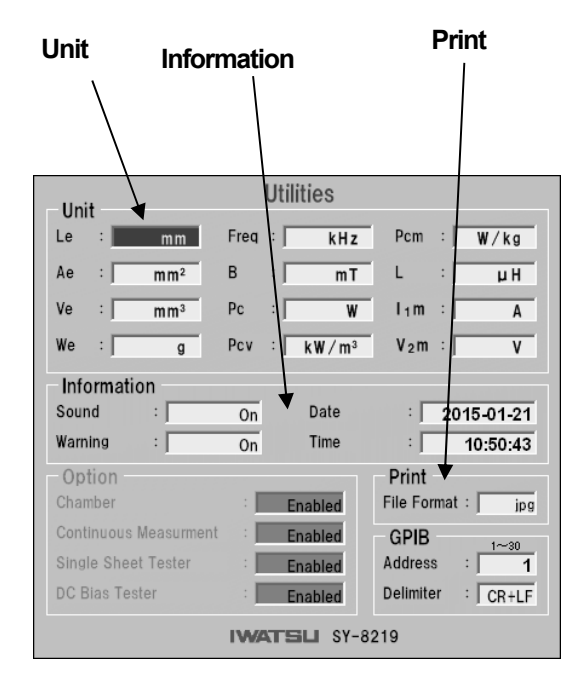

## Fig.5-1 Utilities screen

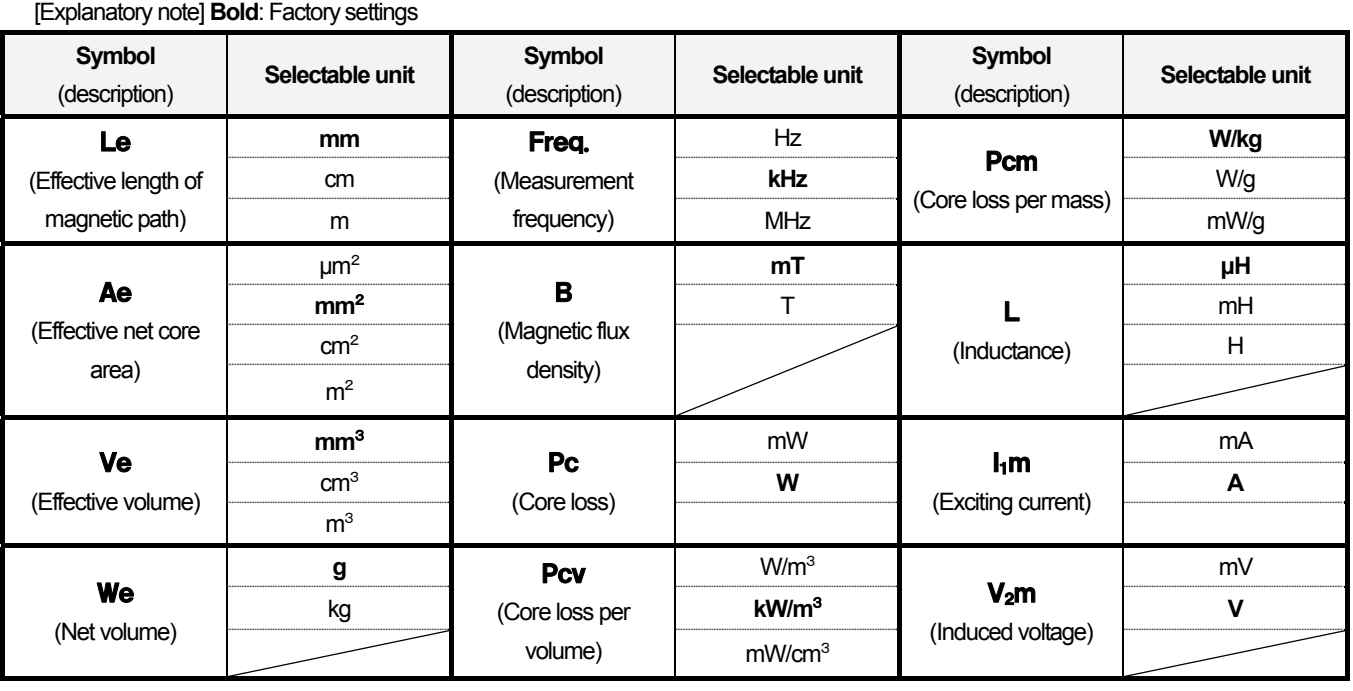

#### Table 5-1 Setting of units

**ENTER** 

# ■ **5.2 Setting of Information**

● It sets the information to be generated from this product. **UTILITIES** ① Press to display Utilities screen (see Fig.5-1). ENTER ➁ Move the edition cursor to List Box of the output information whose **Information** is to be changed and press . **ENTER ③** If Popup List opens, move the edition cursor to the item to be set and press to determine the setting. ENTER ➃ If Popup Edit Box opens, use ten keys to enter a number and press . Or, move the edition cursor to the a number to be changed and press  $\Box$  Or, rotate  $\Box$  to change a number and press  $\Box$  to determine the setting. Table 5-2 shows description of each output information and selectable items. UTILITIES EXIT **5** Press **or** or **or** to close Utilities screen.

#### Table 5-2 Setting of output information

[Explanatory note] **Bold**: Factory settings

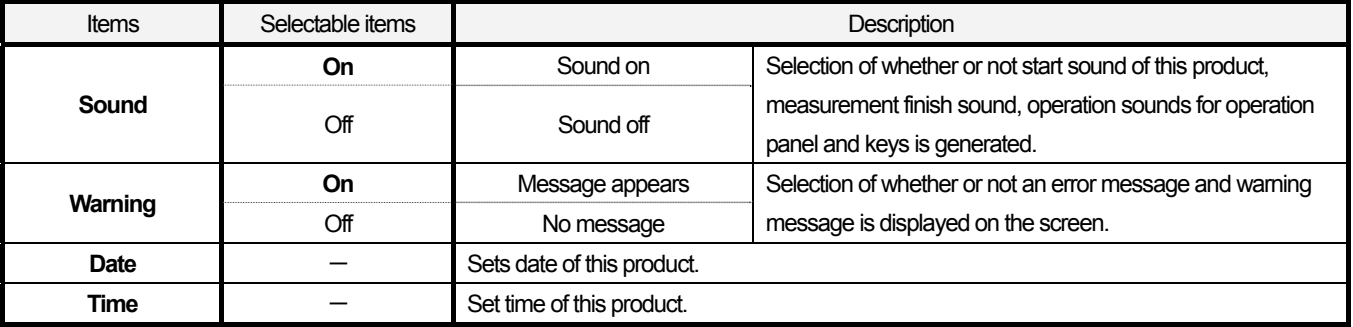

# ■ 5.3 Setting of Print

● It sets the file format and output destination of a screen hardcopy

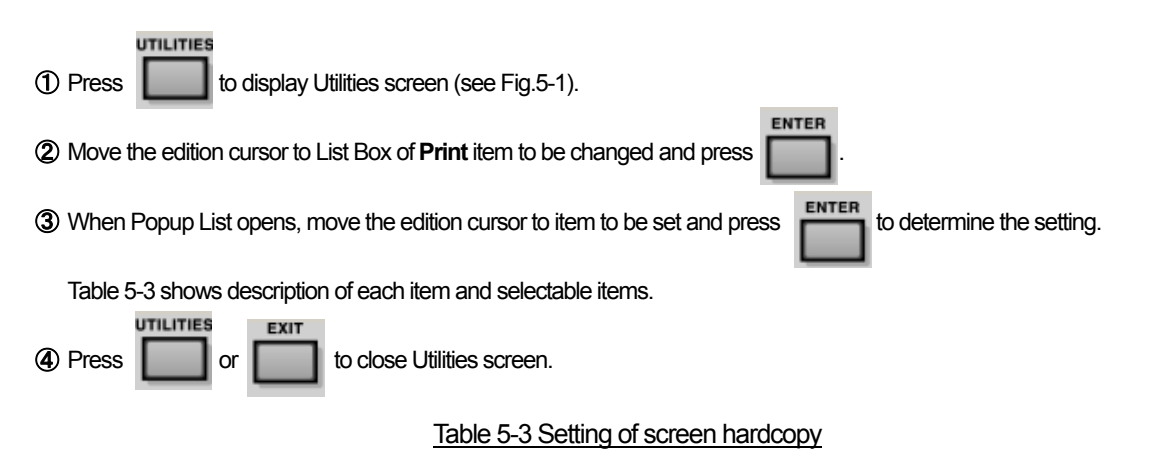

[Explanatory note] **Bold**: Factory settings

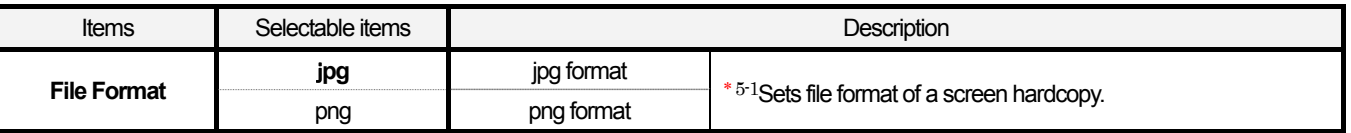

 **5-1**: The destination of the output of the screen hard copy is USB memory. When optional remote software SY-810 is used, the output destination becomes connected PC.

## ■ **5.4 Setting Measuring Method**

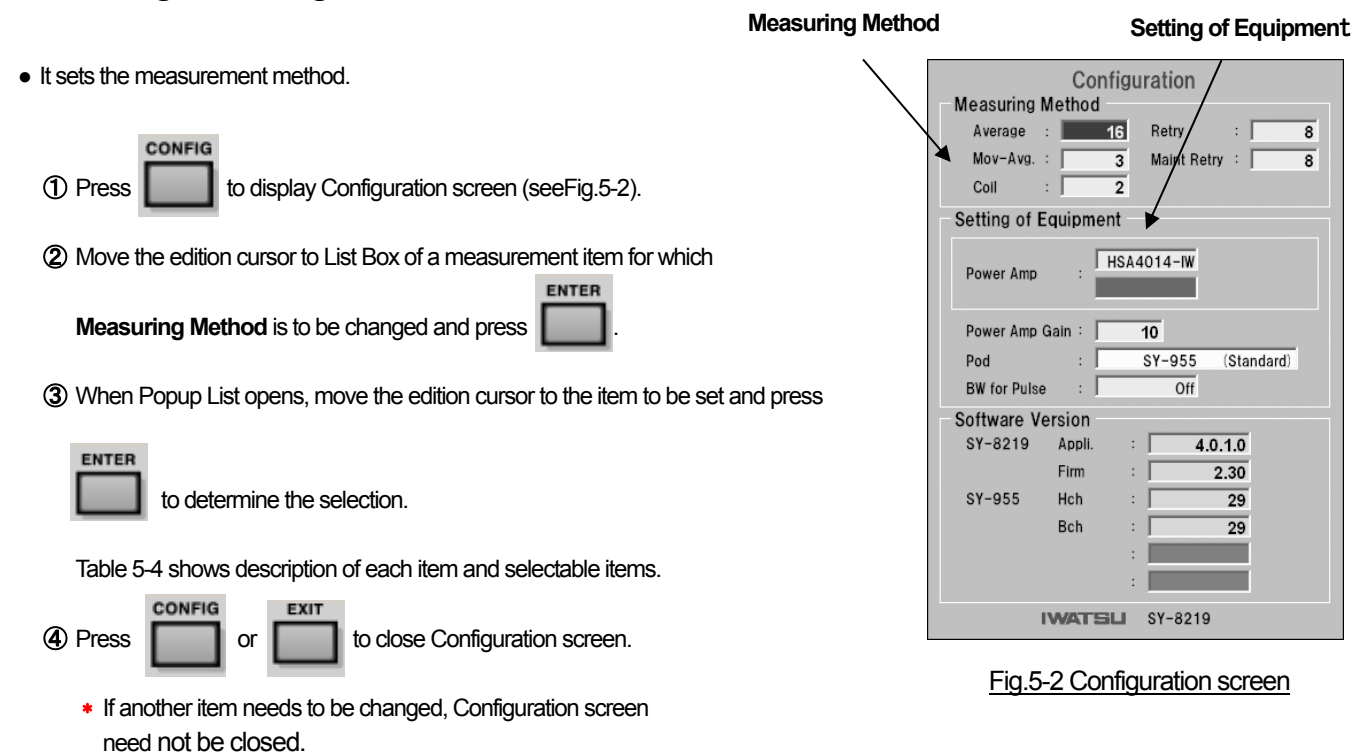

#### Table 5-4 Setting of measurement method

[Explanatory note] **Bold**: Factory settings

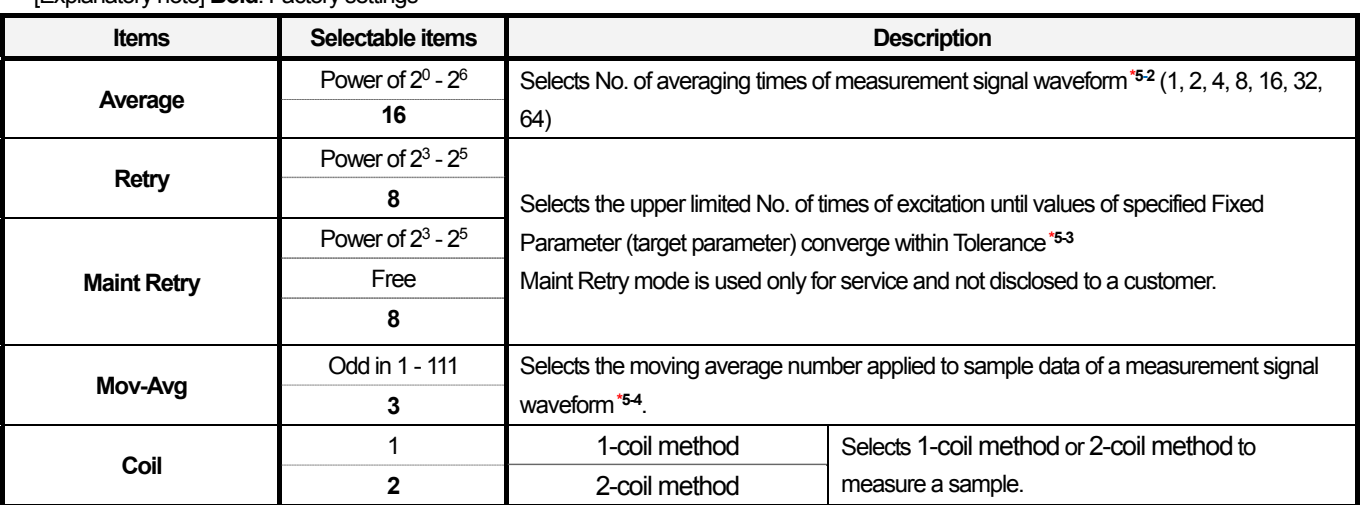

- **5-2**: Increased number of times for averaging allows higher quality measurement. However, if the number of times for averaging is set too large, the measurement time may become long or temperature of a measured sample may rise depending on measured samples or measurement conditions, resulting in effect on a measurement value. Care should be taken.
- **5-3**: Normally, 8 are recommended for a default number of times. If the number is too large, the number of times for excitation increases which causes temperature of a sample to rise, **resulting in damage to the sample**.
- **5-4**: Increased number of times for moving average allows noise ingredients included in measurement signals to be reduced. However, if the number is too large, the original measurement signal may deteriorate.

## ■ **5.5 Setting of Equipment**

● It sets the name of a power amplifier to be connected, the gain of the power amplifier, and the rise time of a pulse for pulse excitation.

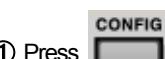

➀ Press to display Configuration screen (see Fig.5-2).

➁ Move the edition cursor to List Box of a measurement item for **Setting of Equipment** to be changed and press .

➂ When Popup List opens, move the edition cursor to the item to be set and press to determine the selection.

ENTER

Table 5-5 shows description of each item and selectable items.

**CONFIG EXIT** 4 Press or to close Configuration screen.

#### Table 5-5 Setting of Equipment

ENTER

[Explanatory note] **Bold**: Factory settings

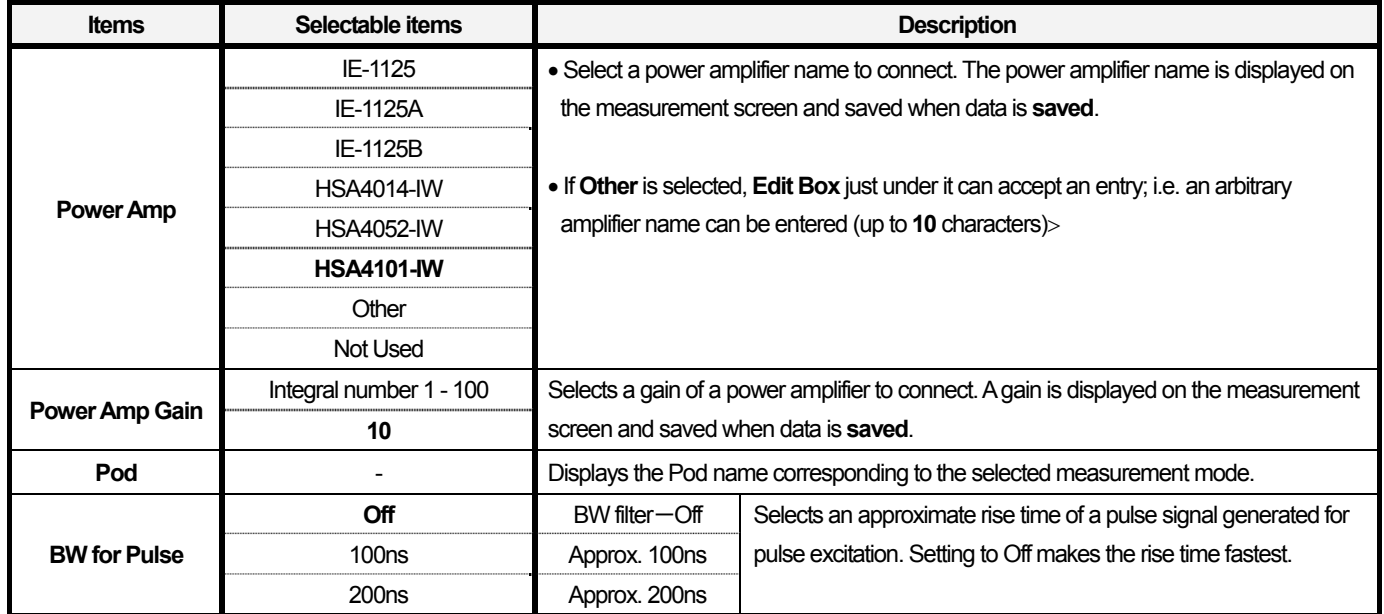

Table 5-6 Options and measurement PODs corresponding to them

# **Chapter 6 Measurement**

## ■ **6.1 Selecting measurement mode**

- It selects a measurement mode. MODE
	- ① Press to display Mode menu (see Fig.6-1).
	- ➁ While referring to Table 6-1, move the edition cursor to the mode to be used for measurement**\*6-1**

**ENTER** 

and press  $\Box$  to determine the selection.

- ➂ The screen of the selected measurement mode appears.
- MODE **EXIT** 4 Press **or** or to close Mode menu screen.
	- **6-1**: This product recognizes connected measurement POD automatically. If measurement POD connected with the selected measurement mode is not corresponding, error E12 is displayed when the measurement begins. After the stop of the power supply, try to connect the correct POD again.

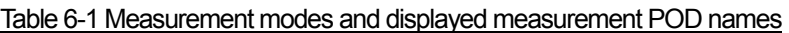

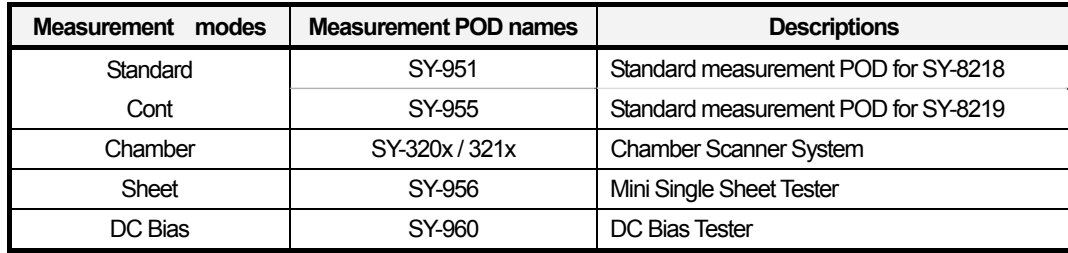

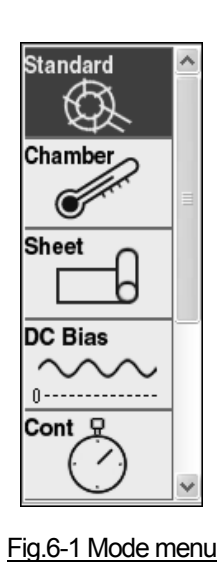

## **■ 6.2 Measurement screen**

• The measurement screen is outlined.

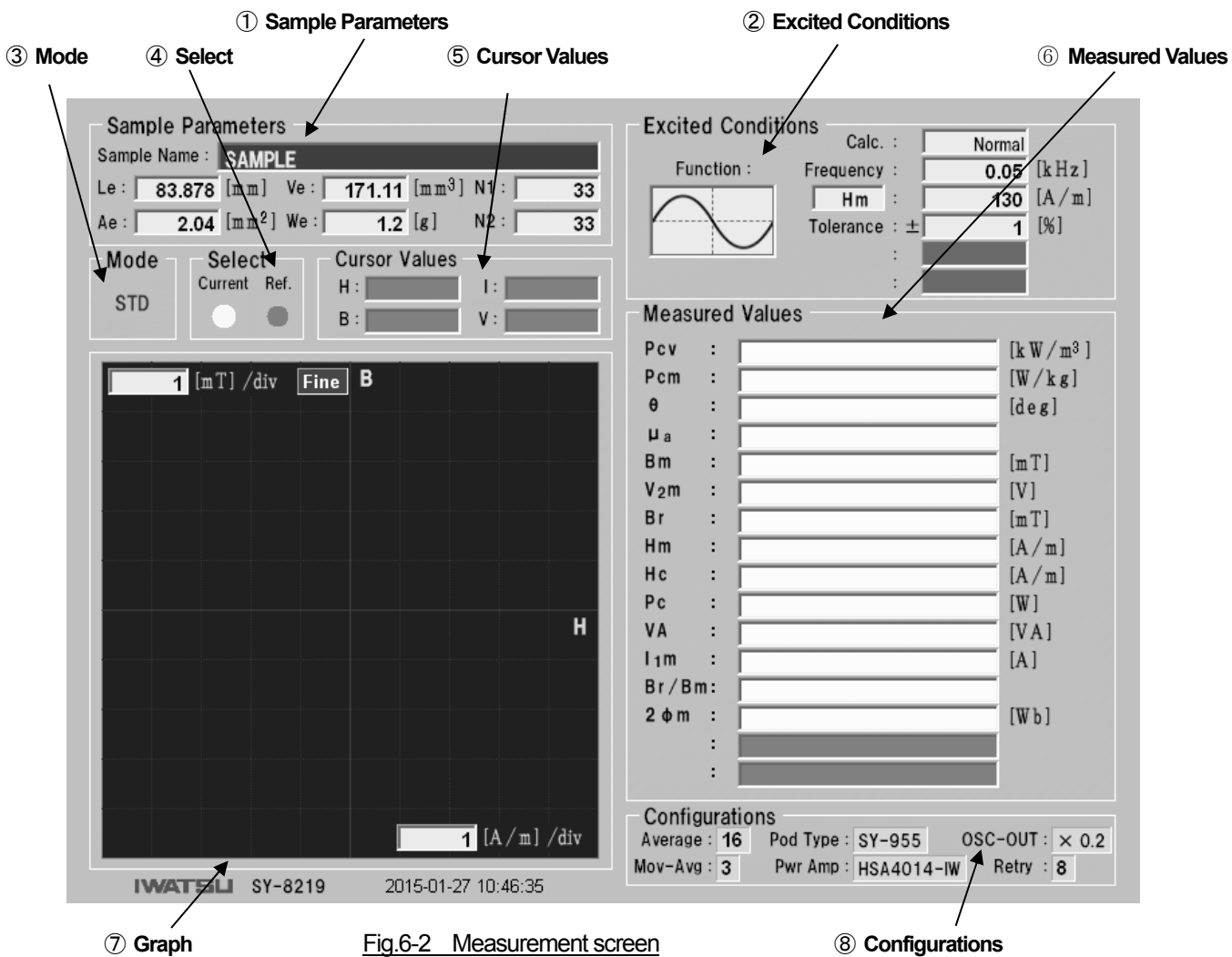

- **Sample Parameters** : Sets the sample name and the sample constant.
- **Excited Conditions** : Sets the measurement condition.
- **Mode** : Displays the current measurement mode.
- **Select** : Indicates whether the currently displayed graph is Current (for current measurement) or Reference (for saved measurement).
- **Cursor Values** : Displays the cursor value when the cursor appears.
- **Measured Value** : Displays the measurement value.
- **Graph**: Displays B-H graph or time axis graph.
- **Configurations**: Displays main values being set in Configurations.

## ■ **6.3 Input of sample constant**

ENTER

● The sample constant of a measured sample is entered.

① While referring to Table 6-2, move the edition cursor to Edit Box of the sample constant to be entered on **Sample Parameters**

and press  $\Box$  to determine the selection.

② When Popup Edit Box opens, while referring to "Input rules" in Table 6-2, use the ten key to enter alphanumeric characters

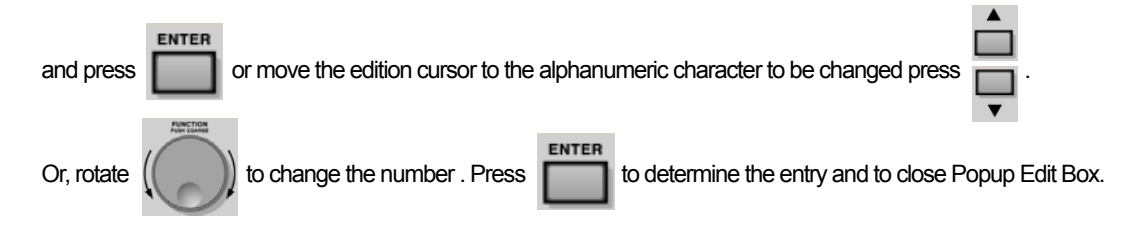

Table 6-2 Sample constant

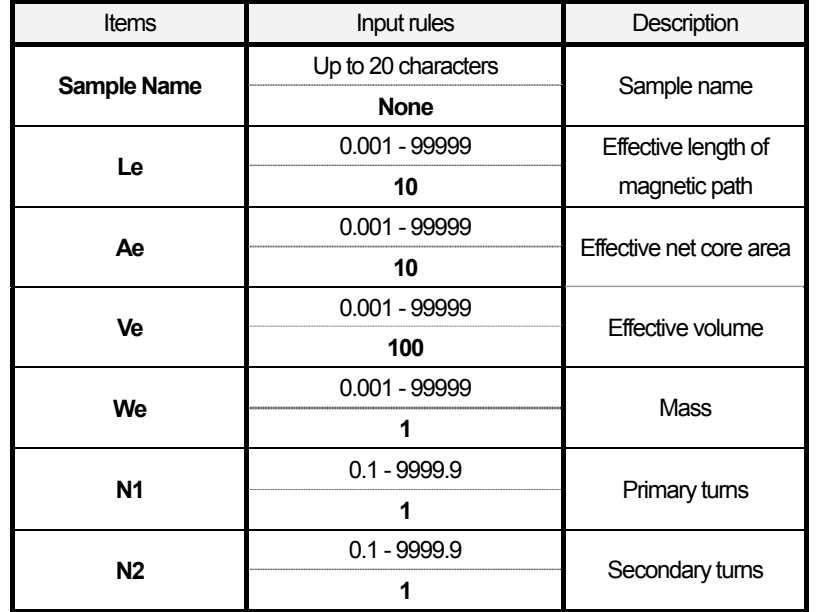

[Explanatory note] **Bold**: Factory settings

## ■ 6.4 Setting of measurement condition

• The measurement condition is set.

① While referring to Table 6-3, move the edition cursor to Edit Box of the measurement condition to be entered on **Excited Conditions** and

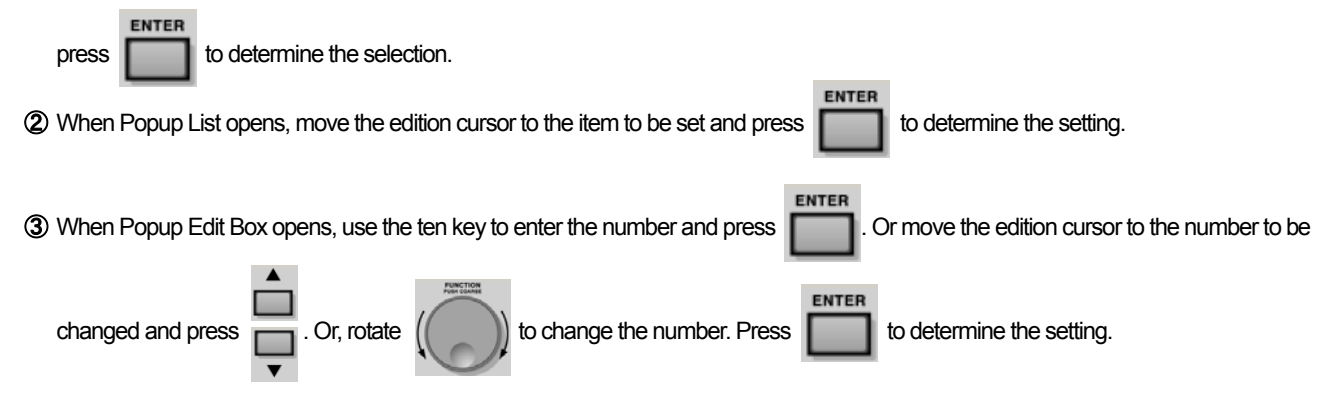

Table 6-3 Measurement condition

**Items Belectable items/ input rules Community Construction Construction Construction Construction Construction Function Sine** Sine wave **Since Circuits a type of excitation signal.**<br>Pulse **62 Square wave** Selects a type of excitation signal. **Calc. Normal**  Selects calculation mode. μ **Frequency**  Sine wave SY-8218 10Hz to 10MHz Selects a frequency of excitation signal. SY-8219 10Hz to 1MHz **100 Square** wave 10Hz to 1MHz **Fixed Parameter**  (Target parameter) Bm (Max. magnetic flux density) 0.001 to 99999 **6-3** Selects and sets a target parameter value for measurement. **Hm** (Max. magnetic field) I1m (Max. excitation current) V2m (Max. induced voltage) **1 Tolerance** 0.1~100% **6-3** Sets the tolerance **X**. The tolerance **X** is used for the criteria to finish measurement; i.e. **X** [%] is the ratio of an actual value to a target parameter setting value 1 and if X is reached, measurement finishes.

[Explanatory note] **Bold**: Factory settings

**6-2**: μ mode cannot select a square wave. This product generates the symmetry square wave with **Duty50** .

 **6-3**: To understand the meaning of the target parameter and Tolerance, it is necessary to understand the measurement process of this product.

The measurement process of this product is explained referring to Fig.6-3 which indicates the measurement process specifying Max. magnetic field Hm as a target parameter, setting Tolerance=x [%], and using the horizontal axis as time.

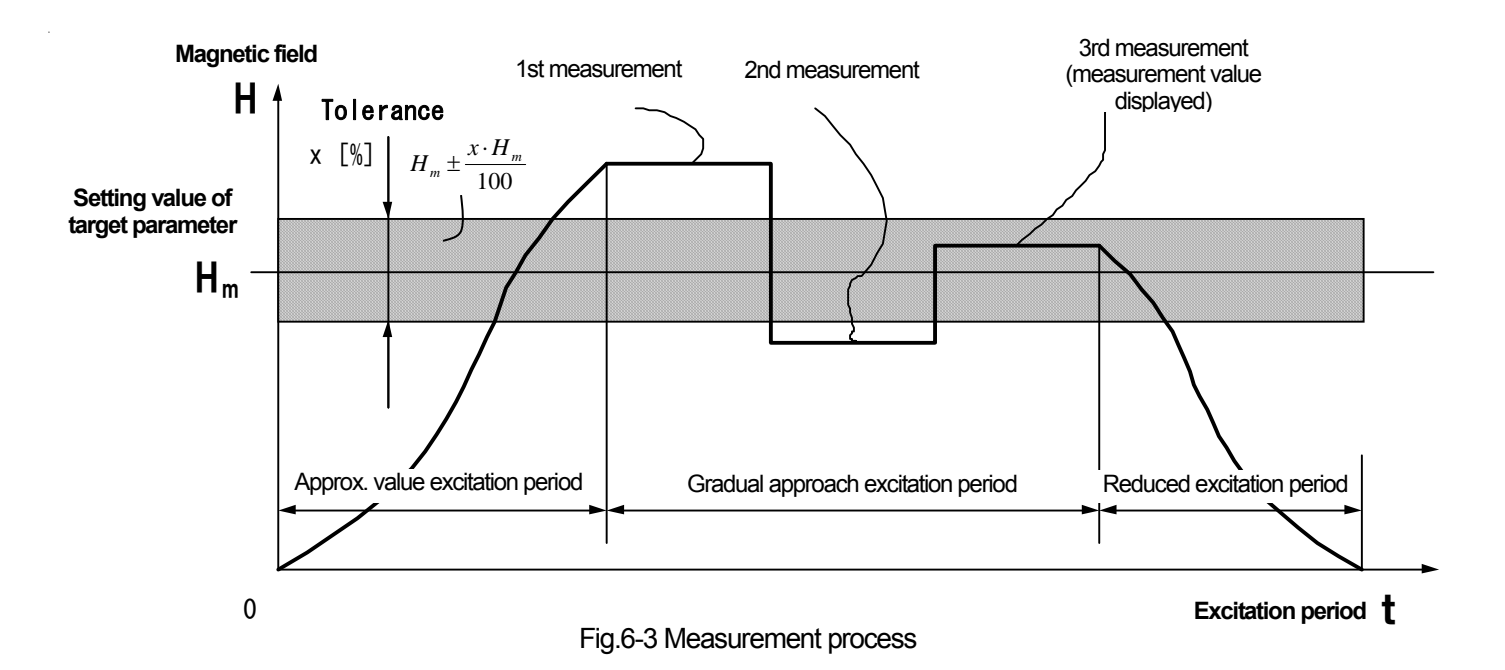

When measurement starts, this product gradually increases the signal output and excites a sample while observing a peak value of the magnetic field H.

And then, when H exceeds a specified setting value Hm, this product makes the 1st measurement while keeping the excitation status. The period after starting the excitation until H exceeds Hm is called an **approx. value excitation period**.

If H obtained in the 1st measurement is within the range of  $H + \frac{X+I+m}{m}$ , the measurement finishes at that time, 100  $H_m \pm \frac{x \cdot H_m}{100}$ 

magnetization is reduced from the sample so that any residual magnetization is not left, and the measured value is displayed. If H is not within the range, the signal output is changed so that H can approach to Hm while exciting the sample.

In this period, the 2nd measurement is made and the same processing as the 1st measurement is done. This period is called **Gradual approach excitation period**.

That is, until the specified value of the target parameter become within the setting Tolerance, this product repeats measurement while changing the signal output.

The upper limit number of retries is set by **Retry** on **Configuration** screen.

If a measurement result is not within a setting Tolerance after measurement is repeated by the number of Retry times, the warning message "**W60**: Retry over!" is displayed and the last measurement result after reduced magnetization is displayed.

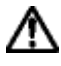

As Tolerance becomes small, the measurement time increases, resulting in rising in a sample temperature. Therefore, care should be taken.

## **■ 6.5 Measurement**

● Measurement is made.

**START** 

① Press to start measurement and to allow the message "Measuring !"to blink on the screen.

- ② When the measurement finishes normally, the message "Measuring !"disappears and the measurement result is displayed (see Fig.6-4).
- **STOP ③** To forcibly stop measurement after starting the measurement, press **. If no measurement is made at that time**, the measurement result may show \*.

**STOP** 

\* Since the time of one cycle becomes long as the measurement frequency becomes low, the time after pressing with the measurement stops actually becomes long.

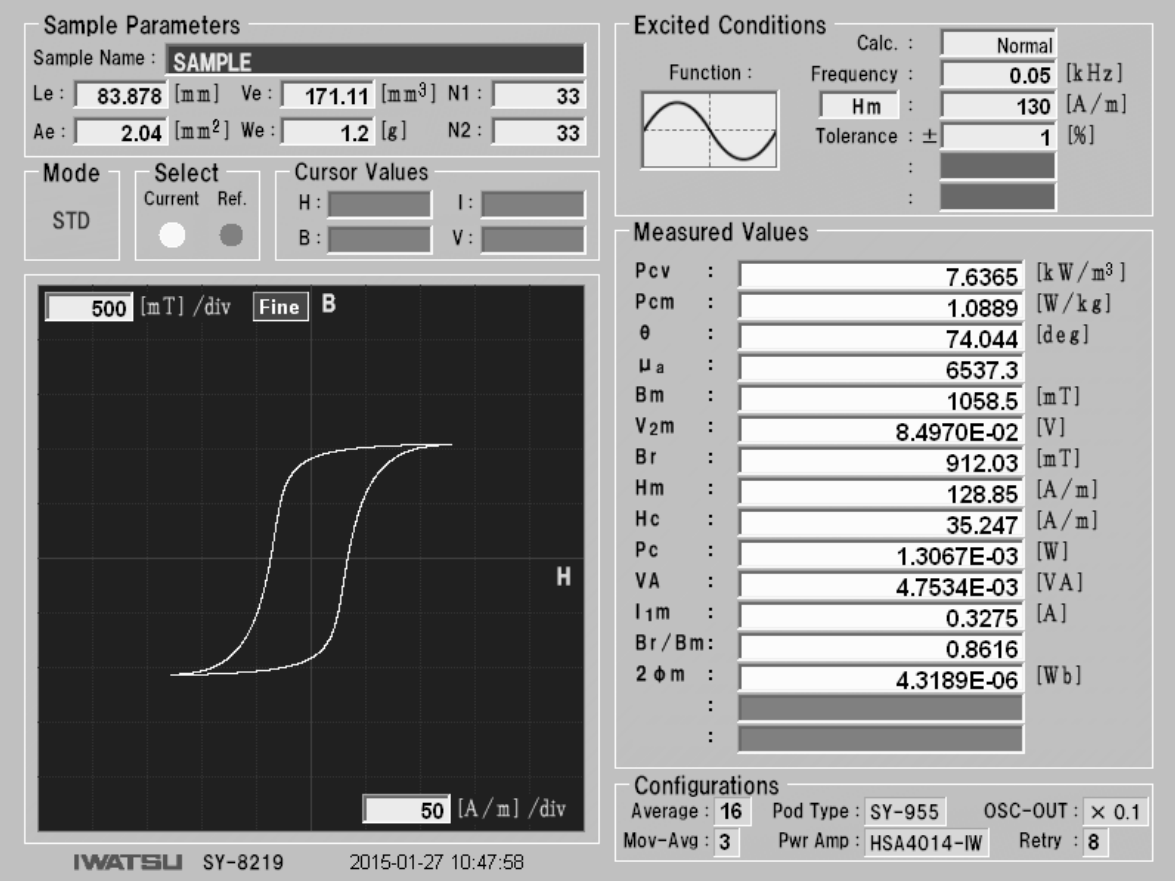

Fig.6-4 Measurement result

## ■ **6.6 Switching graph**

• The displayed graph is switched.

① If is pressed when the measurement result shown in Fig.6-4 is displayed, the displayed graph changes from B-H graph to the time

axis graph with its horizontal axis used as time shown in Fig.6-5

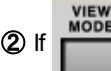

<sup>We have</sup> is pressed again, the displayed graph returns to B-H graph.

➂ Two time axis graphs are displayed. Waveforms displayed in each graph are shown in Table 6-3.

| Graph | Line type | Symbol | <b>Description</b>      | *64Unit   |
|-------|-----------|--------|-------------------------|-----------|
| Upper | Thick     | R      | Magnetic flux density   | [mT]/div  |
| side  | Thin      | Н      | Magnetic field strength | [A/m]/div |
| Lower | Thick     |        | Induced voltage         | M/div     |
| side  | Thin      |        | <b>Exciting current</b> | [A]/div   |

Table 6-3 Measurement waveform for time axis graph

**6-4:** Units for time axis graph are fixed: i.e. not changed.

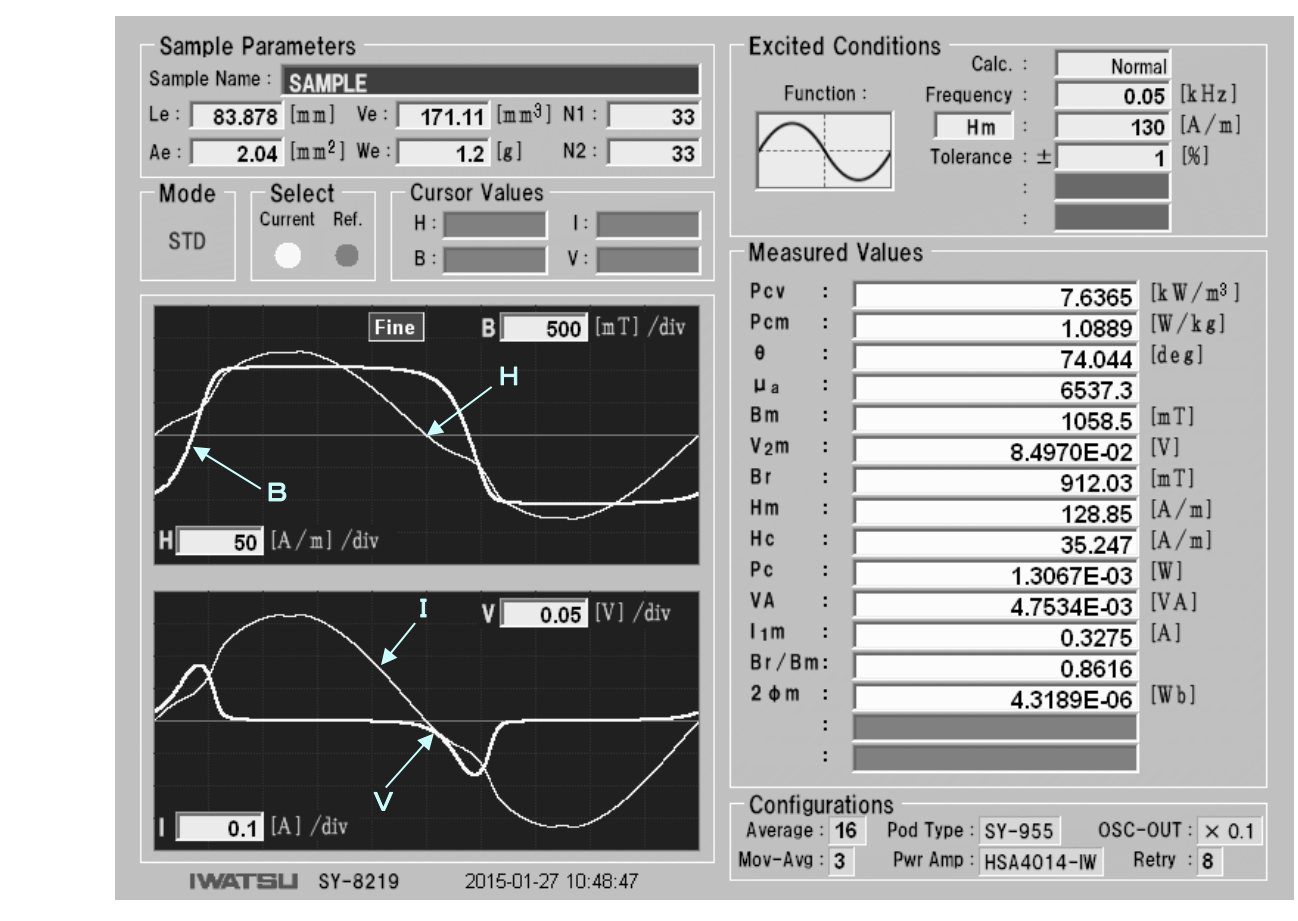

Fig.6-5 Time axis graph

Cross

Grad

Off

## ■ **6.7 Cursor measurement**

#### ■ **6.7.1 Cursor setting**

**ENTER** 

**CURSOR 1** to display the cursor menu shown in Fig.6-6.

**②** Move the edition cursor to an item to be set and press to determine the setting. Fig.6-6 Cursor menu The cursor being set is displayed.

ENTER

**If is not pressed for approx. 3 seconds**, the item on the edition cursor is set automatically.

➂ Items to be measured by each cursor are shown in Table 6-4.

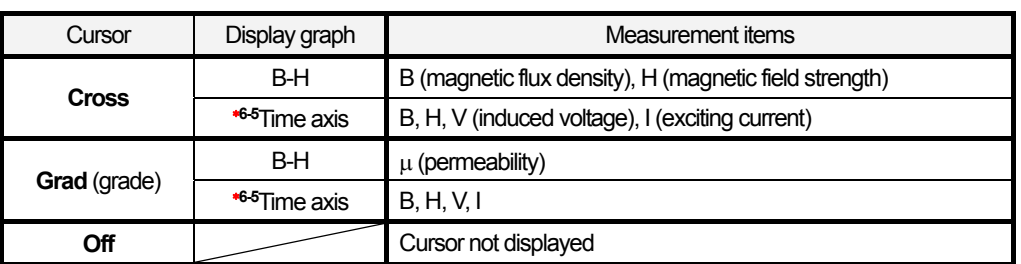

#### Table 6-4 Cursor types and measurement items

 **6-5**: Even if Cross or Grad cursor is set for the time axis graph, the cursor is changed to the **vertical cursor** and the same items can be measured.

■ **6.7.2 Cross cursor measurement (on B-H graph)** 

**1** If  $($  is rotated when Cross cursor is displayed, Cross cursor moves and the value of the point on the cursor is displayed on Cursor Values. **2** Pushing  $\binom{1}{k}$  allows the movement amount of the cursor to toggle between Coarse (movement in unit of 20 points) and

Fine (movement in unit of 1 point). For Fine movement, "**Fine**" is displayed at the upper side on B-H graph.

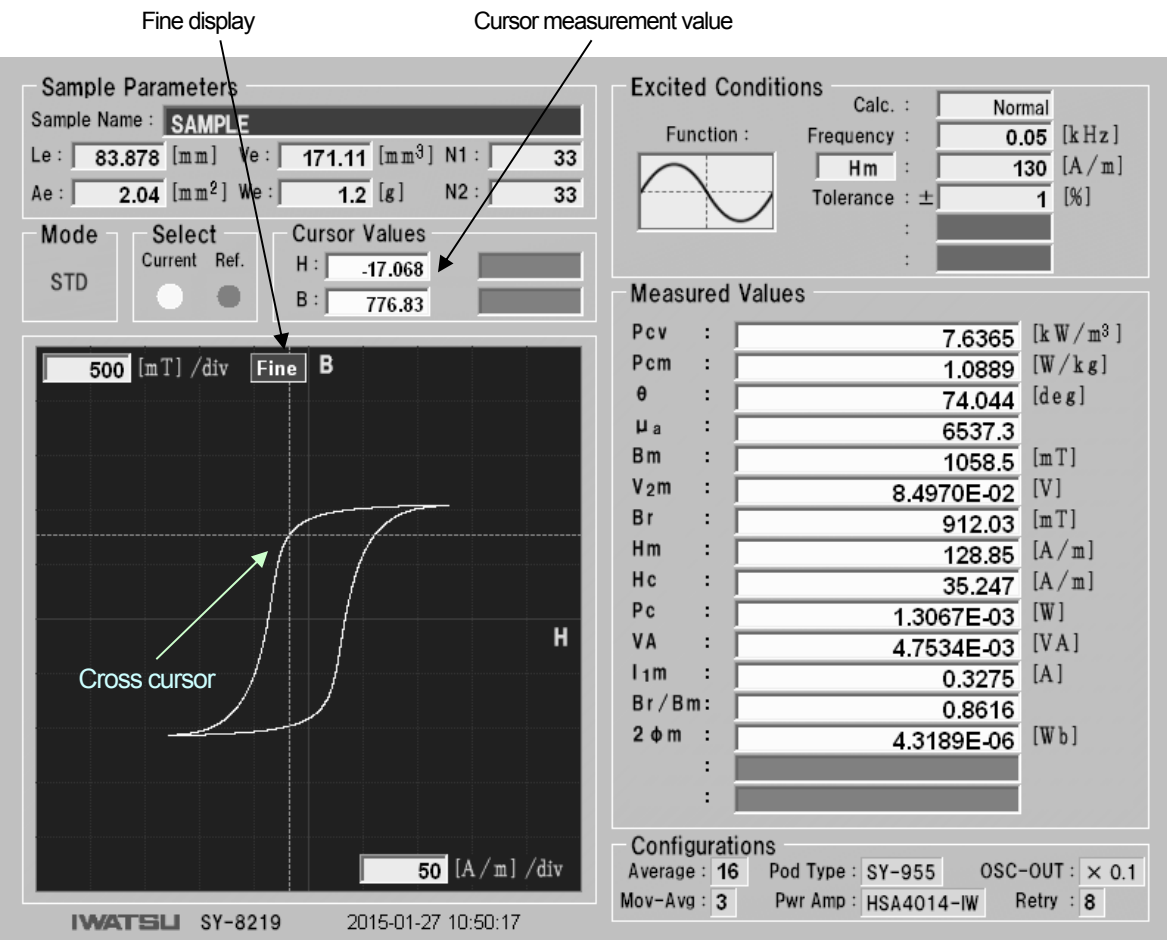

Fig.6-7 Cross cursor measurement on B-H graph

#### ■ **6.7.3 Grad cursor measurement (on B-H graph)**

- ① If is rotated when Grad cursor is displayed, Grad cursor rotates and the incline value of the cursor (i.e. ratio permeability:
	- $B/(\mu_0 \cdot H)$ ) is displayed. (B, H: Magnetic flux density and magnetic field strength at the center of cursor rotation,  $\mu_0$ : vacuum permeability)
- ② The rotation center of Grad cursor is the **center of Cross cursor.** Therefore, if the position of the rotation center of Grad cursor is to be changed, change the cursor to Cross cursor and move the cursor position.
- **③** Pushing  $\binom{1}{k}$  allows the movement amount of the cursor to toggle between Coarse (movement in unit of 20 points) and

Fine (movement in unit of 1 point). For Fine movement, "**Fine**" is displayed at the upper side on B-H graph.

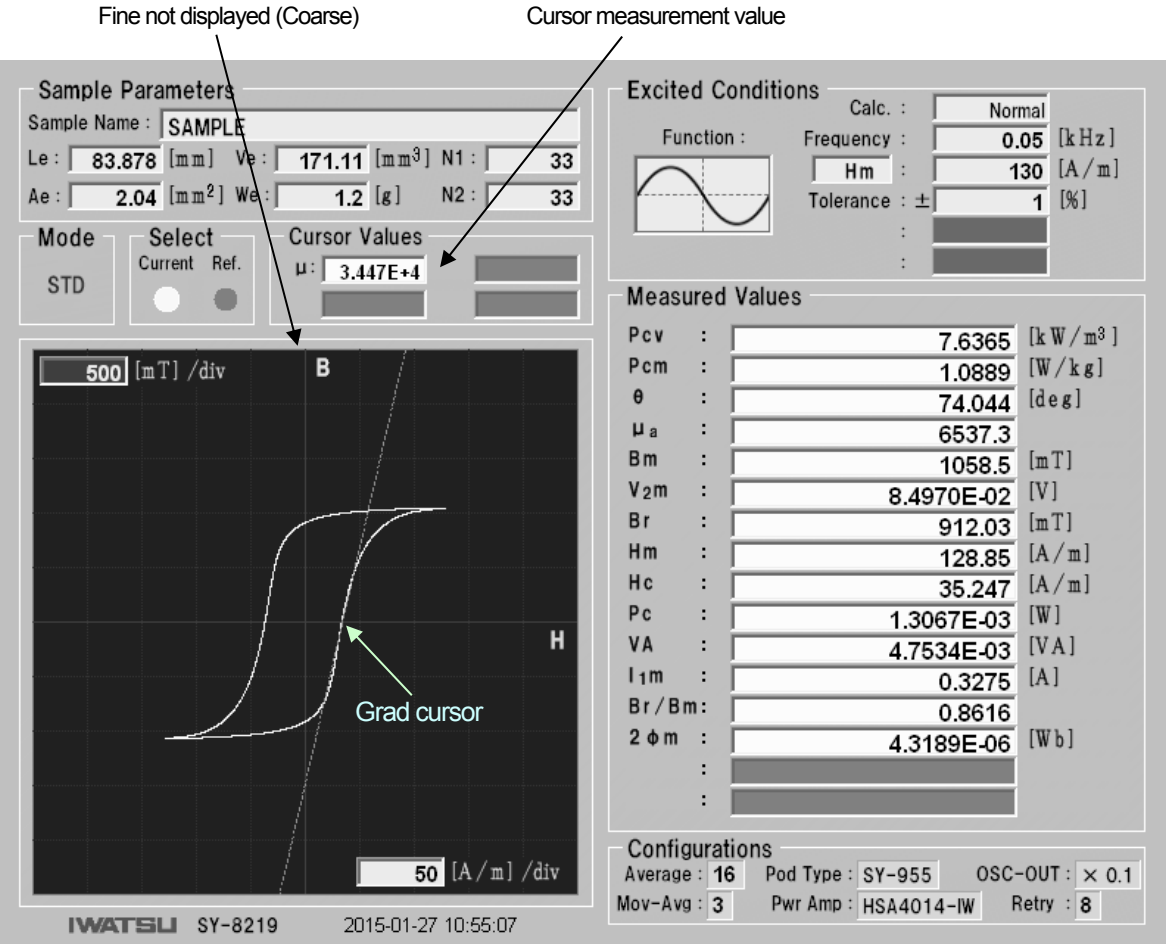

Fig.6-8 Grad cursor measurement on B-H graph

#### ■ **6.7.4 Vertical cursor measurement (on time axis graph)**

① If the graph display is changed to the time axis graph when Grad or Cross cursor is displayed, the cursor changes to the vertical cursor.

**②** If  $\binom{?}{?}$  is rotated when the vertical cursor is displayed, the vertical cursor moves and the value of the point on the cursor is

displayed on Cursor Values.

**③** Pushing  $\binom{2}{1}$  allows the movement amount of the cursor to toggle between Coarse (movement in unit of 20 points) and

Fine (movement in unit of 1 point). For Fine movement, "**Fine**" is displayed at the upper side on B-H graph.

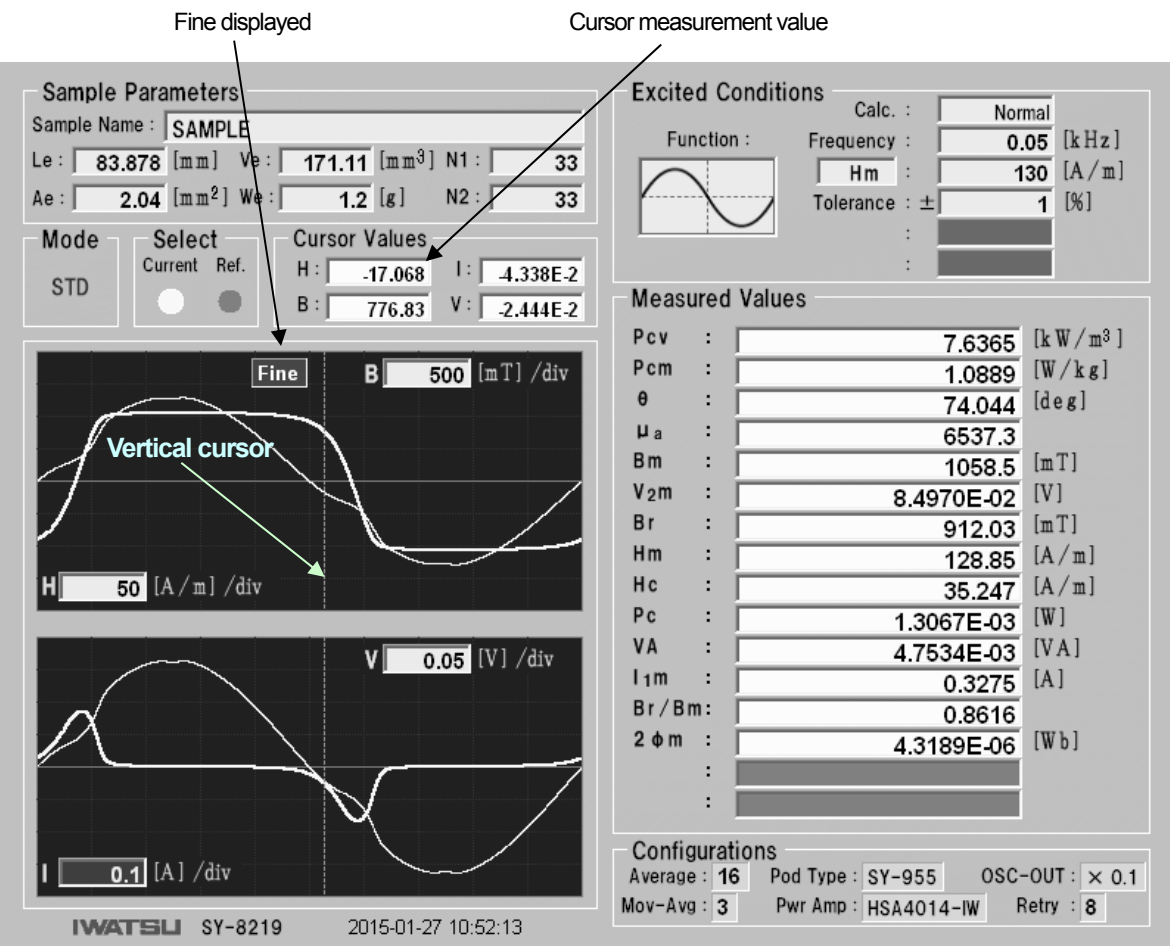

Fig.6-9 Vertical cursor measurement on time axis graph

# ■ **6.8 Scaling up/down of graph**

● B-H graph is scaled.

① Move the Cross cursor to the position to be scaled when displaying Cross cursor**\*6-6**.(see Fig.6-10).

② When B scale is to be scaled, move the edition cursor to the B scale List Box; when H scale is to be scaled, to the H scale List Box. And then

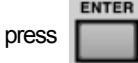

➂ When Popup List opens, move the edition cursor to the scale to be set and press to determine the scale.

**ENTER** 

If a value larger than a current setting is selected, the displayed graph is scaled down, and if a smaller value is selected, the displayed graph is scaled up (see Fig.6-11).

- ④ Scales to be set are shown in Table 6-5. Selection of **Reset** allows the **displayed graph to return the original scale**.
	- **6-6**: If Cross cursor is not displayed, the graph is scaled up/ down using the origin of the graph as a center.

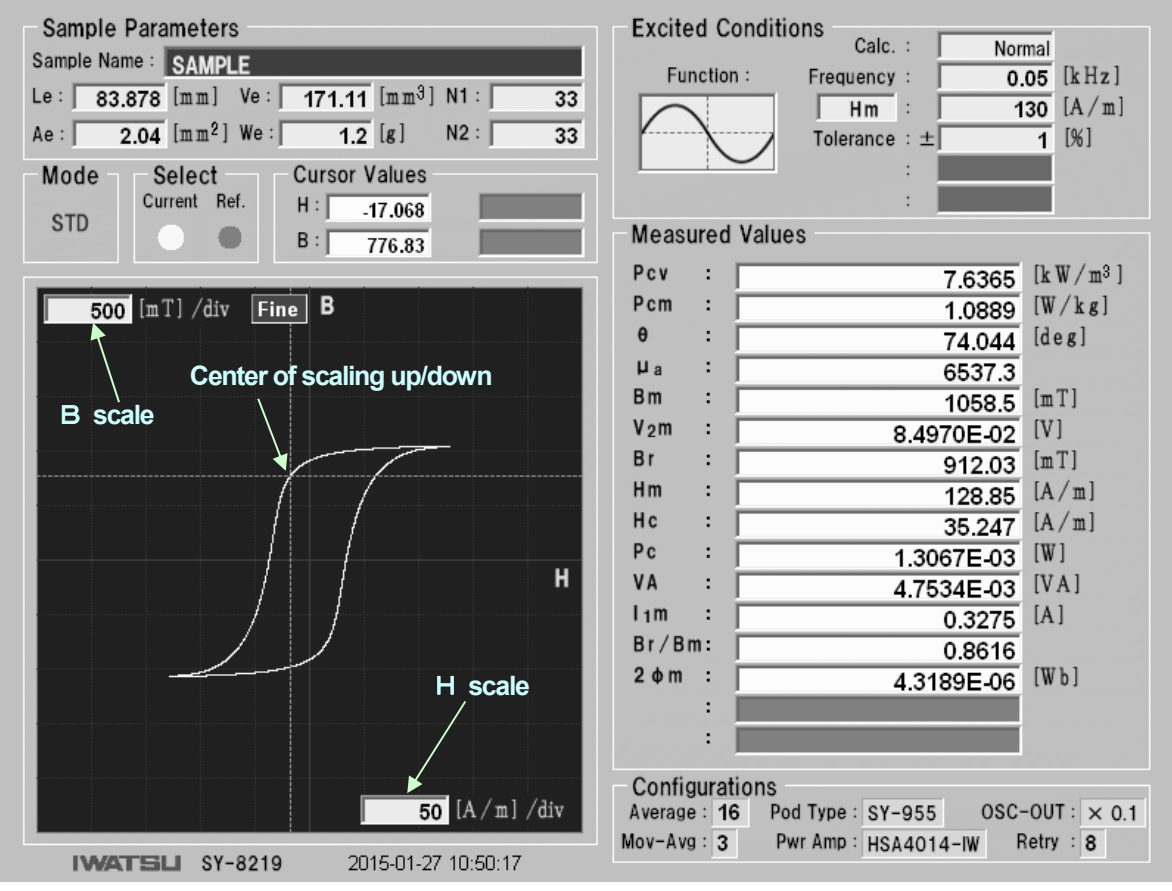

## Fig.6-10 Setting of scaling up/ down by Cross cursor

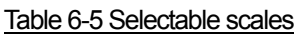

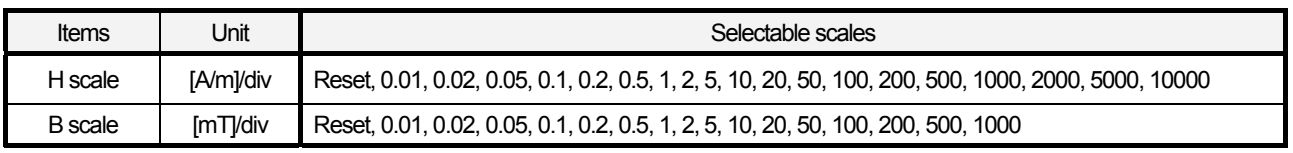

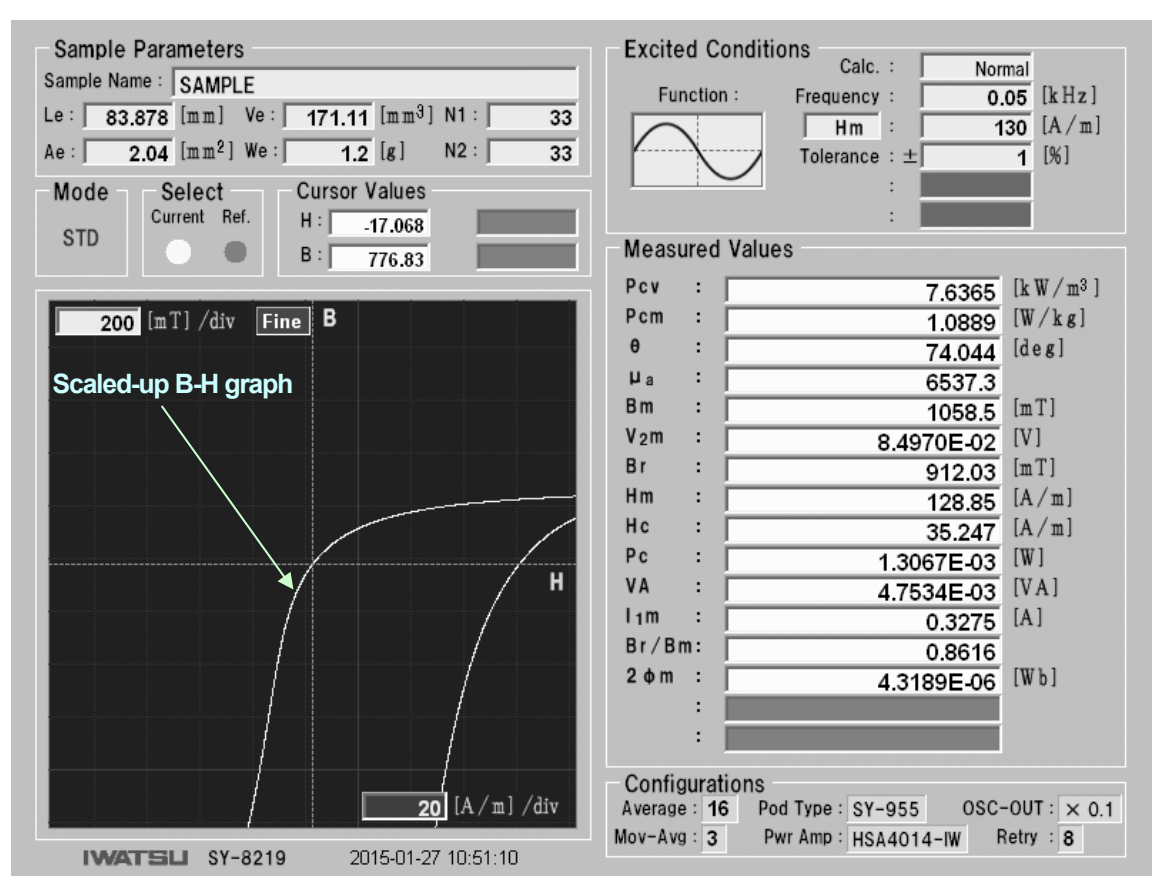

Fig.6-11 Scaling up of Fig.6-10

• The time axis graph is scaled up/ down.

**ENTER** 

 $\bullet$  Wiew<br>
(12) Press  $\bullet$  to display the time axis graph (see Fig.6-12).

② When B scale is to be scaled, move the edition cursor to the B scale List Box; when H scale is to be scaled, to the H scale List Box; when V scale is to be scaled, to the V scale List Box; or when I scale is to be scaled, to the I scale List Box.

And then press  $\Box$ . The time axis cannot be scaled up/ down.

**③** When Popup List opens, move the edition cursor to the scale to be set and press **to all the scale**.

**ENTER** 

If a value larger than a current setting is selected, the displayed graph is scaled down, and if a smaller value is selected, the displayed graph is scaled up (see Fig.6-13).

④ Scales to be set are shown in Table 6-6. Selection of **RESET** allows the **displayed graph to return the original scale**.

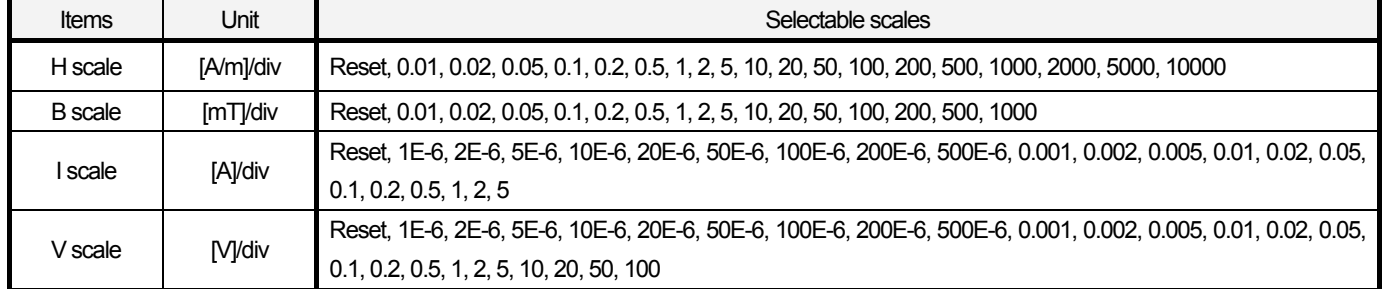

#### Table 6-6 Selectable scales

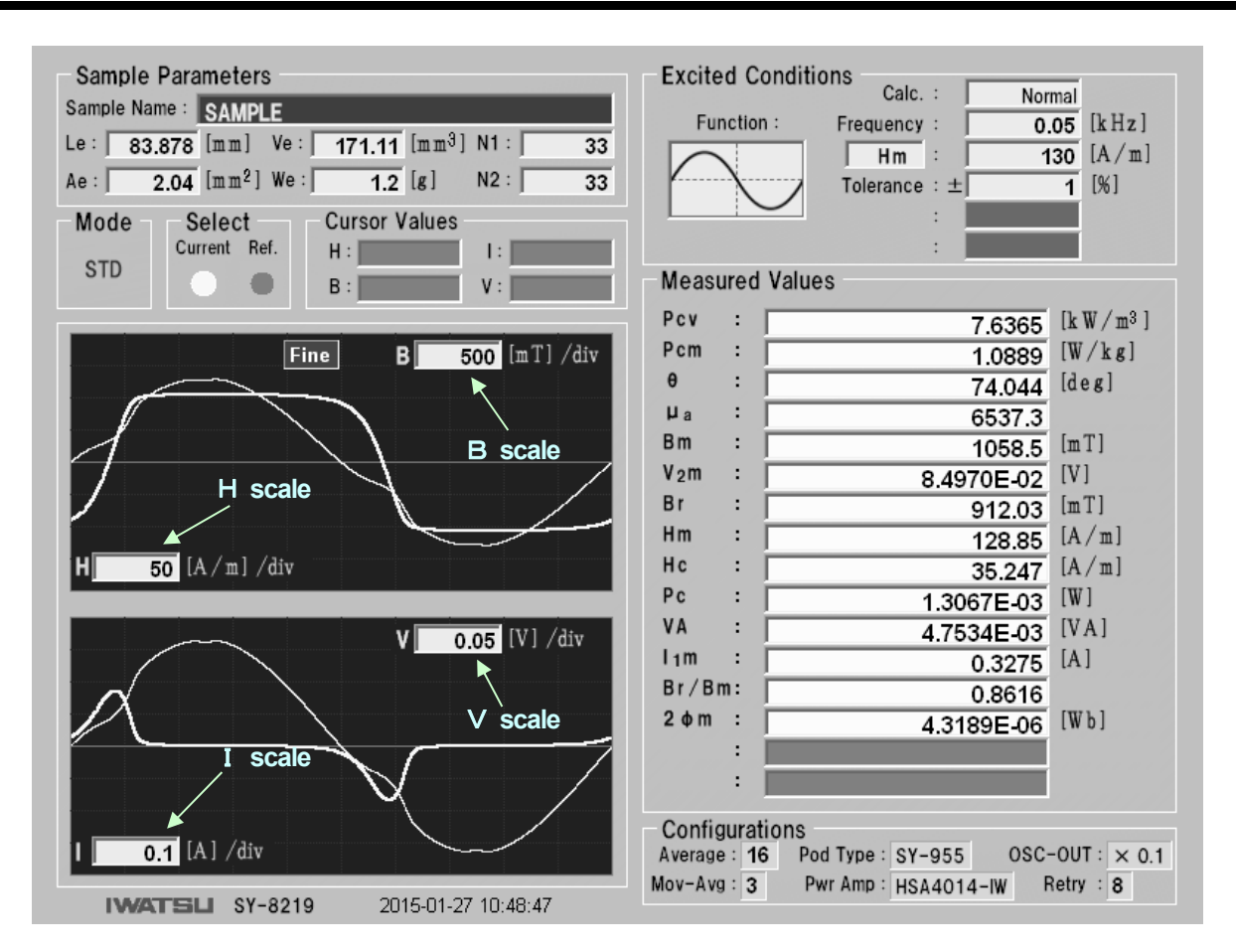

Fig.6-12 Time axis graph

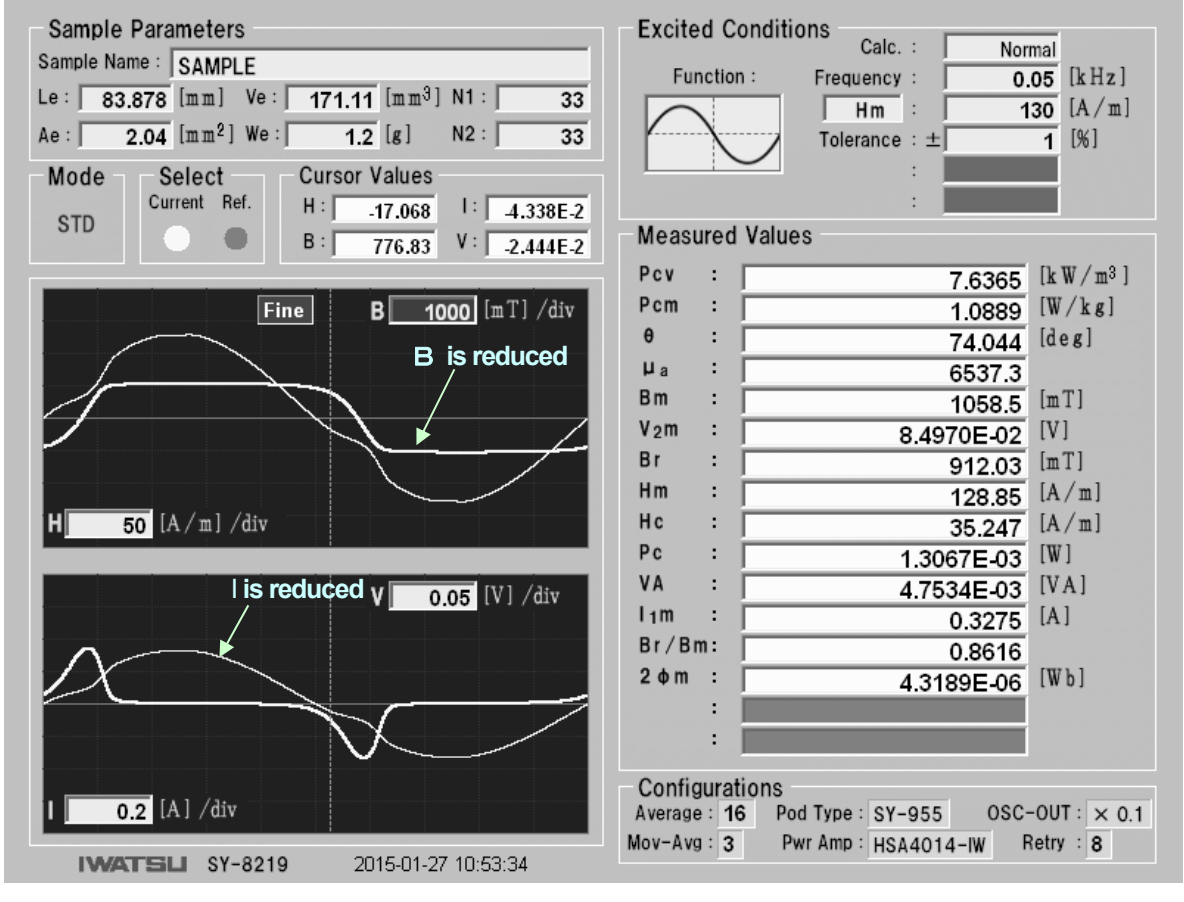

Fig.6-13 B and I in Fig.6-12 is scaled down

## ■ **6.9 Reference function**

- Measurement using the reference function is explained. This product can **store one set** of measurement conditions or measurement values; i.e. a waveform which has been measured under the other measurement condition can be displayed at the same time, allowing waveform comparison. It is called **Reference function**. Hereinafter, a stored measurement result is called **Reference** (Ref.) and the latest measurement result not stored is called **Current**.
	- ① When a measurement result is displayed, press to make it **Reference**.

**SELECT** 

**STORAGE** 

- ② Next, change the measurement condition and make another measurement. The measurement result is **Current**.
- ➂ To display Reference, press . Each time it is pressed, the measurement condition and value change as shown in Table 6-7. Reference waveform is displayed in **light blue** and Current waveform in **yellow**. The status is indicated in **Select** on the measurement screen (see Fig.6-14 and Fig.6-15).

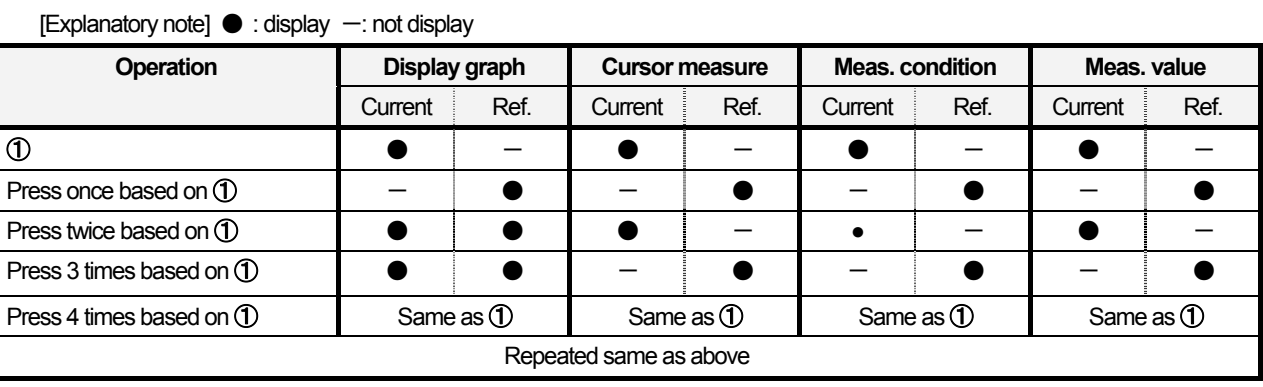

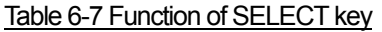

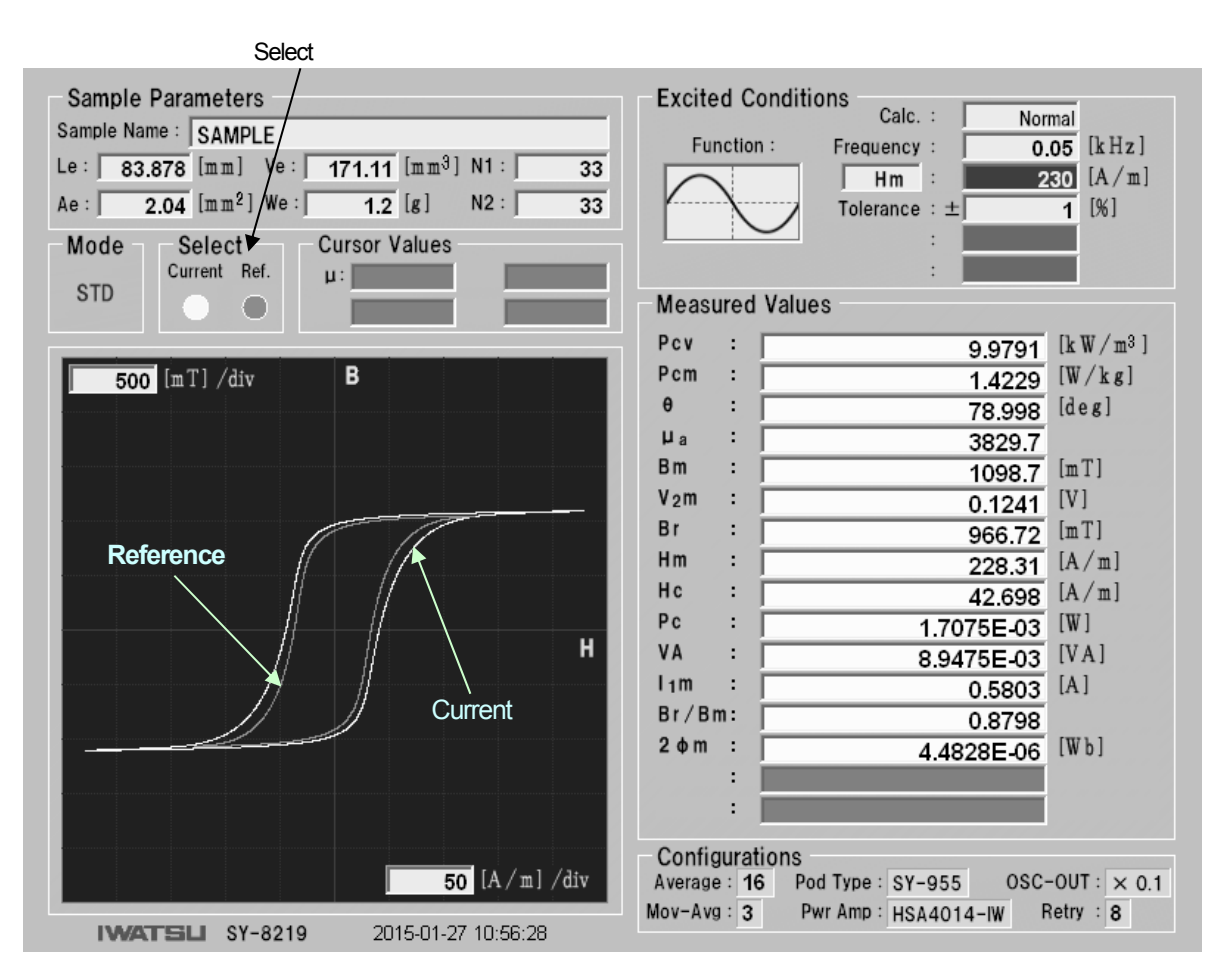

Fig.6-14 Reference function in B-H graph

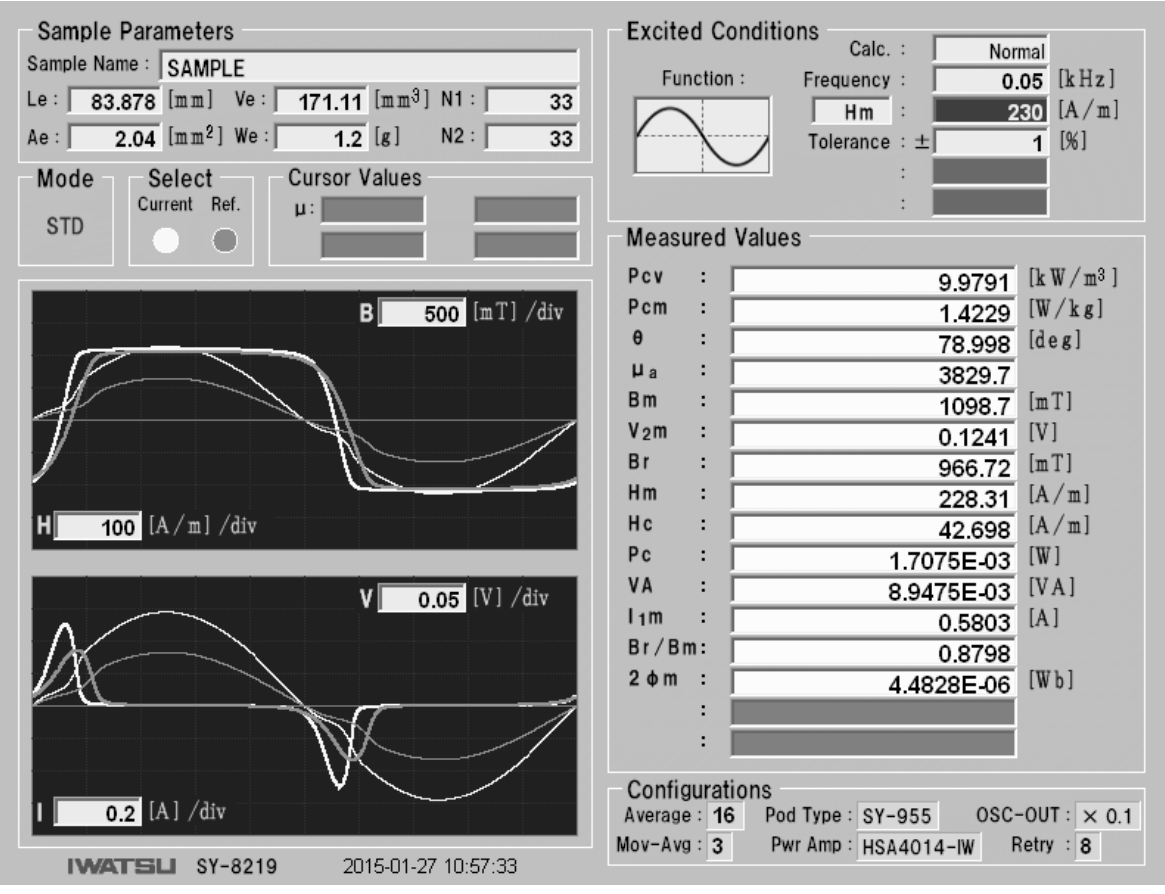

Fig.6-15 Reference function in time axis graph

#### **B-H ANALYZER SY-8218 / SY-8219**

Cancel

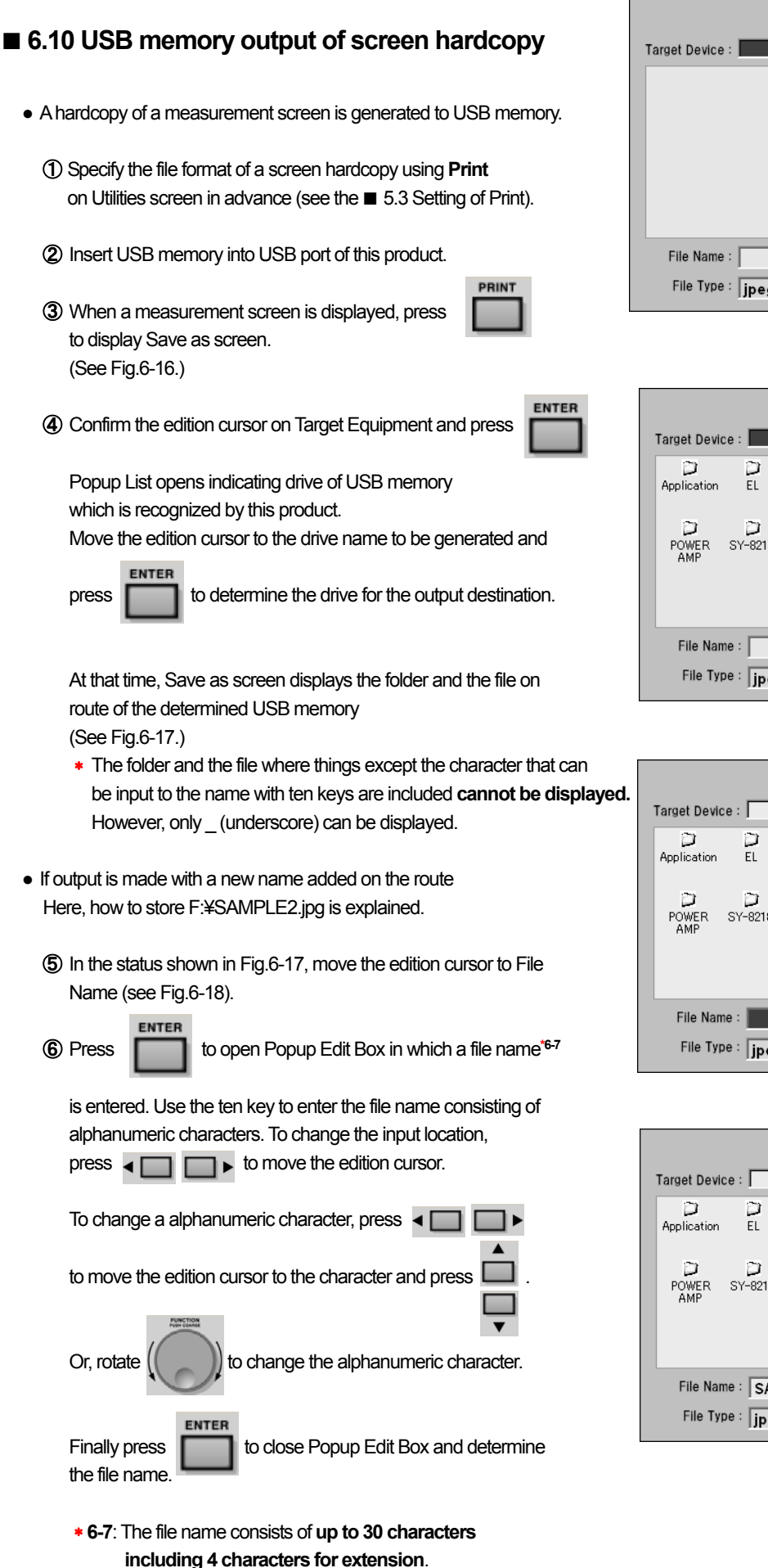

# File Type : | jpeg file(\*.jpg) Fig.6-16 Save As screen

Save as

**None** 

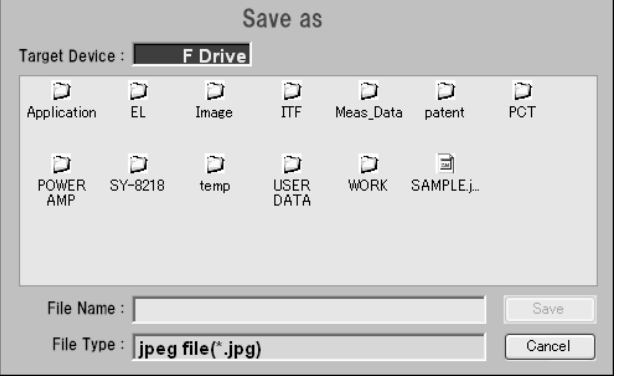

## Fig.6-17 Save As screen

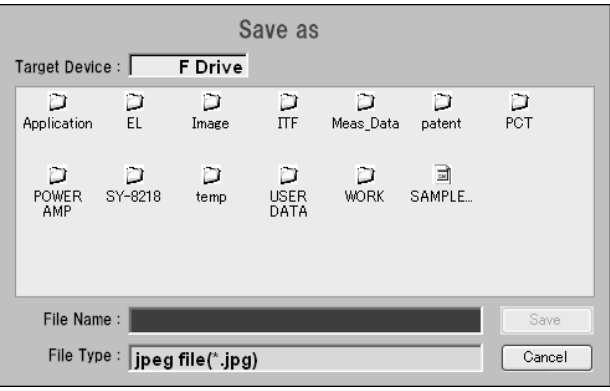

### Fig.6-18 Save As screen

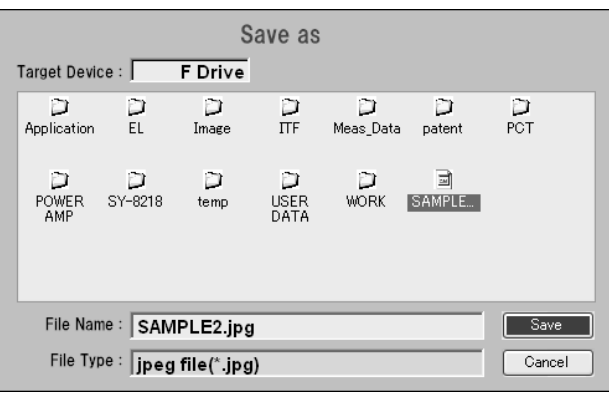

## Fig.6-19 Save As screen

 $\oslash$  Press  $\sim$  or rotate  $\sim$  to move the edition cursor to Save button (see Fig6-19), and press

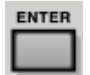

to generate the screen hardcopy with the file name being set (SAMPLE2.jpg) on the route and to close Save as screen.

- Do not remove USB memory from the USB port during Save operation. **A file cannot be generated normally**.
- If output is made with a new name added in the existing folder

Here, how to store F:¥Meas Data¥SAMPLE3.jpg is explained.

⑧ In the status shown in Fig.6-17, move the edition cursor to the file display area (see Fig.6-20).

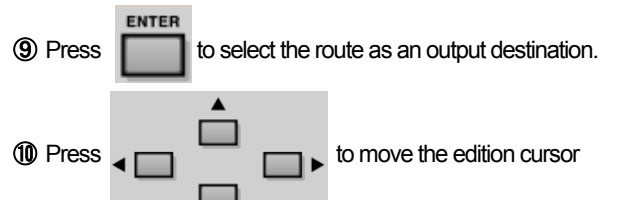

to Meas Data folder (see Fig.6-21).

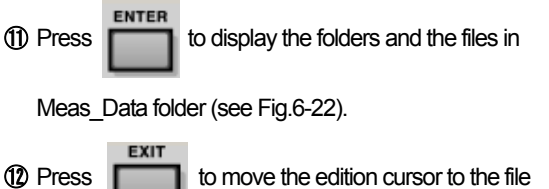

display area (see Fig.6-23).

<sup>13</sup> Press to move the edition cursor to File Name and

press **ENTER** to open Popup Edit Box to enter the file name.

If the same operation as  $\circled{6}$  to  $\circled{7}$  is made, the screen hardcopy with the file name being set (SAMPLE3.jpg) is generated in the specified folder and Save as screen is closed (see Fig.6-24).

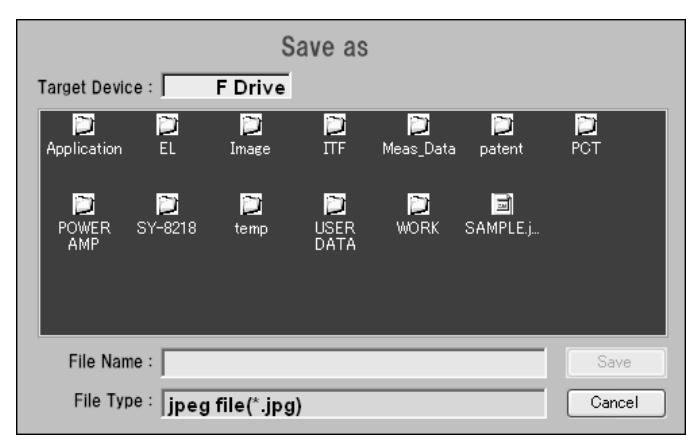

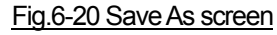

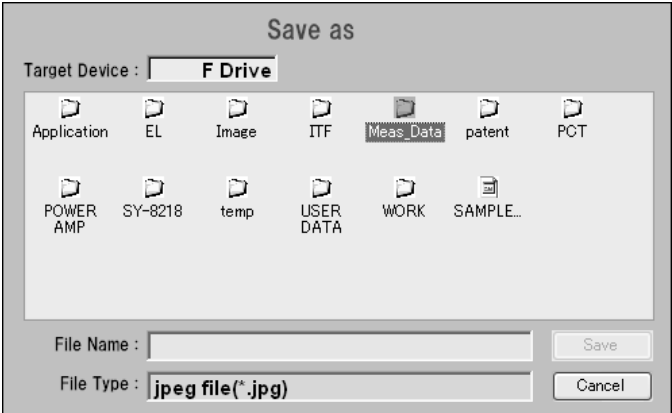

#### Fig.6-21 Save As screen

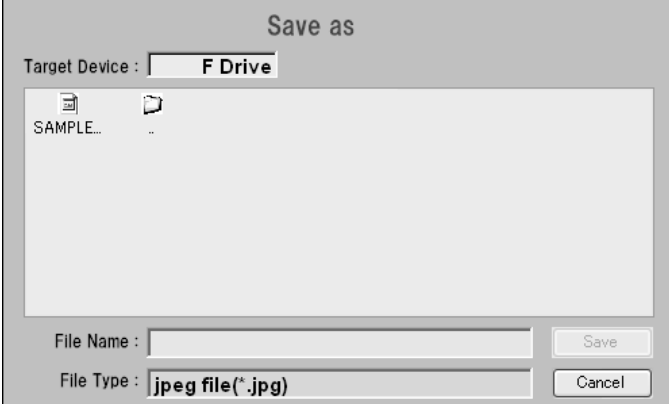

Fig.6-22 Save As screen

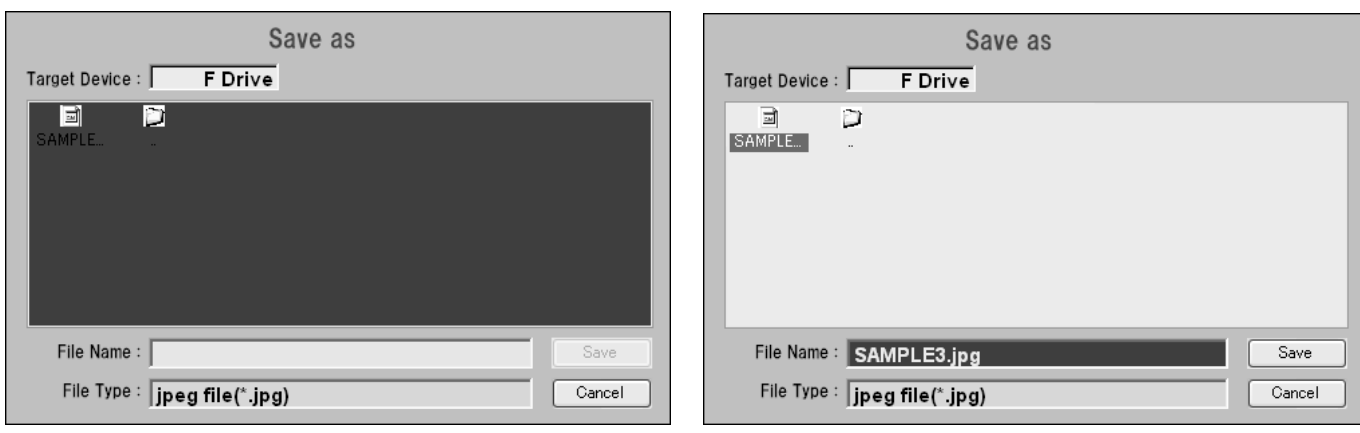

● If output is made overwriting the existing file

As shown in Fig.6-25, when the edition cursor moves on the existing file, the file name is displayed on File Name column.

ENTER Press **the move the edition cursor to File Name column.** 

If the same operation as  $\circled{7}$  is made, Save operation is done so that the existing file is overwritten.

- At this time, "W68" is displayed. When "Yes" is selected, the superscription is carried out. When "No" are selected, the superscription is canceled.
- If you want to return to upper folder

If you want to return to the upper file when deciding the file output destination, move the edition cursor to the folder showing a file

as shown in Fig.6-26.

**ENTER** name using " $\ldots$ " and press  $\Box$  to return to the upper file.

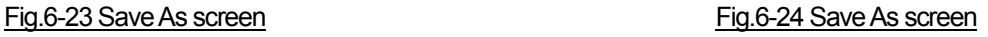

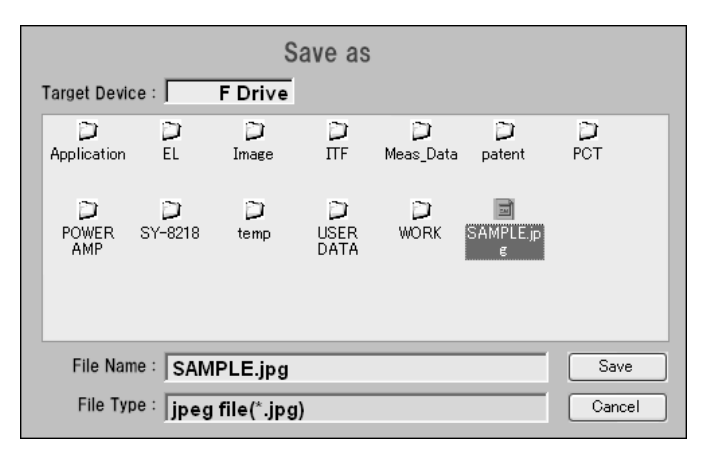

### Fig.6-25 Save As screen

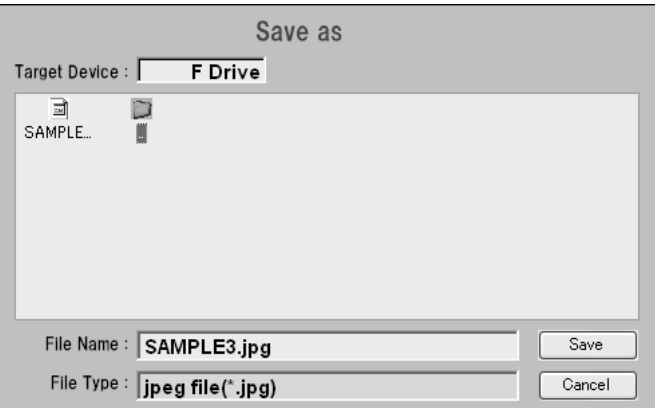

Fig.6-26 Save As screen

## ■ **6.11 Save/ recall of data**

• This product can save measurement data and the like in the USB memory as shown in Table6-7. And it can recall the data from the USB memory.

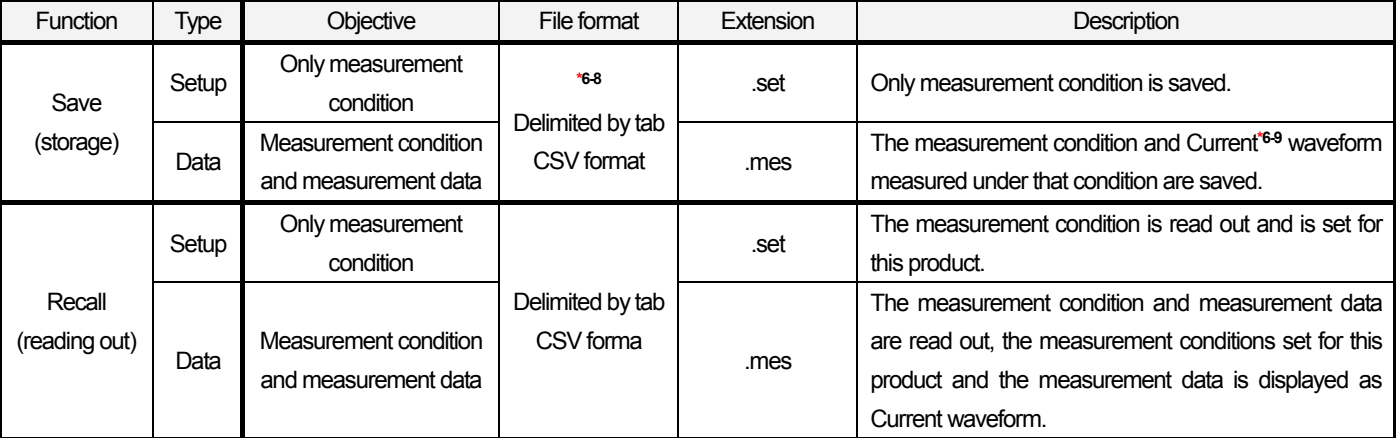

#### Table 6-8 Save/ recall of data

**11**  $*$  6-8: Never alter the content of the save file. If an altered file is read out resulting in wrong operation or failure, this product shall not be **guaranteed and repaired**.

- **6-9**: Reference waveform (Storage waveform) **cannot be saved**. In addition, if a measurement condition is changed and no measurement is made under the changed condition, the measurement data **cannot be saved**. Only the measurement condition can be saved.
- ① Insert the USB memory into the USB port of this product.

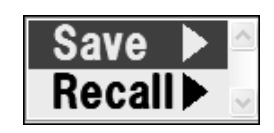

Fig.6-27 Save/Recall selection menu

Save/Recall is displayed. (See Fig.6-27.)

3 Move the edition cursor to a desired function and press **or press** or press

2 When **RECALL** is pressed while the measurement screen appears, selection menu for

**ENTER** 

**ENTER** 

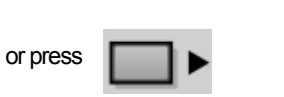

Fig.6-28 Setup/Data selection menu

Press of  $\blacksquare$  allows the screen to return to selection menu for Save/Recall.

④ Move the edition cursor to a desired data type and press

to display selection menu of Setup/Data (see Fig.6-28).

to display the corresponding Save As screen. (See Fig.6-29)

⑤ Operation after this step is the same as

"■6.10 USB memory output of screen hardcopy."

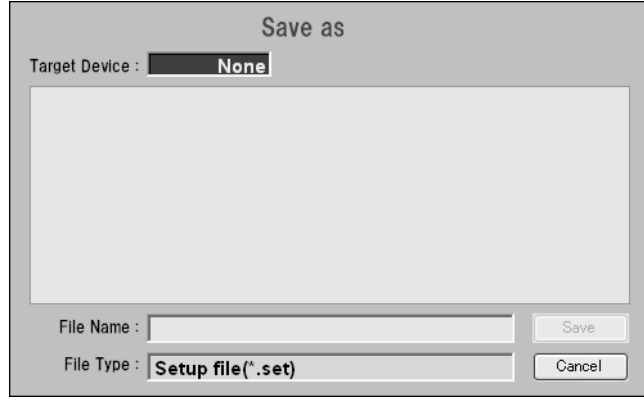

Fig.6-29 Save As screen for Setup

Never remove the USB memory from the USB port during Save/Recall operation. A file **should not be generated normally**.

# **Chapter 7 Troubleshooting and Maintenance**

## ■ **7.1 Error messages and warning messages**

● If an error message or a warning message shown in Table 7-1 is displayed on the screen of this product, remedy described in the Table 7-1 should be made.

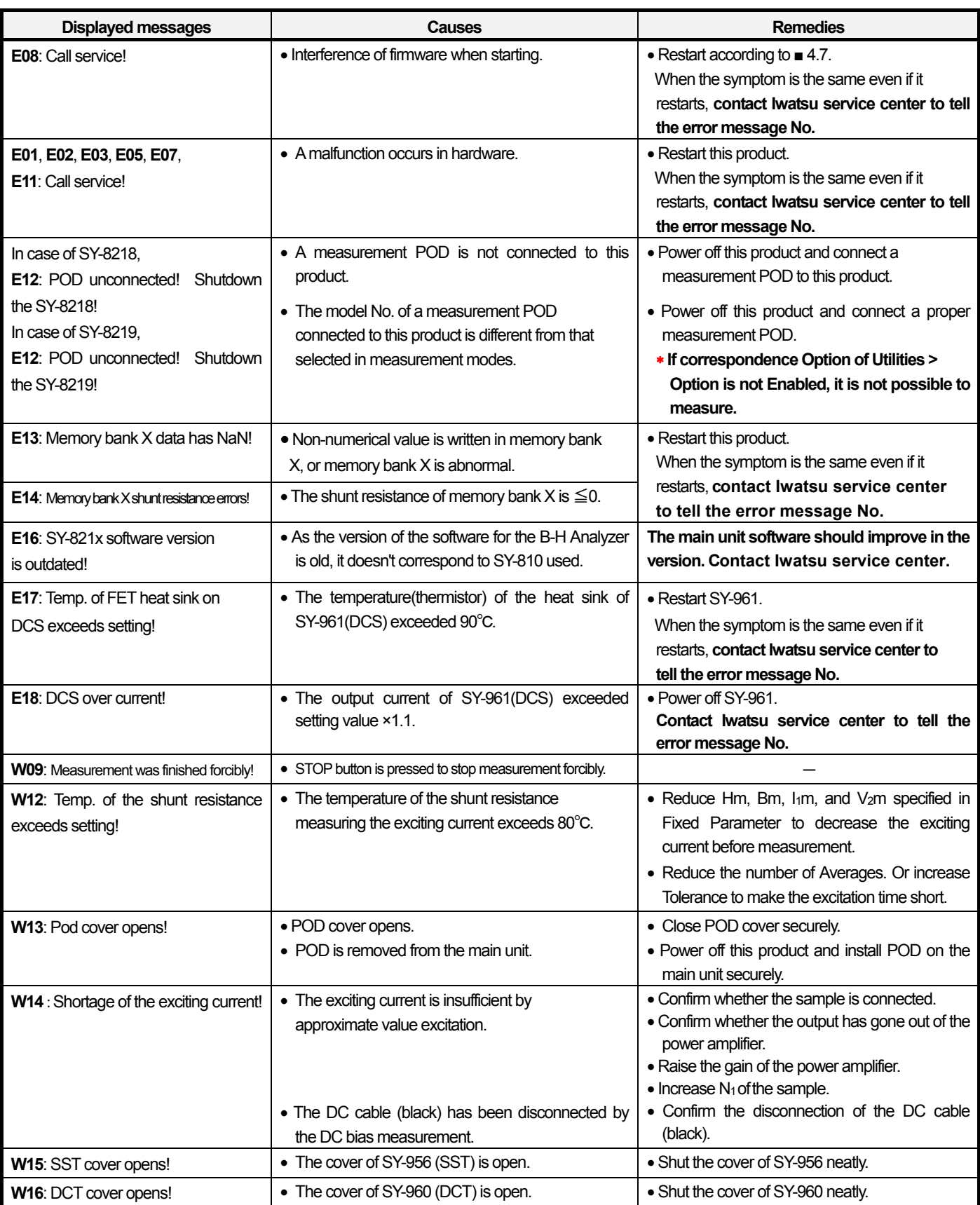

#### Table 7-1 Error / warning messages

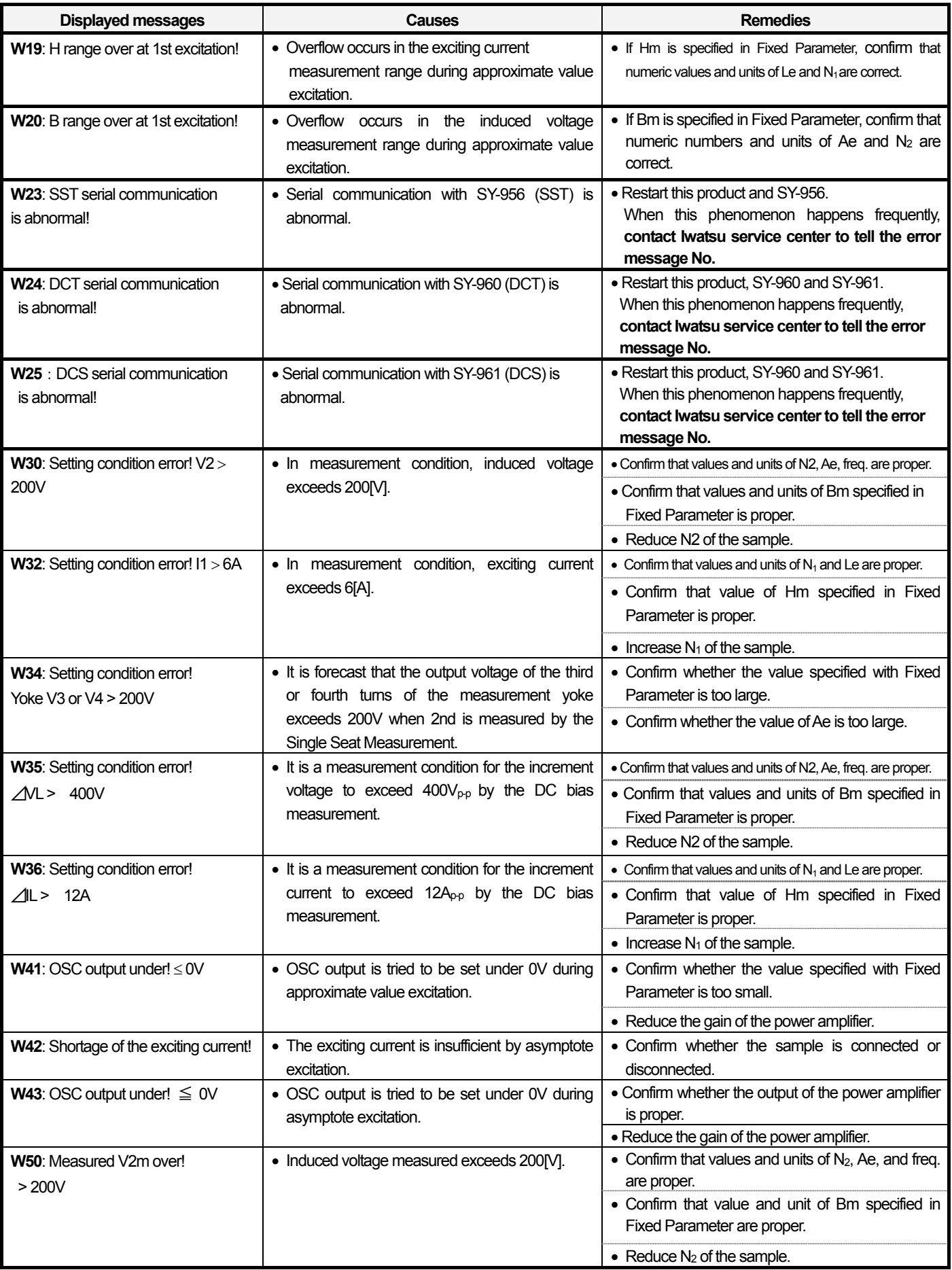

Table 7-1 Error/ warning messages

#### **Displayed messages Causes Causes Causes Remedies W51**: Measured V2m under!  $\leq$  0V • Induced voltage measured becomes 0[V] or less. Confirm whether the output of the power amplifier exceeds ratings. Confirm whether secondary turns has been disconnected. **W52**: Measured I1m over! > 6A **Exciting current measured exceeds 6[A].** To Confirm that values and units of N<sub>1</sub> and Le are proper. Confirm that value and unit of Hm specified in Fixed Parameter are proper.  $\bullet$  Increase N<sub>1</sub> of the sample. **W53**: Measured I1m under!  $\leq$  0A  $\leq$  **Exciting current measured is** under 0[A].  $\leq$  **Confirm that value and unit of specified in Fixed** Parameter are proper. Confirm that primary turns has not been disconnected. • It is an extremely small current that cannot be measured with this product. **W54: Measured VL over!**  > 200V • In DC bias measurement, the voltage to be measured exceeds 200[V]. Confirm the measurement condition. (Refer to section 2.3 of the instruction manual for SY-960.) W55: DCS overvoltage!  $\bullet$  The compliance voltage of SY-960 (DCS) is overvoltage. After confirm whether big Idc is thrown into the sample that ESR is big, restart SY-961. **W56:** DCS no current! • The current is not output from SY-961(DCS). • After confirm whether the DC cable disconnects or unconnects, restart SY-961 **W57**: Temp. of FET heat sink on DCS exceeds setting! The temperature (IC sensor) of the heat sink of SY-961(DCS) exceeded 90℃. Restart SY-961. When this phenomenon happens frequently, **contact Iwatsu service center to tell the error message No. W58**: Temp. of sample on DCT exceeds setting ! • The temperature of the sample exceeded the preset temperature of overheating protection switch by the DC bias measurement while measuring. • Review the measurement condition. **W59**: Measured *A*IL over! > 12A • It is a measurement condition for the increment current to exceed 12Ap-p by the DC bias measurement. Confirm the measurement condition. (Refer to section 2.3 of the Instruction Manual for SY-960.) **W60**: Retry over!  $\bullet$  In the number of excitation times set in Configuration  $>$  Retry, a measured value of the parameter specified in Fixed Parameter cannot be obtained within Tolerance. • Try to increase Tolerance. Enlarge the value specified with Fixed Parameter. • Increase the number of Retry times. • If B-H curve becomes nearly saturated, change Fixed Parameter from Bm to Hm. **W61**: Accuracy limit of measurement!  $\cdot$  The minimum limit of core loss measured by this product is exceeded. • Confirm broken winding and winding applied to the measurement POD. Extremely small core loss that cannot be measured with this product Especially, when NaN or Inf is included in measured value • The sample that should be measured with 1-coil method is measured with 2-coil method. • Measure with 1-coil method. **W62**: Not measure in this condition!  $\bullet$  Although a measurement condition is changed, no measurement is made and data tries to be • After measurement, save the data.

#### Table 7-1 Error/ warning messages

saved.

| <b>Displayed messages</b>                           | <b>Causes</b>                                                                                                   | <b>Remedies</b>                                                                                                    |
|-----------------------------------------------------|----------------------------------------------------------------------------------------------------|----------------------------------------------------------------------------------------------------|
| W63: C drive cannot save!                           | • Data or setup tries to be saved in C drive.                                                                   | • Connect USB memory to this product and save<br>data in it.<br>* This product does not disclose C drive to a<br>user. |
| W65: Target equipment is not found!                 | • No storage equipment to save / recall is found<br>out (removed on the way).                                   | • Press the EXT key and then insert USB memory<br>to save / recall data.                                               |
|                                                     | • Recalled the data of a different model.                                                                       | • The data of a different model can not be recalled.                                                                   |
| W66: Read only file cannot be saved!                | • Data cannot be saved in the read-only file.                                                                   | • Specify other than read-only file for a storage file.                                                                |
| W68: Already exits. Do you want<br>to overwrite it? | • Data tries to be overwritten on an existing file.                                                             | • Select Yes or No.                                                                                                    |
| W69: Failed in a saved!                             | · Data fails to be saved. (Memory is full or<br>memory is removed during save operation.)                       | • Remove the cause.                                                                                                    |
| W70: Failed in a recalled!                          | . It failed in the recall of data. (SST that doesn't<br>correspond to the main unit is connected and so<br>on.) | • Remove the cause.                                                                                                    |
| W71: DCS output time out!                           | • The electric current output time of SY-961(DCS)                                                               | • Try to increase Tolerance.                                                                                           |
|                                                     | exceeded the time limit.                                                                                        | • Decrease the number of Retry times.                                                                                  |
| i01: B Coil has been changed.                       | • Because B coil was changed to User by the                                                                     | • Input the value of N2.                                                                                               |
| Please enter the N2!                                | Single Seat Measurement, it is urged to input<br>N <sub>2</sub>                                                 |                                                                                                    |
| <b>i02</b> : B Coil has been changed.               | • It is informed that the kind of B coil of the                                                                 | . Press the EXIT key to continue the measurement.                                                                      |
| Press the EXIT key to start!                        | attachment was changed by the Single Seat<br>Measurement.                                                       |                                                                                                    |

Table 7-1 Error/ warning messages

# ■ 7.2 Measurement results

● If the result of measurement on this product shows the phenomenon shown in Table 7-2, it may be improved when remedies described in the Table 7-2 are made.

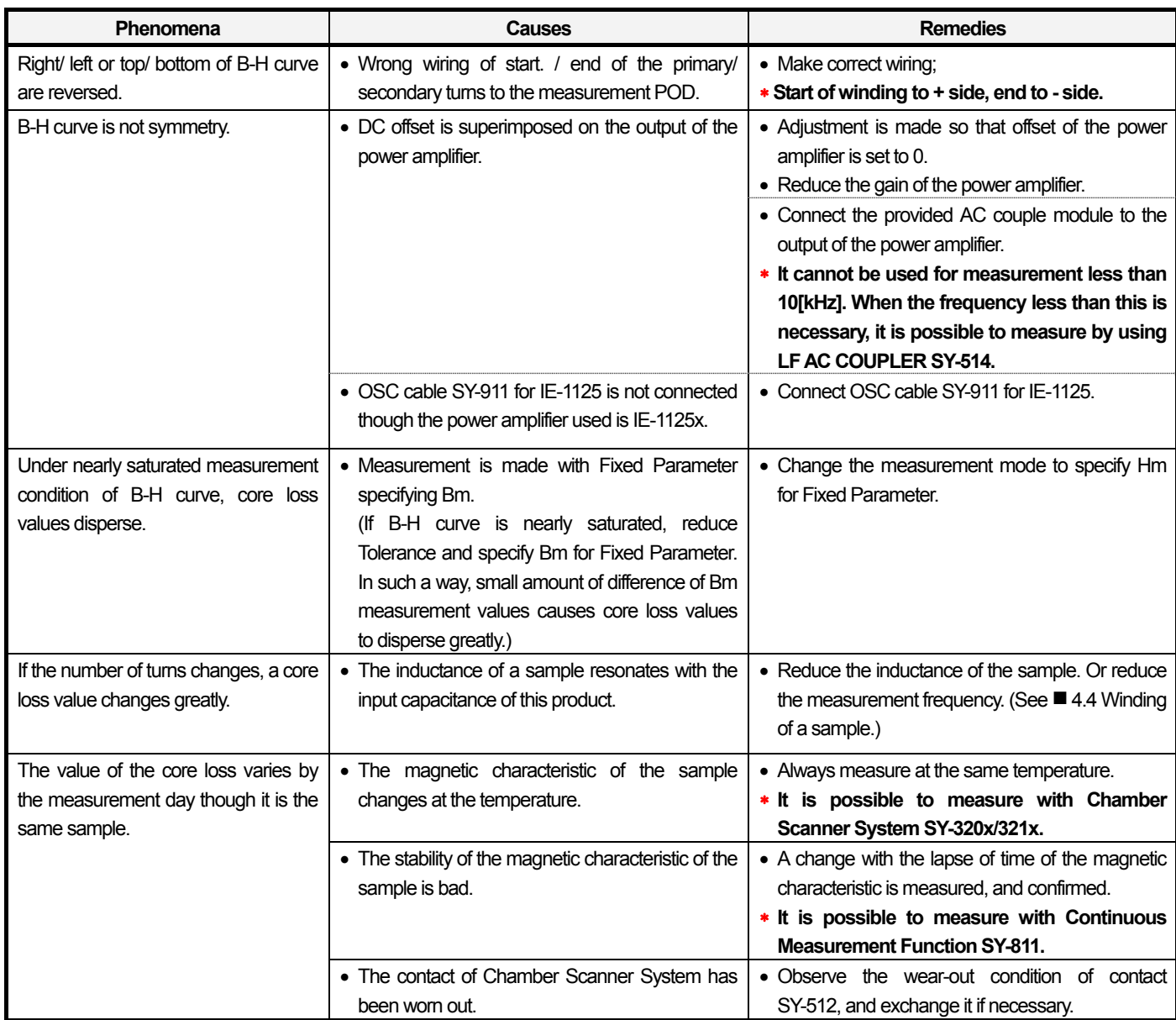

#### Table 7-2 Measurement results

## ■ 7.3 Others

● If the operation on this product shows the phenomenon shown in Table 7-3, it may be improved when remedies described in the Table 7-3 are made.

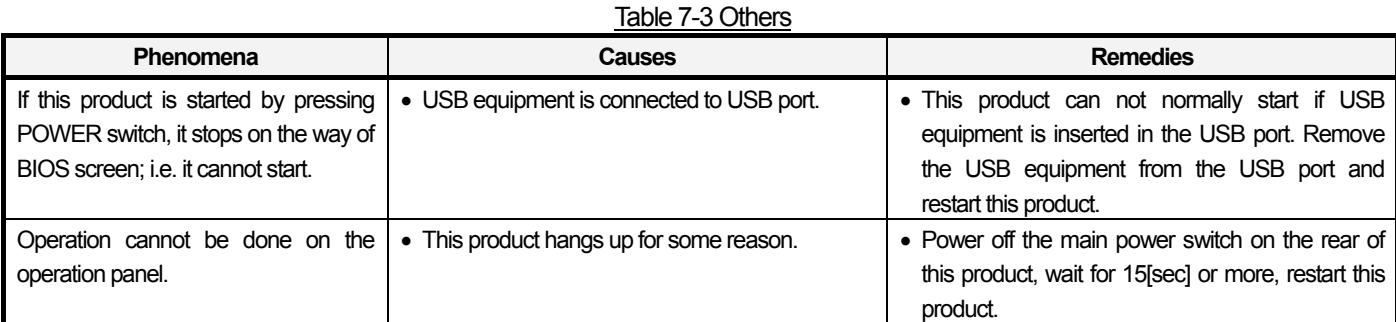

# **■ 7.4 Cleaning**

● To clean dirt on the outer surface of this product and the cover of the measurement POD, gently wipe them with soft cloth moistened with a small quantity of neutral detergent. Never use organic solvent. If used, discoloration or corrosion may occur.

# ■ 7.5 Calibration

● Long time use may cause the measurement accuracy of this product to fluctuate, depending on use environment or frequency. Calibration at least once a year is recommended. For details, contact Iwatsu office or our sales distributors.

# **Chapter 8 Specifications**

# ■ 8.1 Oscillator output

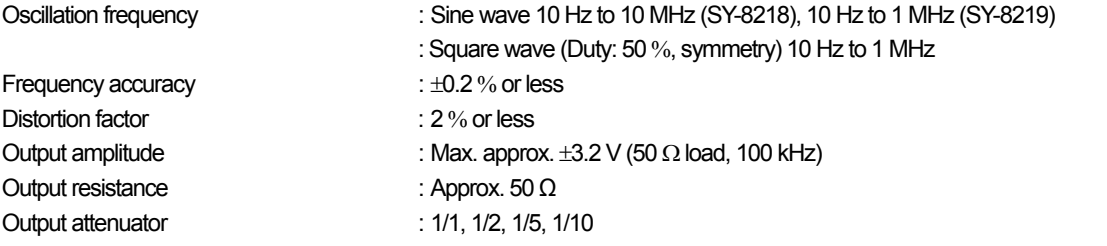

# ■ 8.2 Signal detector (SY-951 / SY-955)

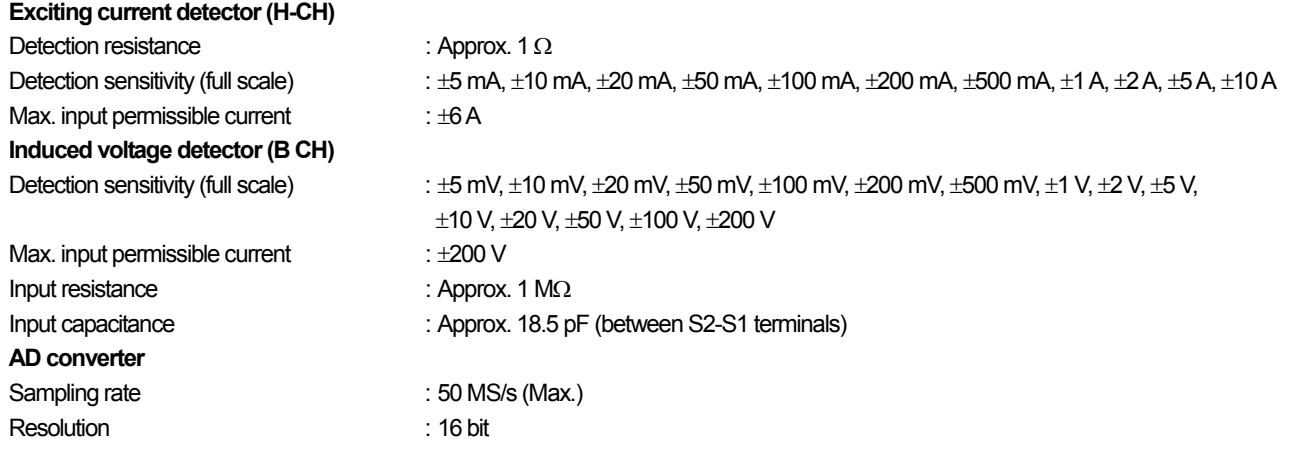

## ■ 8.3 Measurement accuracy

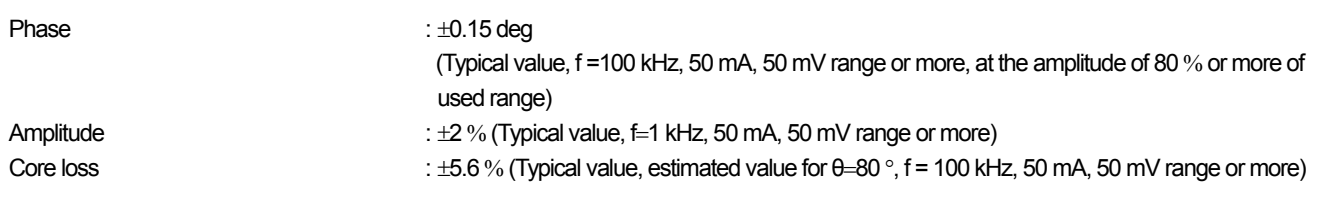

## ■ 8.4 Measurement

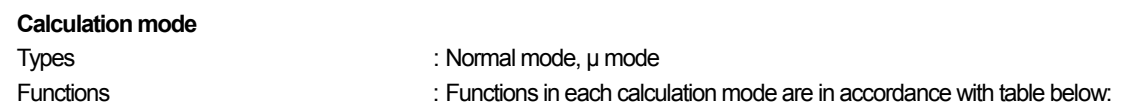

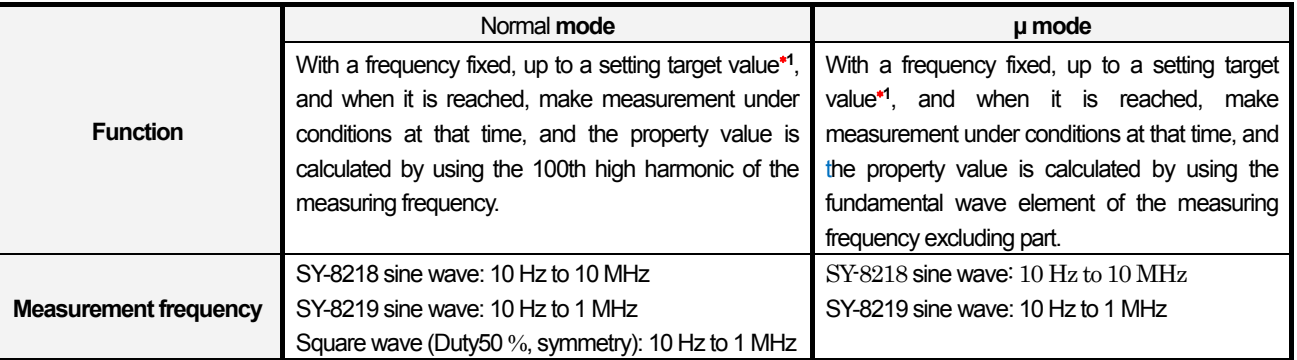

\* 1 A target value is the range which is obtained by multiplying Hm, I<sub>1</sub>m, Bm, or V<sub>2</sub>m being set by Tolerance.

#### **Measurement waveform**

Exciting current, induced voltage, magnetic field (intensity), magnetic flux density, B-H curve

#### **Characteristics values**

 They depend on calculation modes and are in accordance with table below. The symbol to which \* adheres is calculated from the fundamental wave element.

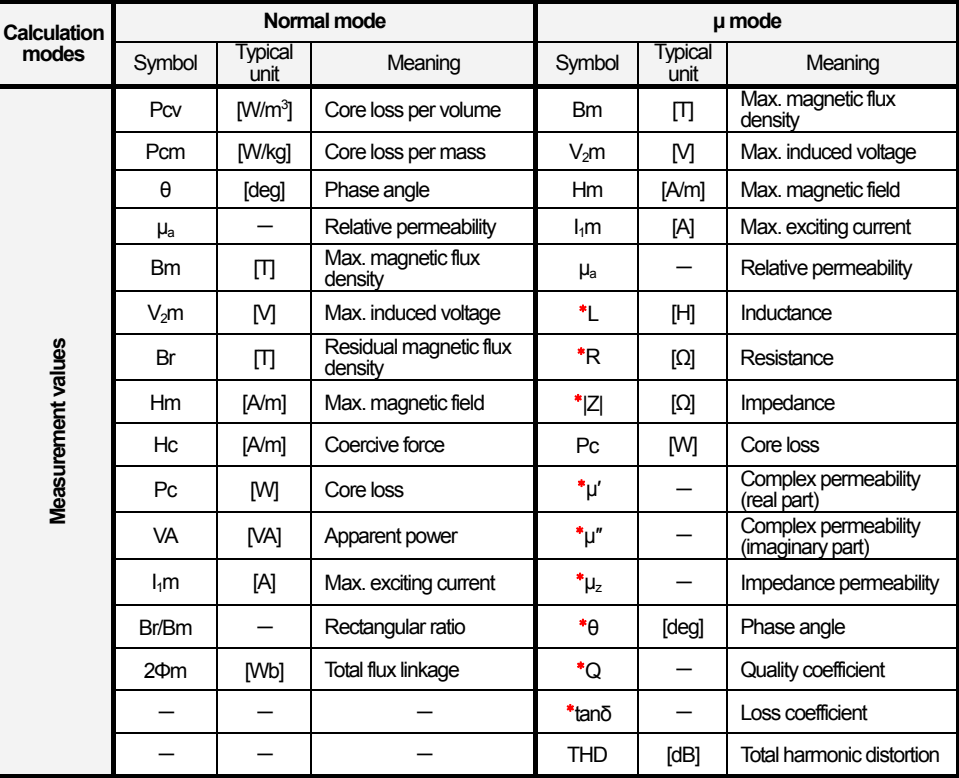

#### **Reference function**

It remembers a measurement condition, a characteristics value, and measurement waveform data (for each time of measurement).

#### **Cursor measurement**

Cross, Grad

#### **Graph display**

B-t, H-t, V-t, I-t, B-H

#### **Setting items and setting range**

They are in accordance with table below:

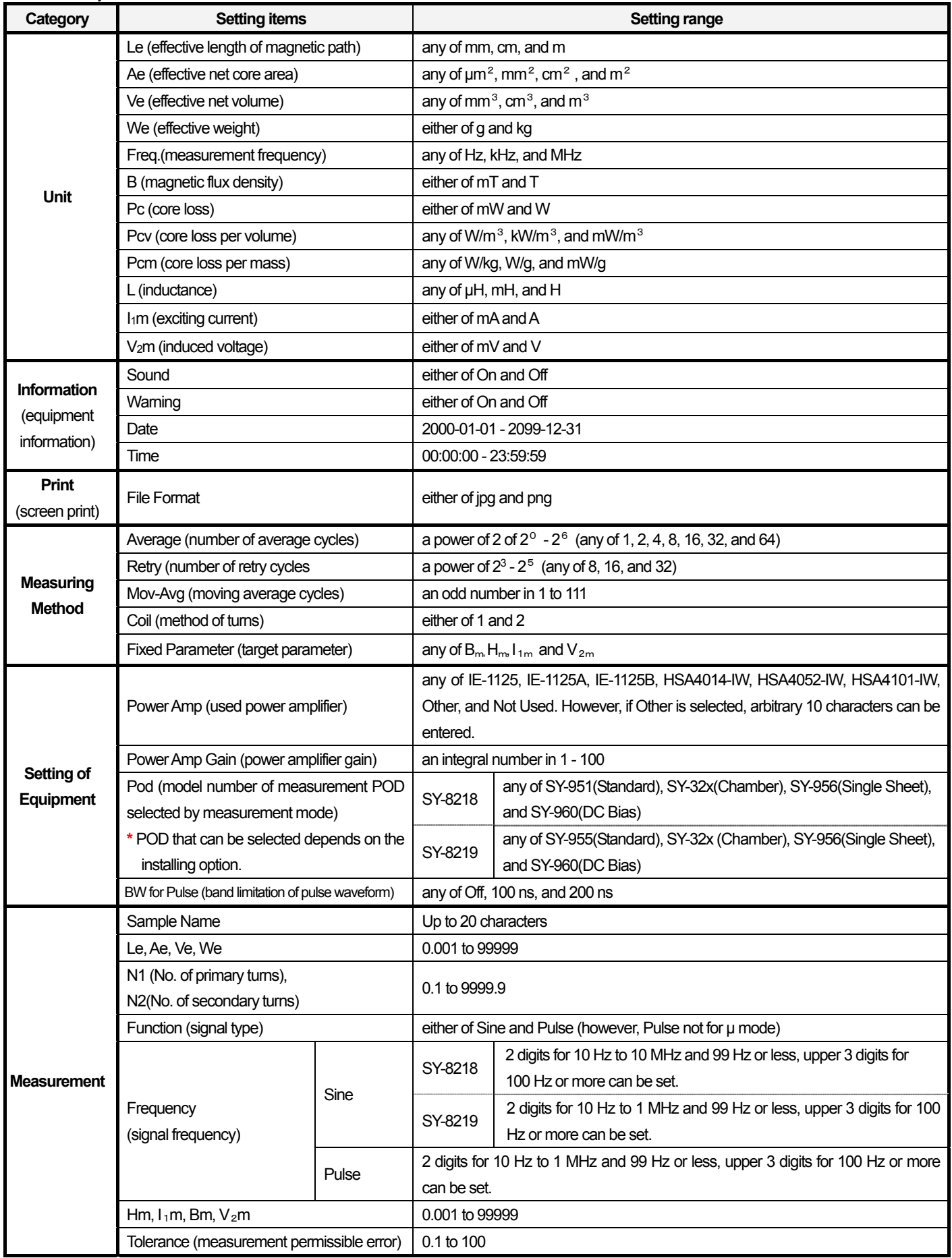

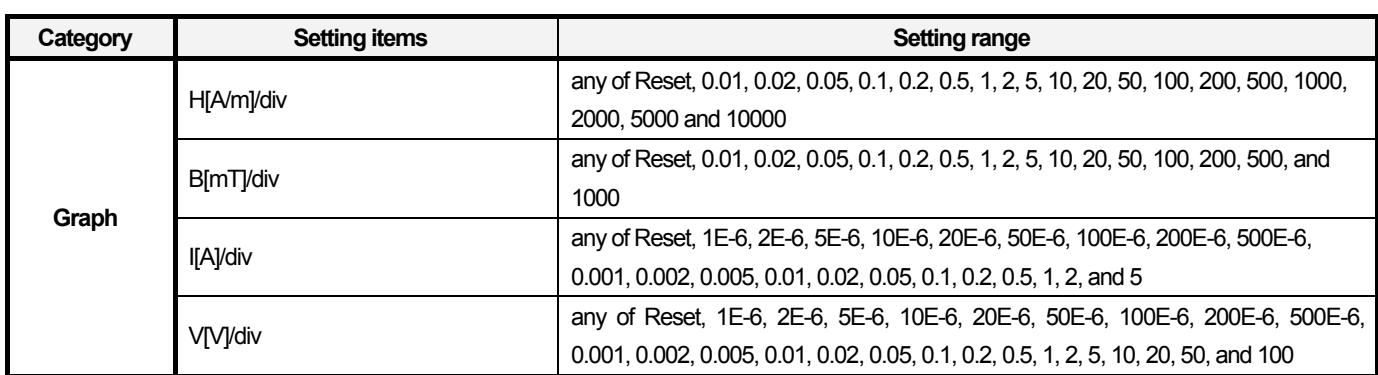

# ■ 8.5 SYNC OUT

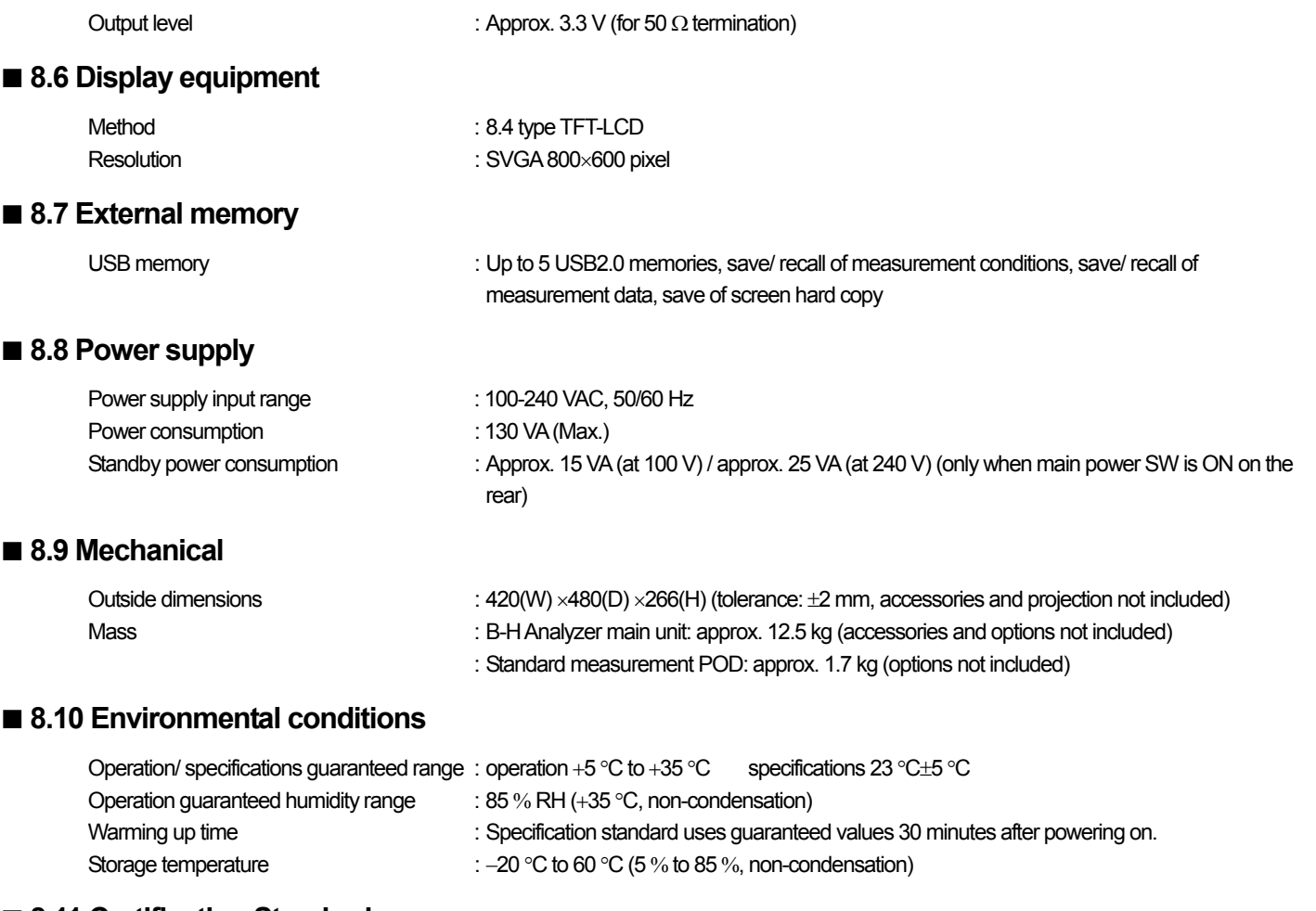

## ■ 8.11 Certification Standards

This instrument meets requirements of EMC Directive 2014/30/EU and Low Voltage Directive 2014/35/EU.

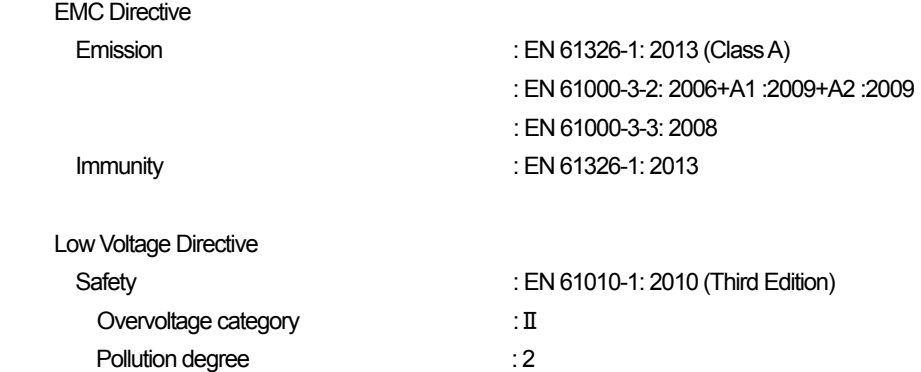

# ■ 8.12 Accessories

Power cord (2.5 m, Un-shielded) Cord strap OSC cable (BNC-SMA 1 m, shielded) Power amplifier cable (BNC-BNC 1.2 m, shielded) AC couple module Instruction manual (CD) POD cover User's guide

# ■ 8.13 Outside appearance diagram

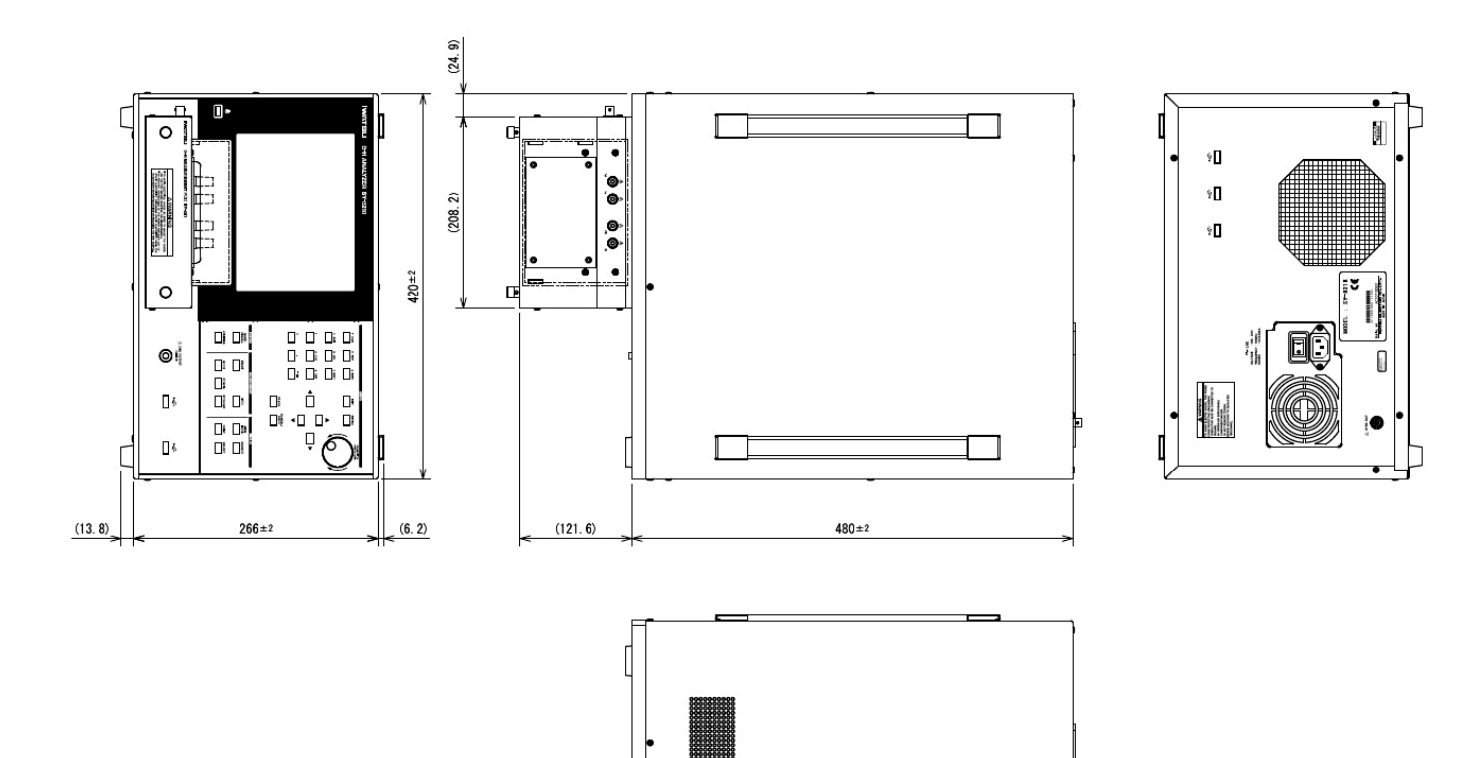

 $\Box$ 

 $\Theta$ .

 $(93.8)$ 

 $(13.3)$ 

 $\mathbf{q}$ 

Unit: mm

 $\Theta$
### **Chapter 9 Measurement Accuracy of Core Loss**

### **■ 9.1 Phase angle θ and core loss Pc in distorted wave**

• The following describes the relationship between the phase angle θ and the core loss Pc when a primary exciting current i<sub>1</sub> or a secondary induced voltage  $V_2$  is a distorted wave.

If a B-H curve enter a saturated area; i.e. a primary exciting current  $i_1$  or a secondary induced voltage  $V_2$  is a distorted wave, the relationship between the phase angle θ and the core loss Pc i**s not necessarily expressed as "When θ is large, Pc is small**" which is used at the time when i<sub>1</sub> and V<sub>2</sub> are the single sine wave and **it is proper to consider** that discussion of the core loss Pc using the phase angle θ is used **as a standard**.

Fig.9-1 shows the power vector. If a measured current and a measured voltage are the single sine wave, the phase angle θ can be expressed using the apparent power VA and the Active power (core loss) Pc, as shown in expression (2-14):

$$
\theta = \cos^{-1}\left(\frac{P_c}{VA}\right)
$$

(2.14): listed again

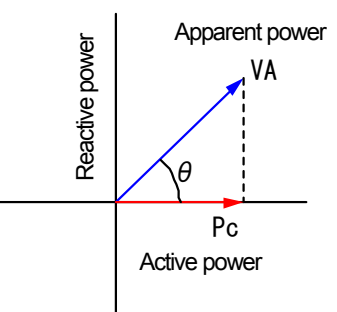

It apparently shows "When θ is large, Pc is small).

Next, consider the case where a measured current and a measured voltage are distorted wave; not single sine wave. It corresponds to the case where B-H loop enters a saturated area. The fact that the waveform of a current or voltage is distorted means that the wave includes other frequency ingredient than sine wave of a basic frequency. Consider the phase angel θ at that time.

Actually, a limitless number of frequency ingredients are included. However, to simplify the explanation here, assume that only one frequency ingredient in addition to a basic ingredient (hereinafter called "high-harmonic ingredient") is included.

Fig.9-2 is the vector diagram indicating the case where the apparent power of the basic wave is VA and the apparent power of the high harmonic wave is va. Generally, since a magnetic material has a different core loss and permeability in a different frequency from the basic wave, the direction and intensity of va is different from those of VA. The composed vector of va and VA is the apparent power VA of the distorted wave. The diagram apparently shows that the phase angel θ' at that time is larger than θ only for the basic wave.

Next, see another power vector diagram: i.e. Fig.9-3. The direction and intensity of va in this diagram are different from those in Fig.9-2, and as a result, the phase angle θ´ of the composed apparent power VA' is smaller than θ only for the basic wave.

In either case, the core loss Pc increases to Pc' but the increment of the phase angle is different from that only for the basic wave. It is considered that which type is used is determined by whether increment of the reactive power or the core loss only for the basic wave is larger than that for the high harmonic wave. The increment of the reactive power is considered to be controlled by the inductance (i.e. permeability) or capacitance. On the other hand, the increment of the core loss is considered to be controlled by hysteresis loss or eddy current loss.

As described above, if a B-H loop enters the saturated area; i.e, the single sine wave is not used for explanation, it is proper to consider that discussion of the core loss Pc using the phase angel θ is used as a standard.

#### Fig.9-1 Phase angle of single sine wave

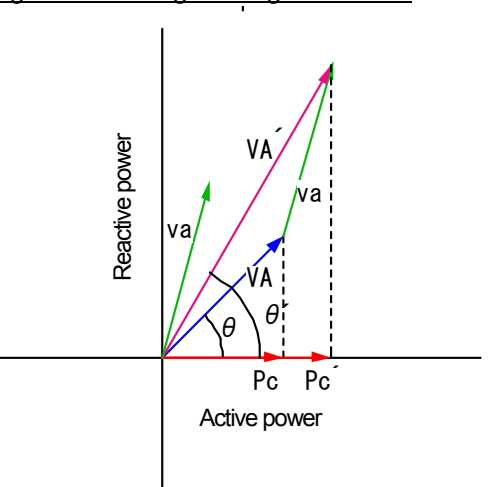

#### Fig.9-2 Phase angle of non-single sine wave (1)

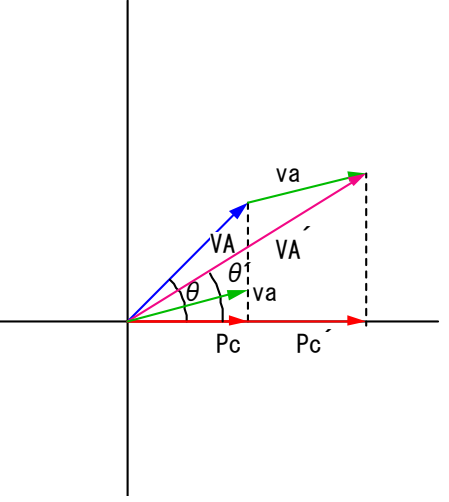

Fig.9-3 Phase angle of non-single sine wave (2)

#### **■ 9.2 Relationship between measurement error of core loss Pc and phase angel θ (1)**

• The following describes the relationship between the measurement error of the core loss Pc and the phase angle θ when a primary exciting current i<sub>1</sub> and a secondary induced voltage V<sub>2</sub> are a single sine wave.

As described in Section 9.1, if both a primary exciting current i<sub>1</sub> and a secondary induced voltage  $V_2$  are a single sine wave, the fact that a phase angle θ is large is equal to the fact that a core loss Pc is small. As the phase angle θ becomes close to 90°, the measurement accuracy of the core loss Pc becomes worse. Finally, at θ=90°, the measurement accuracy of the **core loss Pc is dispersed and cannot be specified**. This cannot be escaped from the pure mathematical principle.

If both the primary exciting current  $i_1$  and the secondary induced voltage  $V_2$  are a single sine wave, effective values for both are i and V, and the phase angel between them is θ, the core loss Pc is expressed in expression 9.1):

$$
P_c = i \cdot V \cdot \cos \theta \tag{9.1}
$$

The expression apparently shows that calculation of the core loss Pc includes ① amplitude measurement error of current and voltage and ② phase measurement error between current and voltage. The amplitude measurement error of ① is the same as the measurement error in a general current/ voltage instrument. The phase measurement error of ② is the relative phase difference of current or voltage waveform and corresponds to the time gap of the measured waveform.

Here, assume that real effective values of the current and voltage are i and V, the real value of the phase angle of a sample is  $\theta$ . In addition, if each measurement error is  $\triangle$ i,  $\triangle N$ , or  $\triangle R$ , the measurement error of the core loss is expressed by expression (9.2):

$$
\Delta P_c = \frac{(i + \Delta i) \cdot (V + \Delta V) \cdot \cos(\theta + \Delta \theta) - i \cdot V \cdot \cos \theta}{i \cdot V \cdot \cos \theta}
$$

$$
= \frac{i + \Delta i}{i} \cdot \frac{V + \Delta V}{V} \cdot \frac{\cos(\theta + \Delta \theta)}{\cos \theta} - 1
$$
(9.2)

The 1st term indicates the measurement error of the current, the 2nd term indicates that of the voltage, and the 3rd term indicates that of the phase. The core loss measurement error ⊿Pc is more controlled by the 3rd term as the phase angle θ is closer to 90°.

Fig.9-4 shows the core loss measurement error when the phase measurement error ⊿ $\theta$  varies within the range of ±0.4° at the phase angel of θ=89.0° - 89.8° (amplitude measurement error not included). For example, when the phase angle is θ=89.6°, the core loss measurement error can be 50% when the phase measurement error is 0.2°

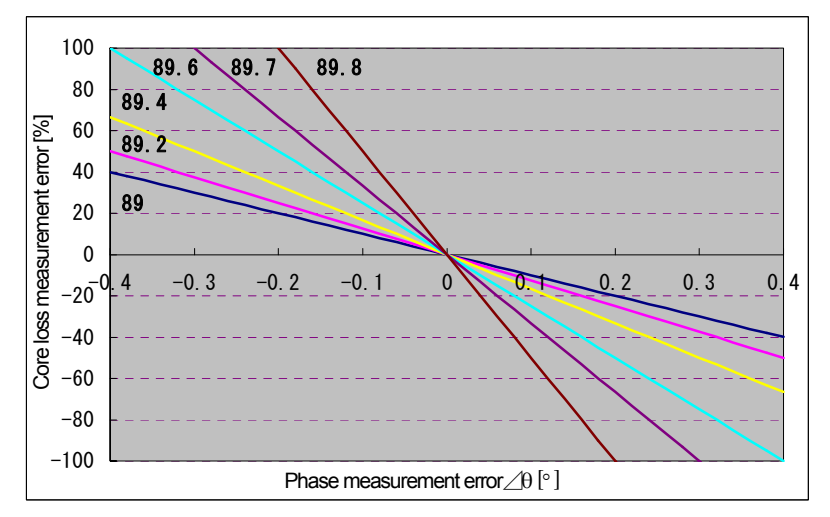

Fig.9-4 Phase measurement accuracy and core loss measurement error for single sine wave

It can be easily understood that for the same phase measurement error⊿θ, the core loss measurement error is dispersed closer to ∞ as the real value θ become close to 90°.

Even if both the primary exciting current i<sub>1</sub> and the secondary induced voltage V<sub>2</sub> are the single sine wave, it is very difficult to measure the core **loss Pc with high accuracy in the higher phase angle area**.

#### ■ 9.3 Relationship between measurement error of core loss Pc and phase angel θ (2)

• The following describes the relationship between the measurement error of the core loss Pc and the phase angle θ when a primary exciting current i<sub>1</sub> or a secondary induced voltage V<sub>2</sub> is the **distorted wave**; not a single sine wave.

If a primary exciting current i<sub>1</sub> or a secondary induced voltage V<sub>2</sub> is the distorted wave; not a single sine wave, the measurement accuracy of the **core loss PC becomes worse** than described in Section 9.2. This cannot be also escaped from the pure mathematical principle.

When both the primary exciting current i<sub>1</sub> and the secondary induced voltage  $V_2$  are the distorted wave, the effective value of each frequency ingredient is in or Vn, and the phase difference between these ingredients is θn, the core loss Pc is expressed by expression (9.3).

$$
P_c = \sum_{n=1}^{\infty} i_n \cdot V_n \cdot \cos \theta_n \tag{9.3}
$$

In this case, the core loss measurement error is the total of each frequency ingredient of the core loss measurement error shown in expression (9.2), which can be estimated easily by Section 9.2 and which becomes worse.

### IWATSU ELECTRIC CO., LTD.

Overseas Sales Sect. Sales Dept. No.2

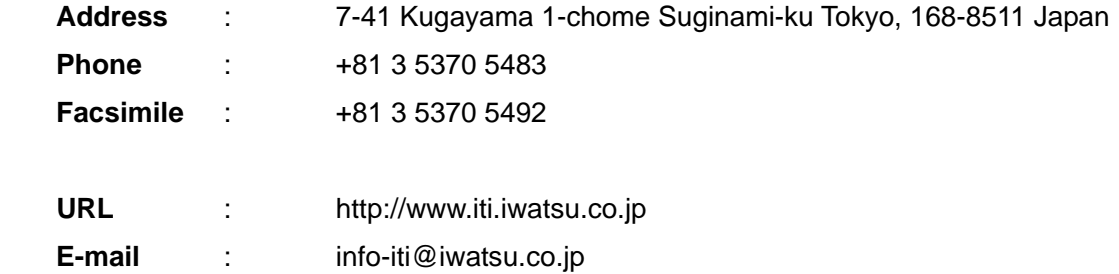

## **SY-8218 / SY-8219**

# IWATSU ELECTRIC CO., LTD.